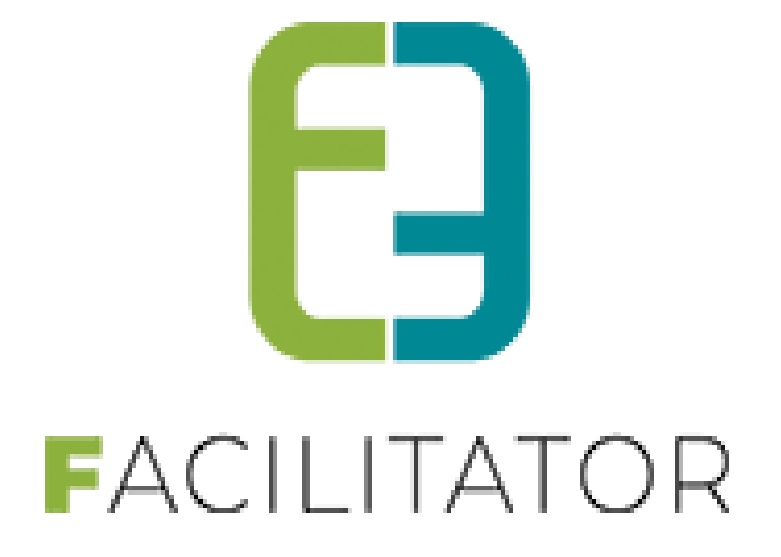

# **Facilitator**

# **Updates levering september 2022**

**e2e N.V. Bruiloftstraat 127 | 9050 Gent | T 09 267 64 70 | info@e2e.be | www.e2e.be**

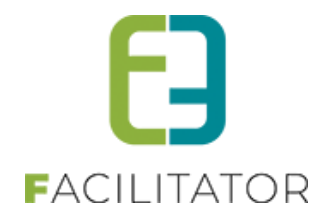

# <span id="page-1-0"></span>1 Inhoudsopgave

# Inhoudsopgave

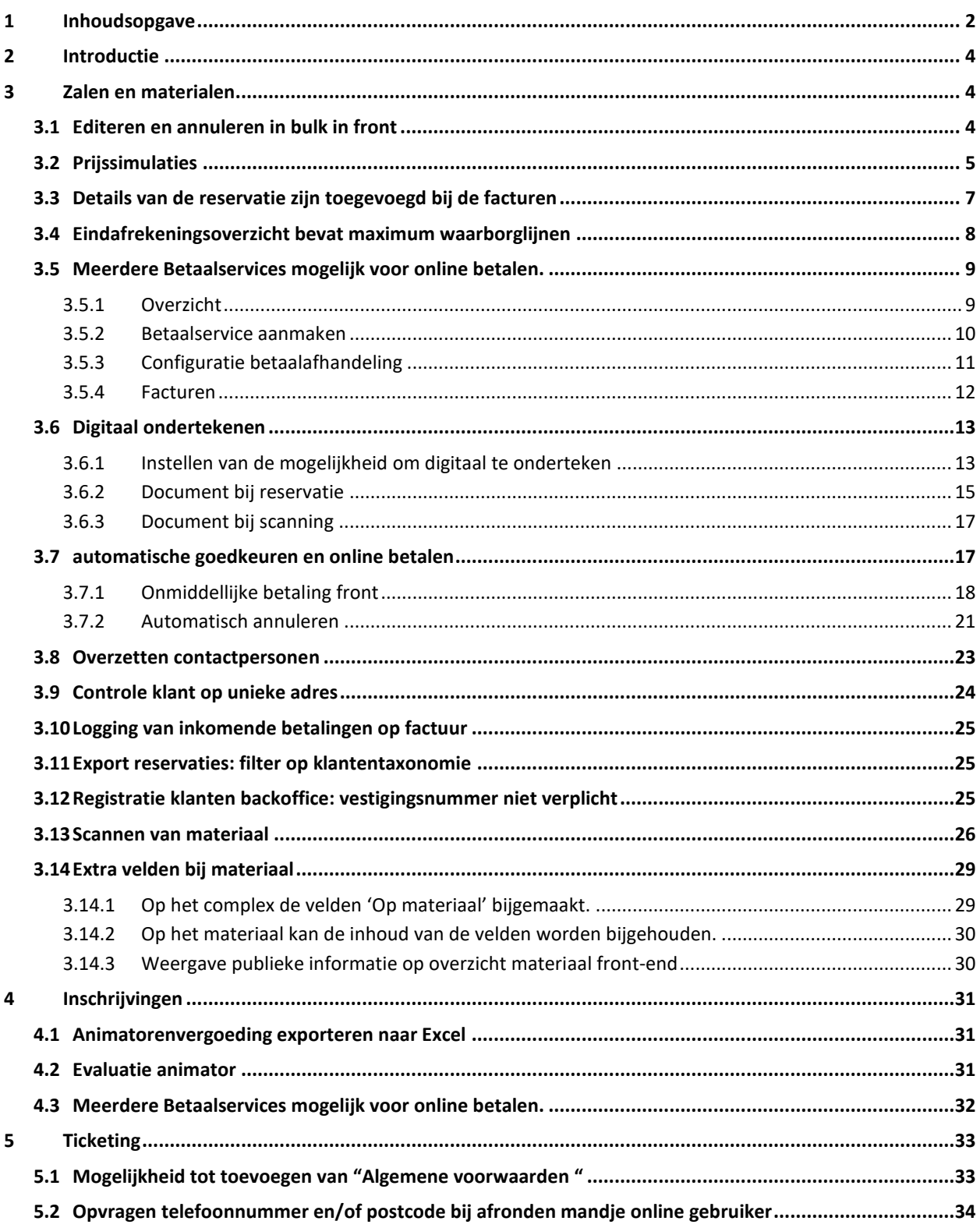

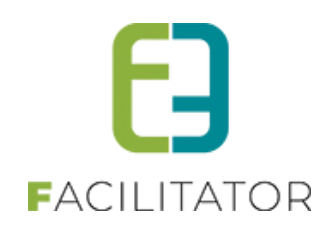

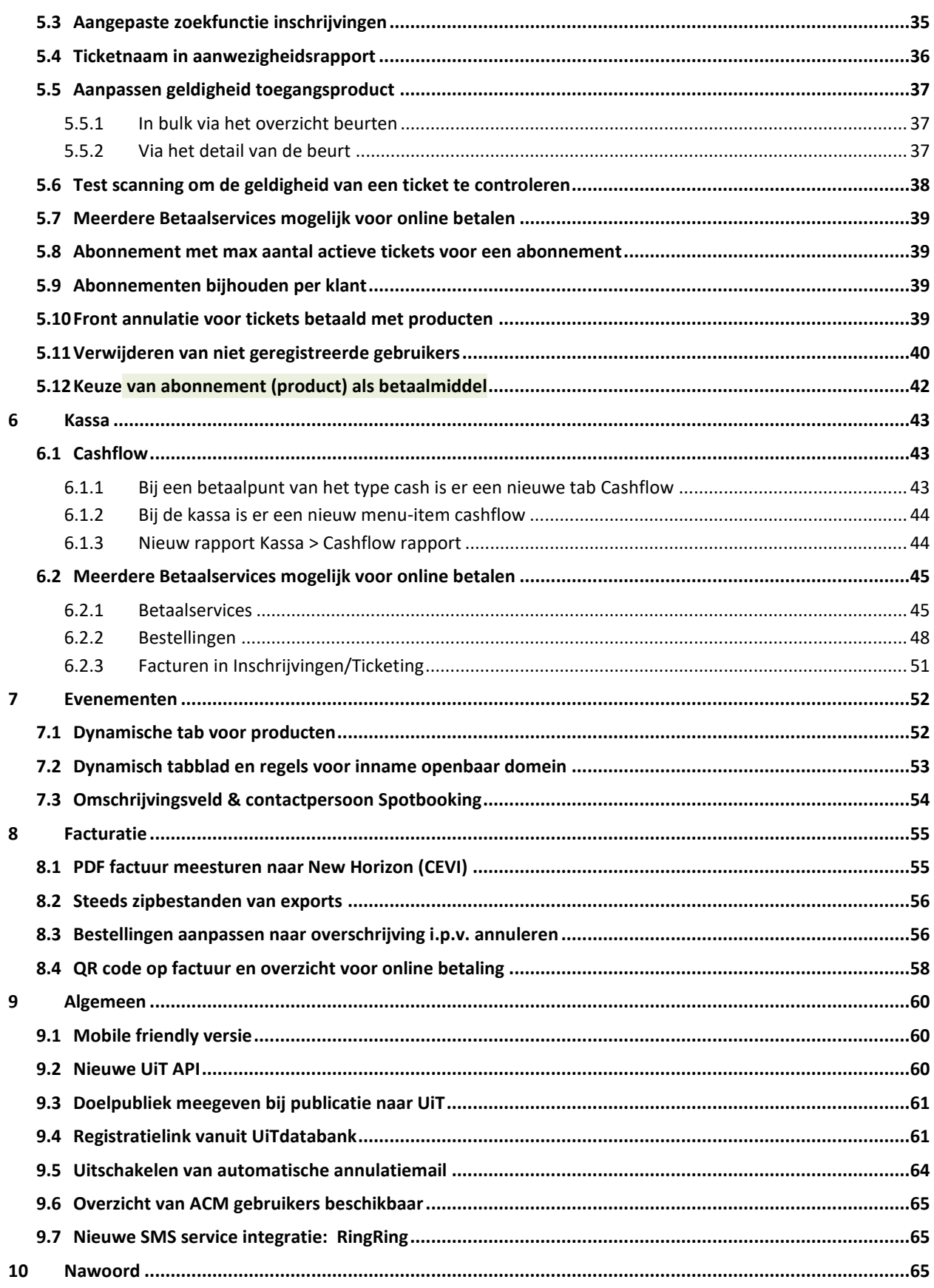

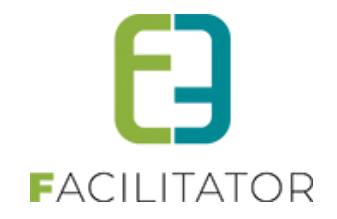

## <span id="page-3-0"></span>**2 Introductie**

Deze handleiding geeft een overzicht van de aanpassingen en nieuwe functionaliteiten naar aanleiding van de laatste levering.

# <span id="page-3-1"></span>**3 Zalen en materialen**

## <span id="page-3-2"></span>3.1 Editeren en annuleren in bulk in front

Het is mogelijk om via het front meerdere reservaties tegelijk een aanvraag te doen voor annulatie of wijzigingen. Er zal voor iedere reservatie een wijziging aangevraagd worden.

De klant kan de desgewenste reservatie aanpassen (uren bijvoorbeeld) en dan onderaan "Van toepassing op meerdere reservaties?" "Ja" kiezen en de reservaties selecteren waarvoor de wijziging ook mag gebeuren (idem voor annuleren).

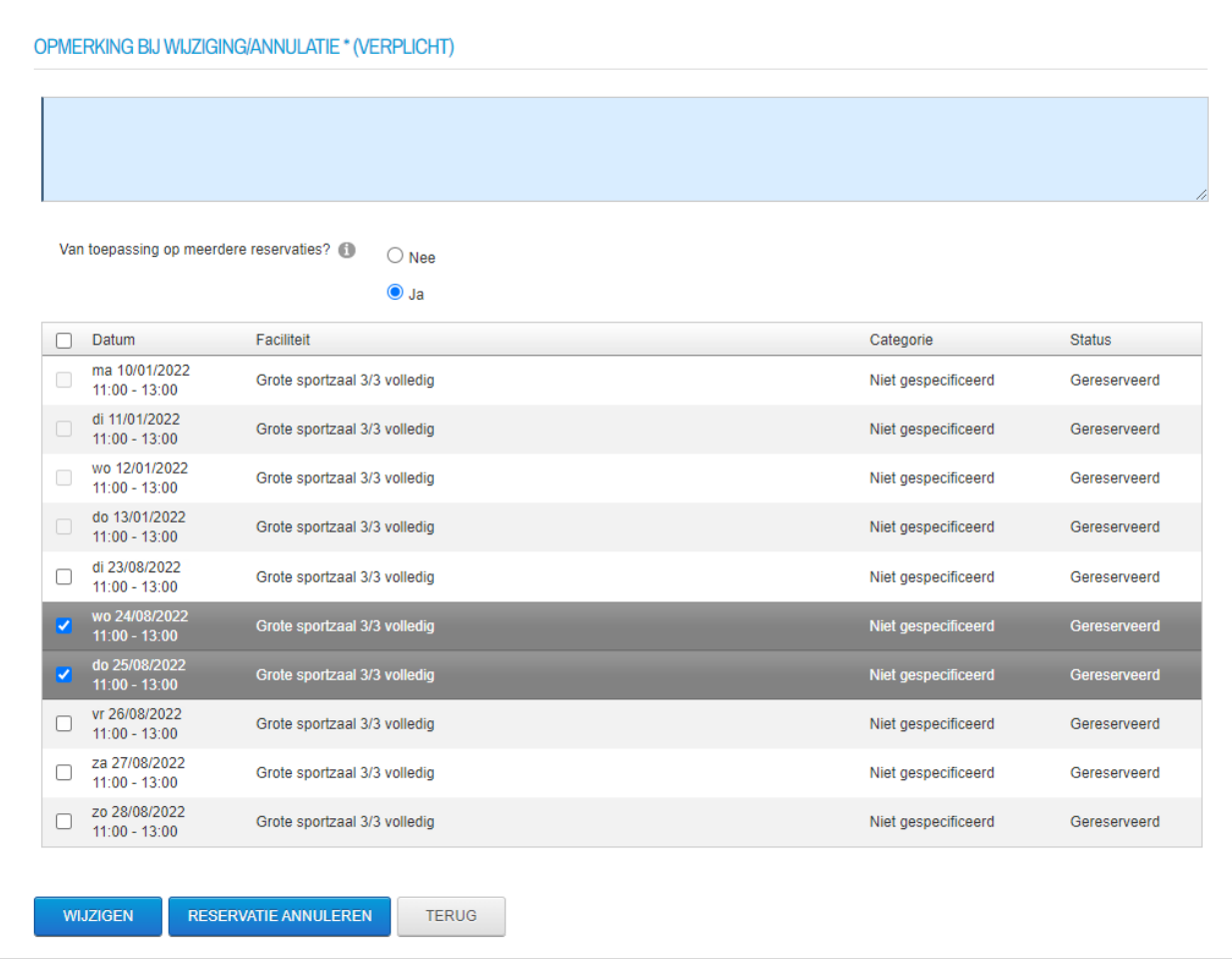

Indien de datum wordt aangepast, zal enkel bij de huidig reservatie de datum aangepast worden, bij de andere geselecteerde reservaties worden enkel de uren aangepast.

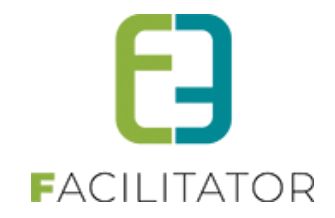

Deze wijzigingen kunnen door de beheerder in één keer worden goedgekeurd (Idem voor aanvraag tot annulatie).

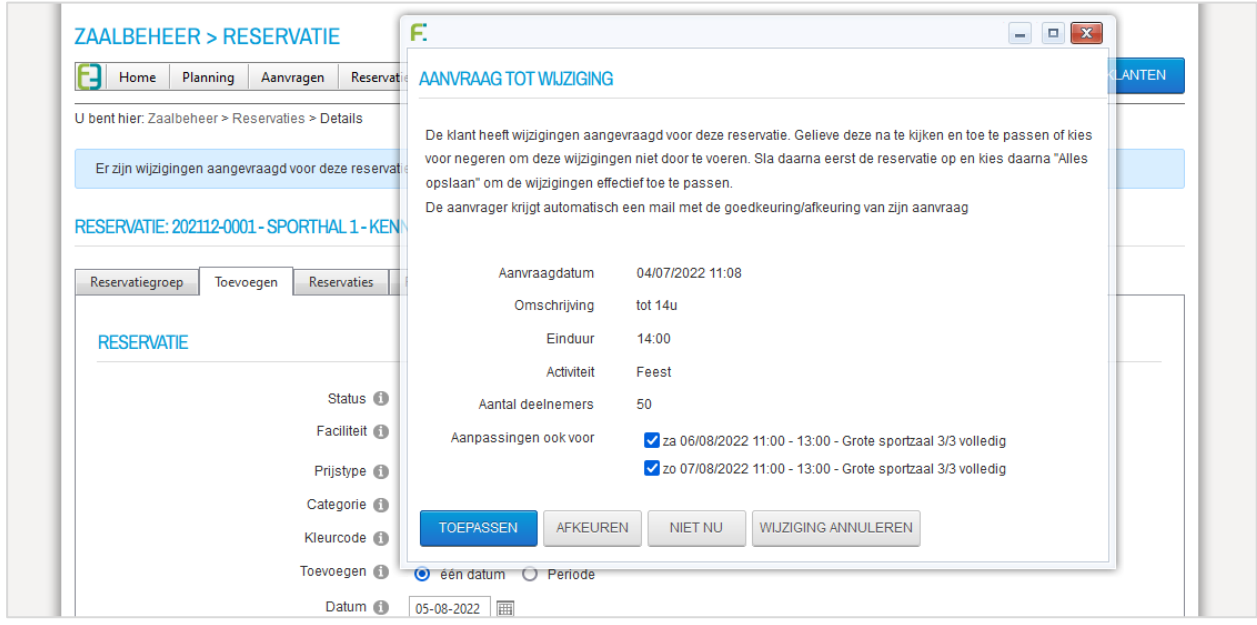

**! Opgelet**: énkel indien de reservaties dezelfde waarde ervoor hadden en nu zijn aangepast naar een andere waarde zullen hier getoond worden.

## <span id="page-4-0"></span>3.2 Prijssimulaties

Het aanvragen of reserveren van een faciliteit toont een prijssimulatie. Bij aanvraag zaal wordt de prijs zichtbaar op het bevestigingsscherm, overzicht reservaties (voor bevestiging) en in de mails indien de instelling actief is.

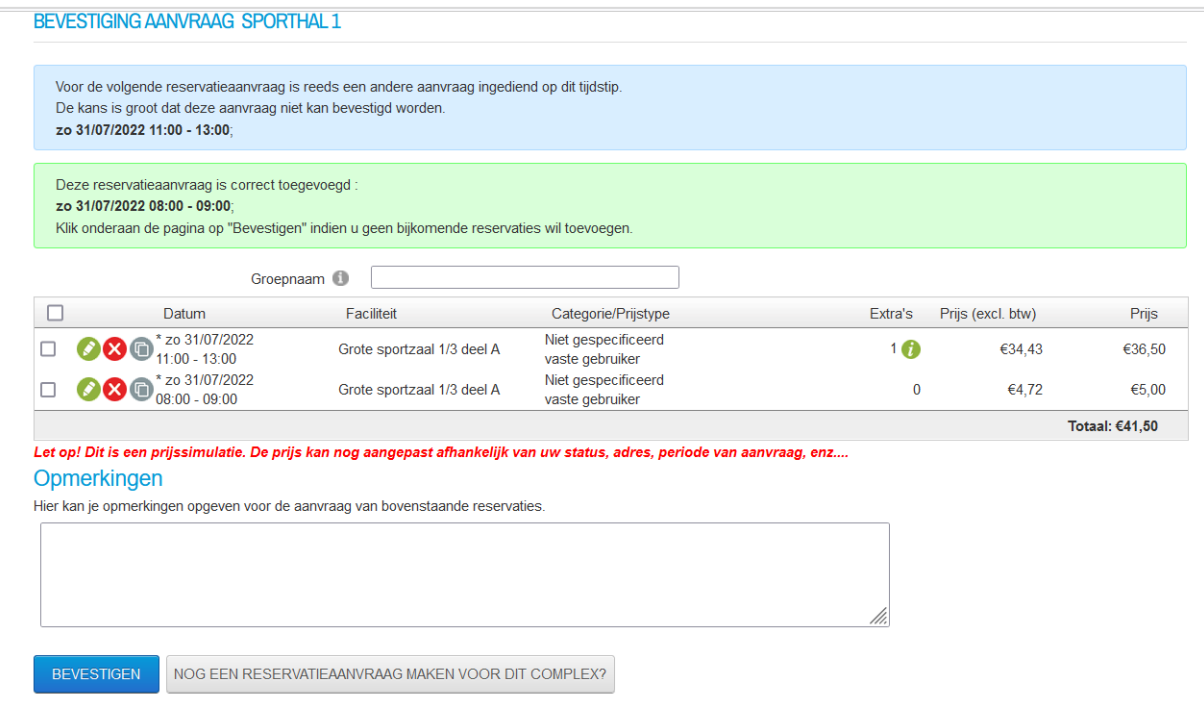

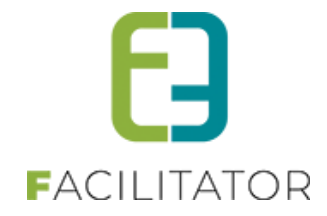

#### Aanvragen

×arivi ageri<br>Deze aanvragen moeten goedgekeurd worden. Deze zullen spoedig door de verantwoordelijke worden nagekeken.<br>Je wordt op de hoogte gehouden van de goedkeuring via e-mail. Daarna kan je de reservatie raadplegen zo 31/07/2022 Datum  $11:00 - 13:00$ Faciliteit Grote sportzaal 1/3 deel A vaste gebruiker Prijstype Extra's ■ 1 x Technische bijstand:  $€ 26,50$ Prijs €36,50 Aanvragen<br>Deze aanvragen moeten goedgekeurd worden. Deze zullen spoedig door de verantwoordelijke worden nagekeken. Je wordt op de hoogte gehouden van de goedkeuring via e-mail. Daarna kan je de reservatie raadplegen via het menu "Mijn Profiel" - "Reservaties" Datum zo 31/07/2022  $08:00 - 09:00$ Faciliteit Grote sportzaal 1/3 deel A vaste gebruiker Prijstype Prijs  $6500$ Totaalprijs  $641,50$ 

Totaal: €40,00

Terug naar de planning

#### [reservationlist]:

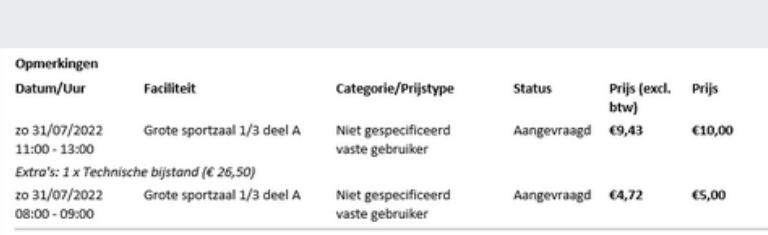

Opgelet, dit is een bevestiging van uw aanvraag. De reservatie is pas definitief wanneer u hiervan bevestiging ontvangt.

## [reservationdetails]:

## za 30/07/2022

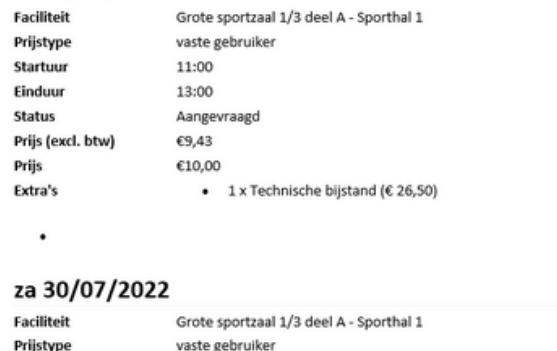

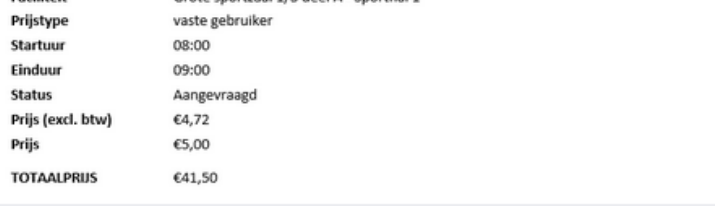

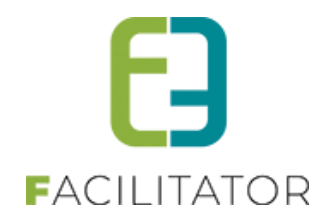

# <span id="page-6-0"></span>3.3 Details van de reservatie zijn toegevoegd bij de facturen

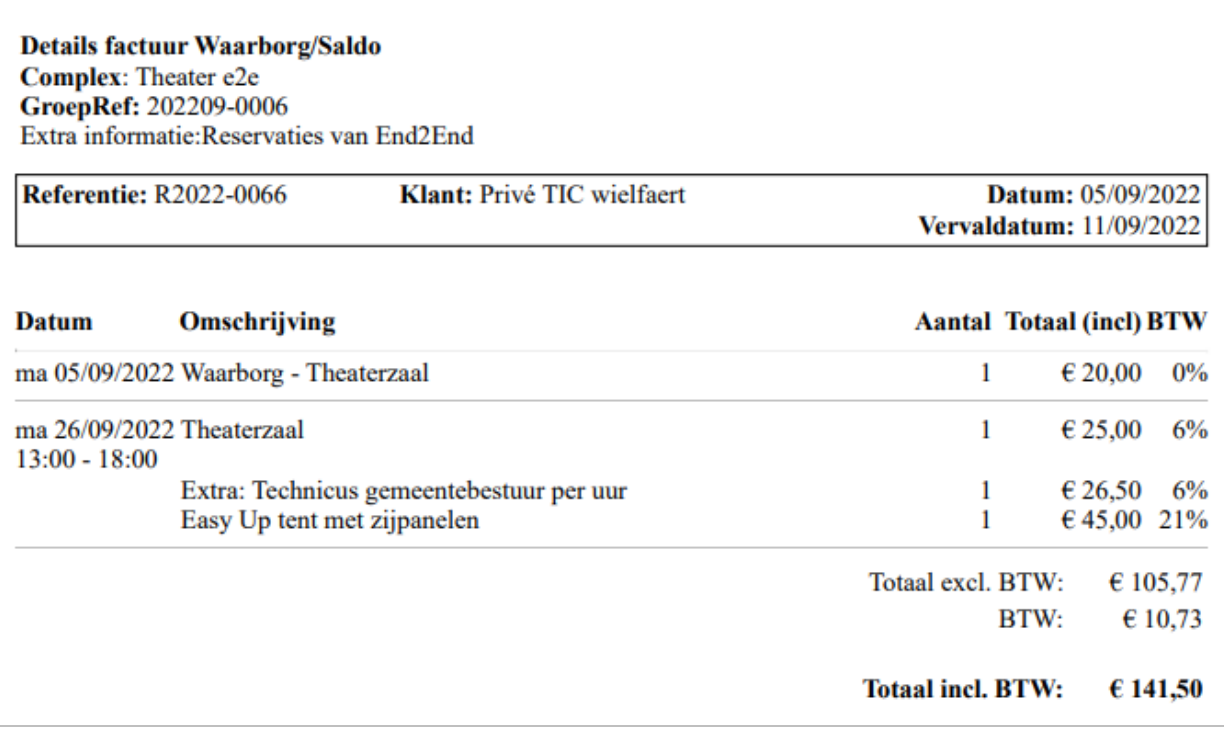

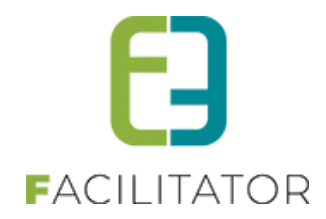

## <span id="page-7-0"></span>3.4 Eindafrekeningsoverzicht bevat maximum waarborglijnen

Het overzicht van eindafrekeningen toont de facturatierecords die klaar staan voor de eindafrekening. Hier werd nog geen rekening gehouden met de maximum waarborg records. Deze worden nu ook getoond wanneer de max. waarborg is gefactureerd. Deze kunnen dan ook aangevinkt worden en mee verrekend worden bij de eindafrekening.

### ➢ Beheer > zaalbeheer > reservaties > eindafrekeningen

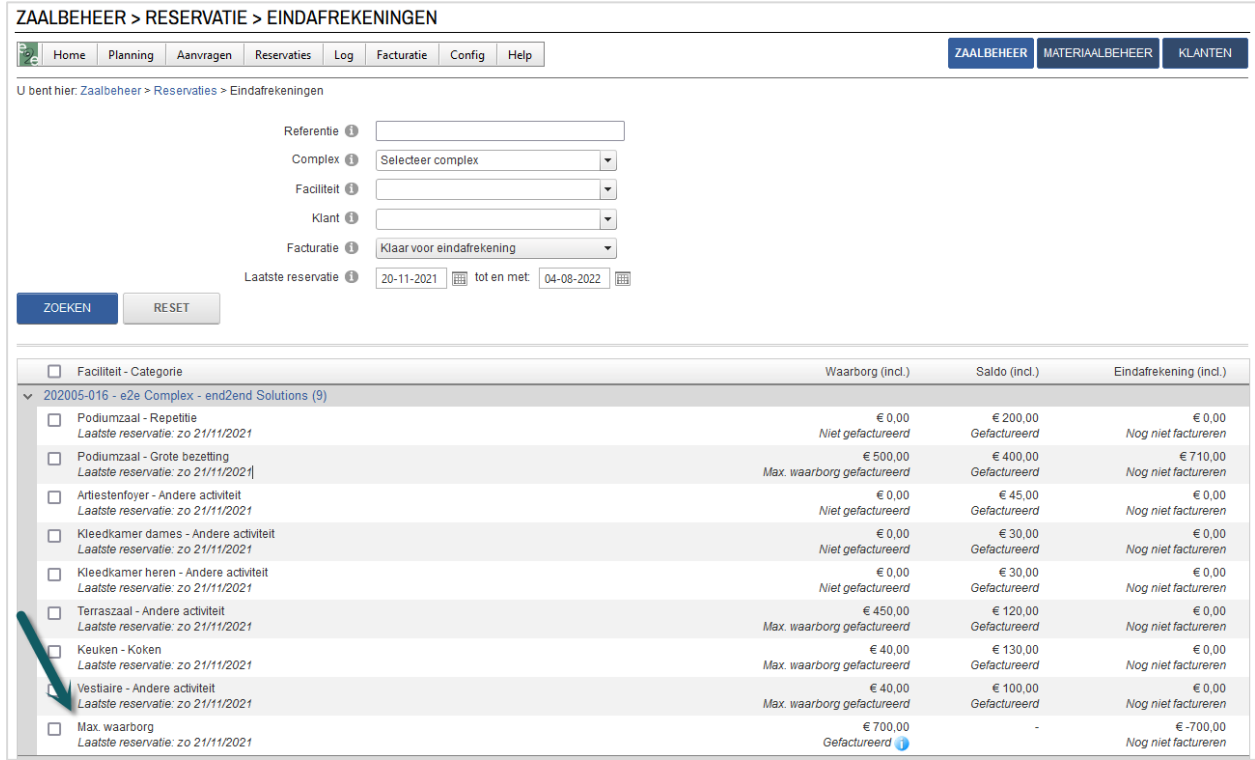

Eveneens worden énkel nog de records automatisch aangevinkt indien alle records uit die groep een eindafrekening van 0 euro hebben.

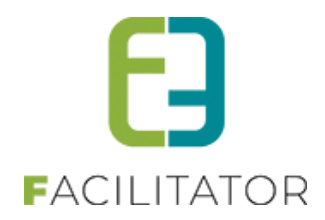

## <span id="page-8-0"></span>3.5 Meerdere Betaalservices mogelijk voor online betalen.

Er kunnen meerdere online Betaalservices toegevoegd worden. De Betaalservices voor online betalingen voor de reservatietoepassing zijn overkoepelend voor zalen en materiaalbeheer.

Indien er instellingen geconfigureerd waren om online betalen, zullen deze automatisch omgezet worden naar een betaalservice. Deze wordt als standaard betaalservice ingesteld. U hoeft verder niets te doen als u maar één betaalservice gebruikt. Wilt u graag gebruik maken van meerdere Betaalservices (meerdere Mollie, Worldline, Ingenico accounts dus) Dan moet je deze gewoon selecteren op de betaalafhandeling. Vraag dan gerust bijkomende info via uw Projectmanager.

#### <span id="page-8-1"></span>**3.5.1 Overzicht**

De Betaalservices kunnen enkel geconfigureerd worden door beheerders en is terug te vinden onder

➢ Config > Instellingen > Betaalservices

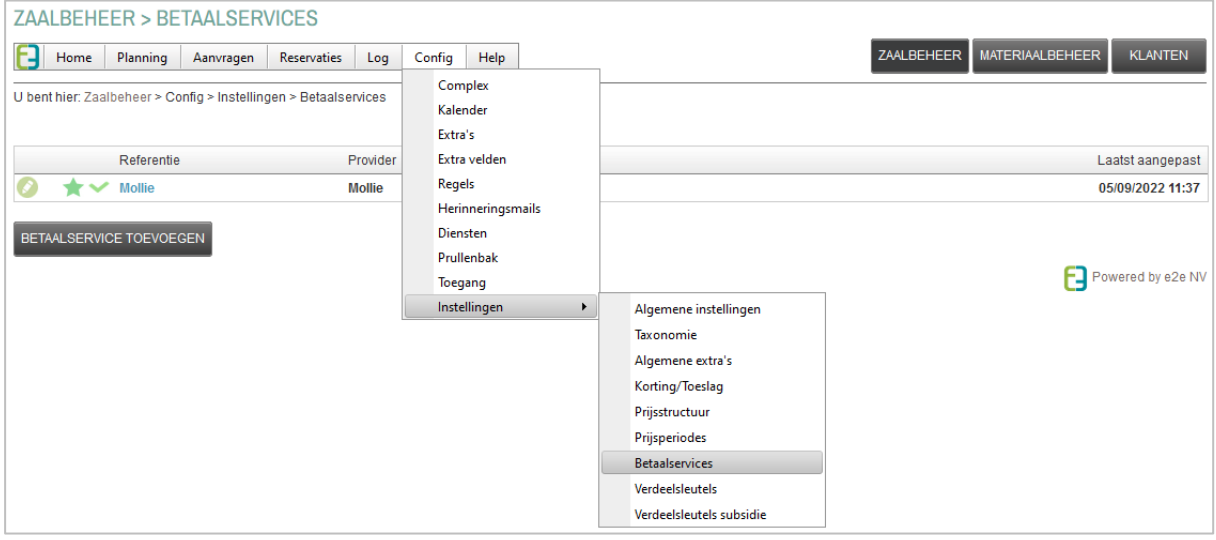

De standaard betaalservice heeft een vinkje en staat in het vet aangeduid en kan niet verwijderd worden. Enkel e2e kan de standaard betaalservice aanpassen. Dit kan op eenvoudige aanvraag via het supportplatform.

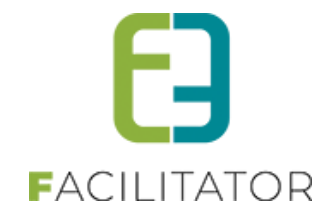

#### <span id="page-9-0"></span>**3.5.2 Betaalservice aanmaken**

Een betaalservice heeft een referentie en een type (Mollie, Wordline, Ogone). Afhankelijk van het type moeten de specifieke parameters ingevuld worden.

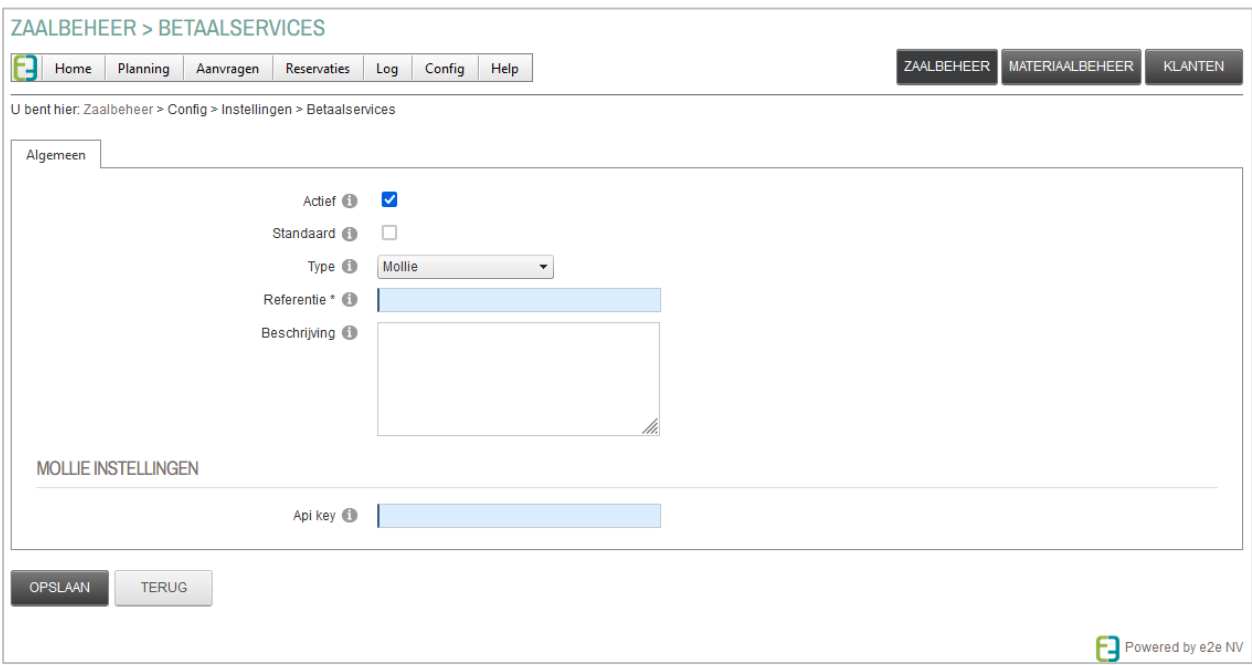

Er kunnen dus meerdere Betaalservices aangemaakt worden van verschillende types. Er kan bijvoorbeeld een Mollie account én een Wordline account geconfigureerd worden. Of verschillende accounts van één type. Iedere betaalservice heeft een referentie. Deze referentie wordt ook getoond op de details van de bestelling op de front, dus wordt er best een betekenisvolle naam geven zoals "Gemeente" of "AGB".

De standaard betaalservice die automatisch is aangemaakt heeft de naam van het type. Deze wordt dus best wel aangepast.

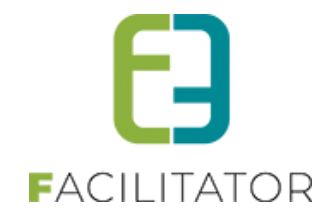

### <span id="page-10-0"></span>**3.5.3 Configuratie betaalafhandeling**

Per betaalafhandeling kan er één betaalservice worden geselecteerd. Iedere bestaande betaalafhandeling zal initieel de standaard betaalservice gebruiken.

Het is dus mogelijk dat er extra betaalafhandelingen en activiteitstype moeten bijgemaakt worden om zo de online betalingen uit te splitsen per betaalservice. Mocht er iets niet duidelijk zijn hieromtrent, dan assisteren wij jullie graag bij deze transitie.

#### Van zodra de betaalmethode "Online" is aangevinkt kan er een actieve betaalservice worden geselecteerd

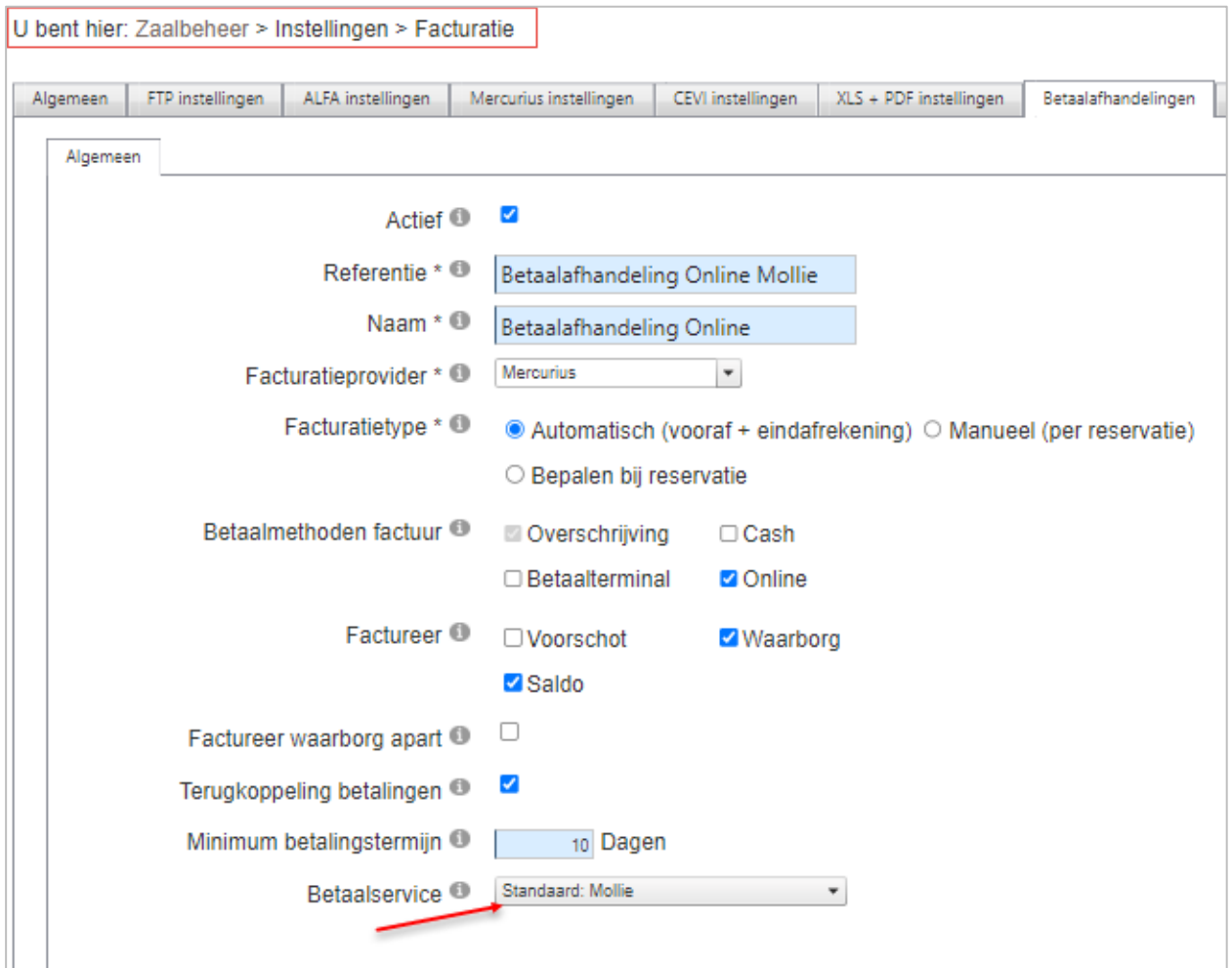

Wordt een betaalservice verwijderd of gedeactiveerd, zal deze toch blijven gebruikt worden voor deze betaalafhandeling tot er een andere betaalservice wordt geselecteerd.

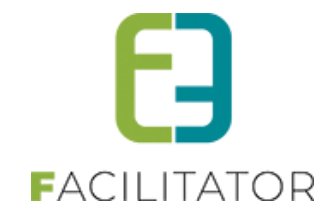

#### <span id="page-11-0"></span>**3.5.4 Facturen**

Aangezien iedere factuur al per betaalafhandeling wordt gemaakt, zal bij het online betalen bepaald worden welke betaalservice geconfigureerd is en zal de gebruiker omgeleid worden naar de juiste betaalpagina.

### **3.5.4.1 Export contante verkoop**

Bij de export voor contante verkoop kan een betaalservice geselecteerd worden. Van zodra er een betaalafhandeling wordt gekozen, zal automatisch betaalservice geselecteerd worden die er op geconfigureerd is. Heeft de betaalafhandeling geen betaalmethode online geactiveerd, zal dit veld ook niet zichtbaar zijn.

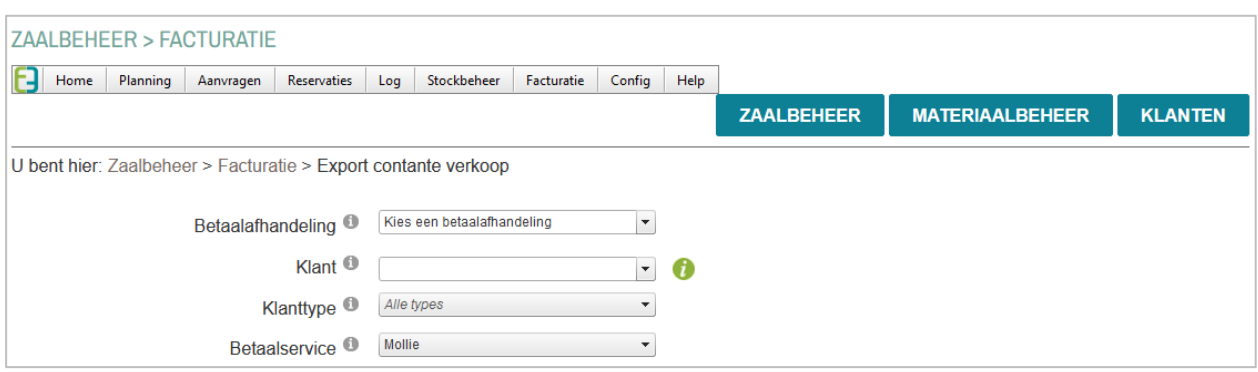

Indien alle betaalafhandelingen worden geselecteerd, zonder een betaalservice te selecteren zal er per betaalservice een deelfactuur worden gemaakt

Als de verschillende Betaalservices niet in één export mogen komen (omdat ze voor een andere boekhouding zijn) dan wordt er best gewerkt met een exportprefix op de betaalafhandeling (vb.: "GEM" of "AGB"). Per Exportprefix wordt er immers een aparte export gemaakt. Er kan ook altijd manueel een betaalservice geselecteerd worden, zodat alles wat betaald is in één export komt per betaalservice.

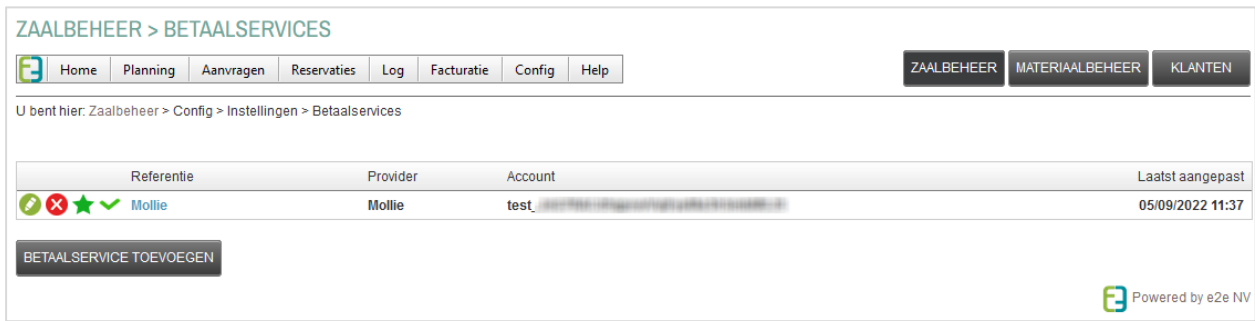

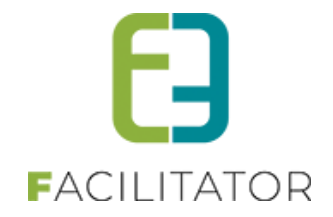

## <span id="page-12-0"></span>3.6 Digitaal ondertekenen

Digitaal ondertekenen van documenten - dit is een betalende uitbreiding. Het is nu ook mogelijk om reservatie van een zaal en/of materiaal digitaal te laten ondertekenen. Dit kan enkel bij de reservatie en wordt ingesteld op de templates van het type "reservation".

## <span id="page-12-1"></span>**3.6.1 Instellen van de mogelijkheid om digitaal te onderteken**

➢ Config > Instellingen > Algemene instellingen >> Tab Algemeen

Activeer digitale handtekeningen

➢ Config > Instellingen > Algemene instellingen >> Tab Documenten Bij een template van het Type "Reservatie" kan worden aangevinkt om deze digitaal te laten ondertekenen.

✔

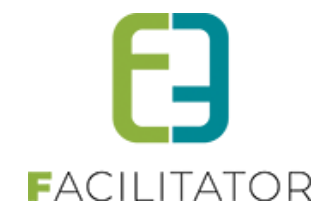

## Plaats de tag [signature] in de template op de plaats waar de handtekening moet komen

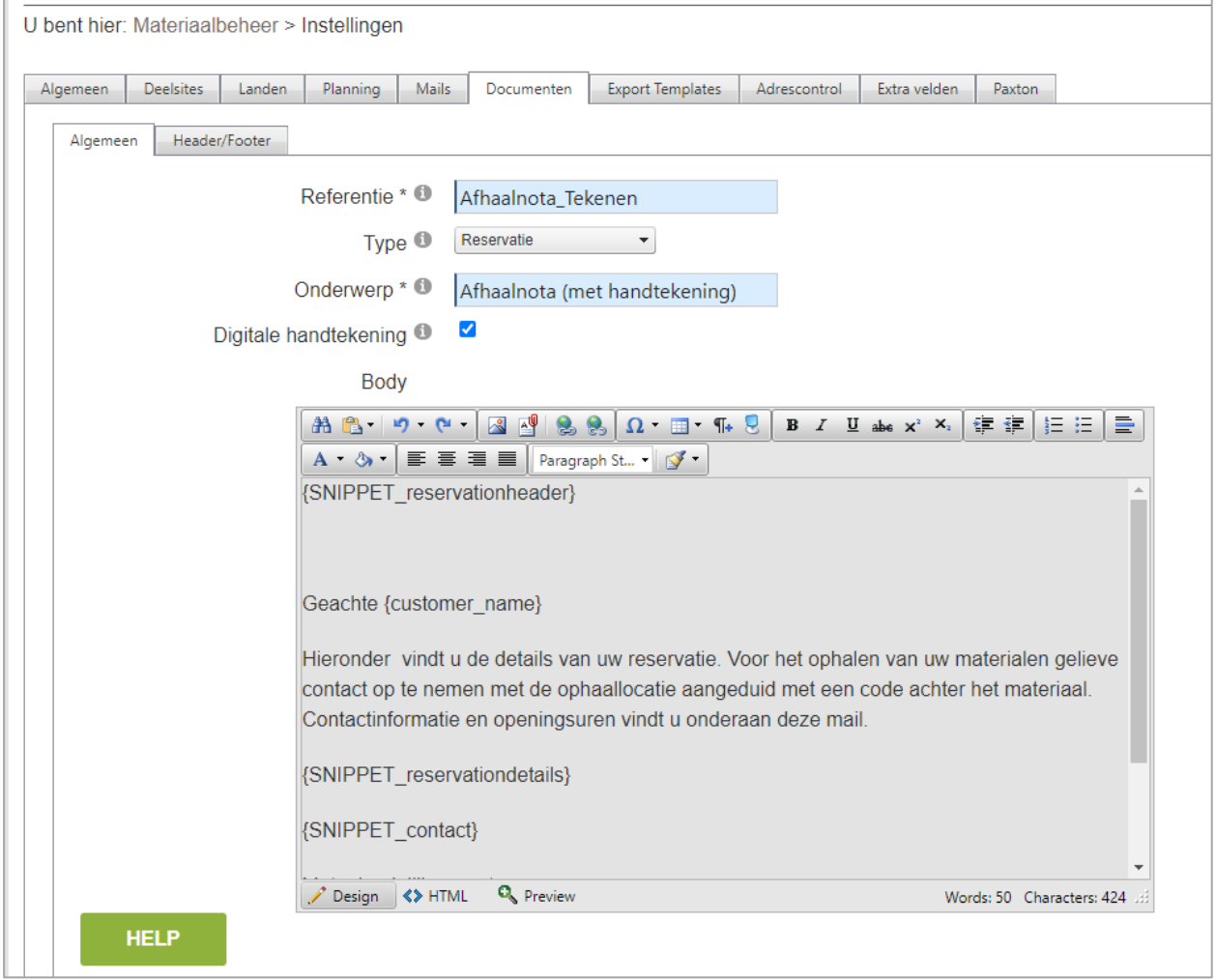

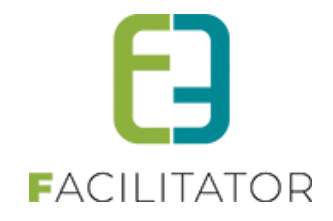

## <span id="page-14-0"></span>**3.6.2 Document bij reservatie**

Bij een reservatie kan een document worden gemaakt. Indien voor de gekozen template "Digitale handtekening" actief is wordt deze gevraagd.

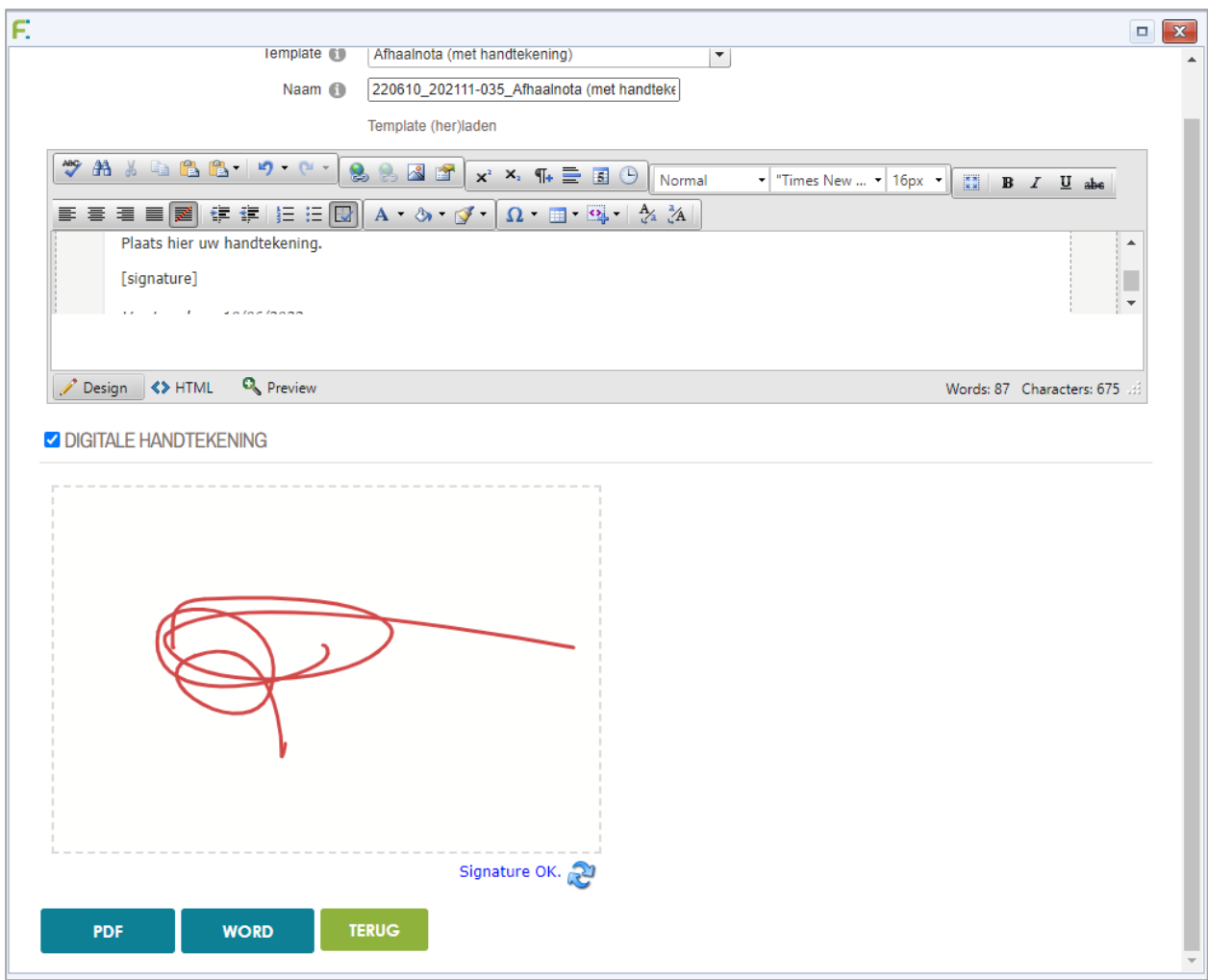

Het genereerde document bevat de handtekening.

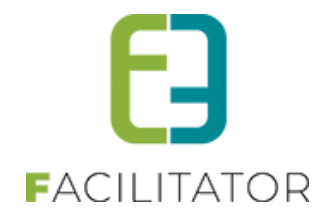

# Afhaalnota (met handtekening)

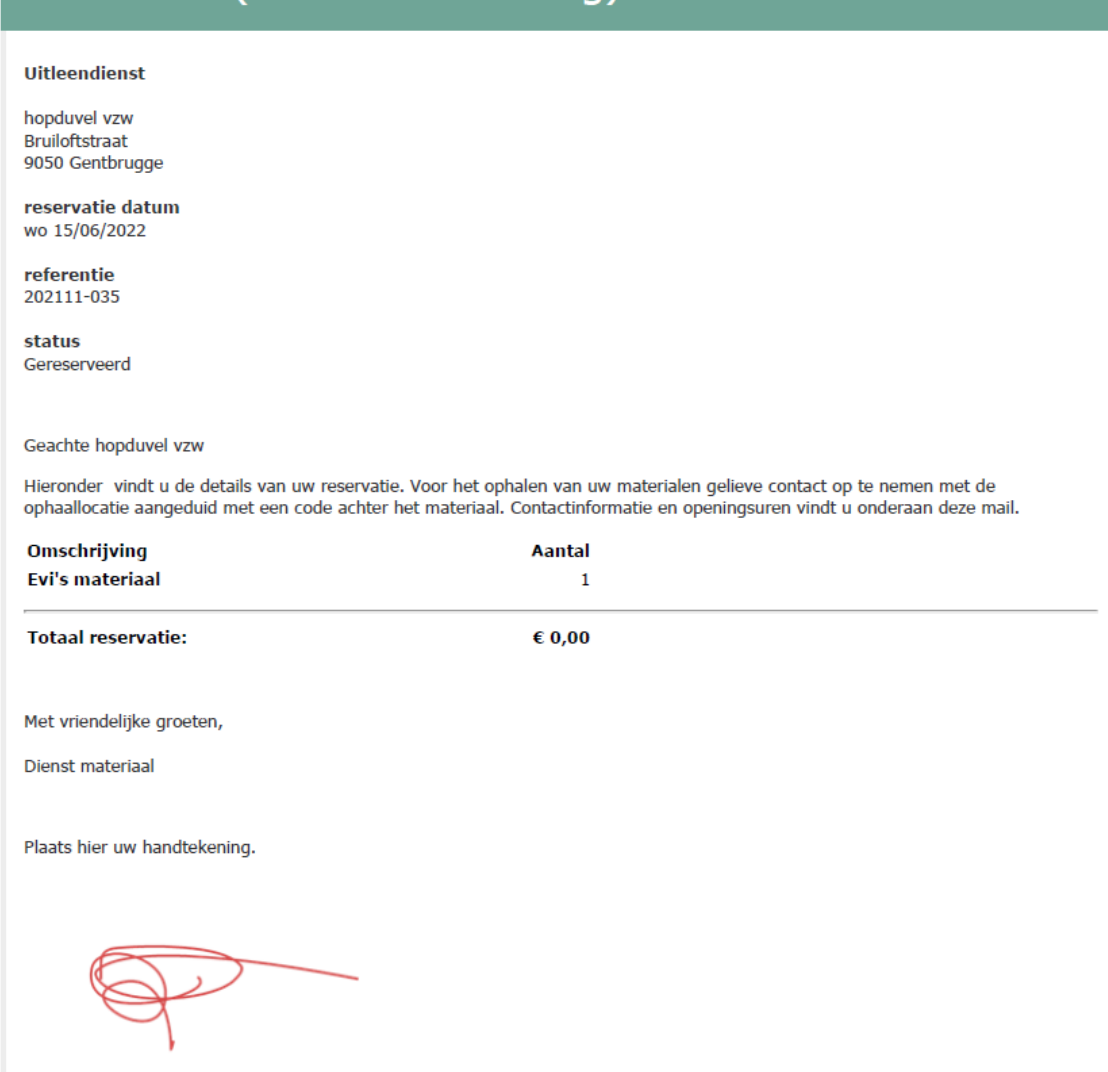

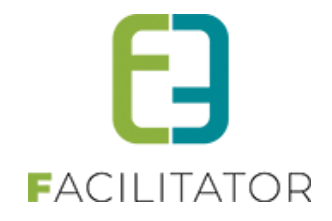

#### <span id="page-16-0"></span>**3.6.3 Document bij scanning**

Bij scanning kan nu ook een template worden gekozen (al dan niet met digitale handtekening). Het gegenereerde document kan worden gedownload via de tab Communicatielog op de reservatie.

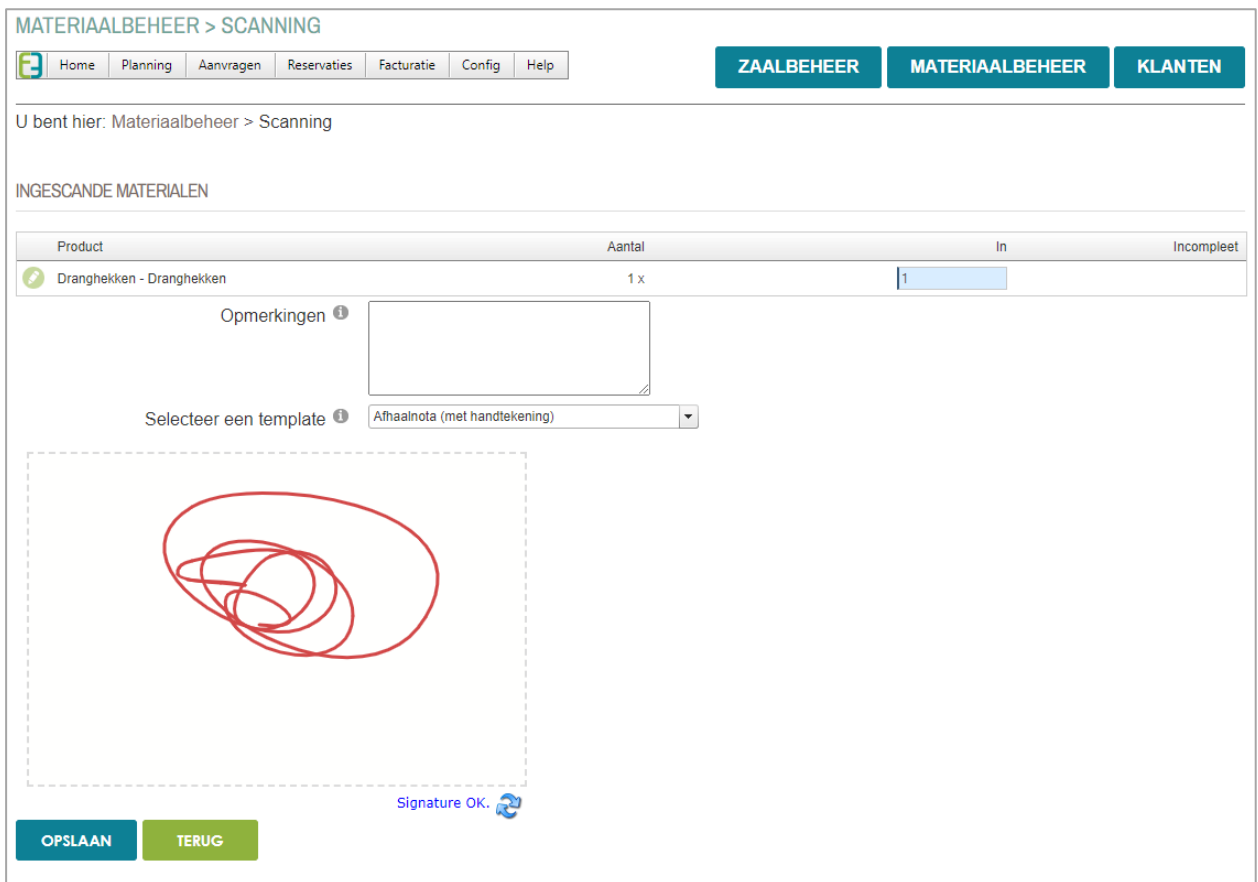

## <span id="page-16-1"></span>3.7 automatische goedkeuren en online betalen

Met de komst van padelvelden, welke beheerd worden onder zaalreservaties, is het wenselijk dat er zonder tussenkomst van een zaalbeheerder een veld onmiddellijk kan gereserveerd worden én onmiddellijk online worden betaald. Dit kan uiteraard ook toegepast worden voor andere doeleinden/sporten zoals tennis etc.

Daarbij is het eveneens mogelijk om in te stellen dat deze reservaties/facturen na een aantal minuten na aanmaak automatisch geannuleerd worden indien deze niet worden betaald.

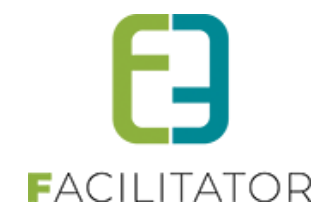

#### <span id="page-17-0"></span>**3.7.1 Onmiddellijke betaling front**

#### **3.7.1.1 Configuratie complex/faciliteit**

Omdat reservaties onmiddellijk kunnen geconfigureerd worden dienen, moet het complex (of faciliteit) ingesteld staan dat aanvragen automatisch worden goedgekeurd.

Daarnaast moet het complex gekoppeld zijn aan een betaalafhandeling met facturatie vooraf én moet het tijdstip van de facturatie van het saldo op "Onmiddellijk (na opslaan)" staan. Het is ook mogelijk om te werken met voorschotten en waarborgen. Dit werkt volledig hetzelfde als dat er enkel een saldo wordt gefactureerd vooraf.

#### ➢ Tabblad instellingen > Algemeen >> Automatisch goedkeuren

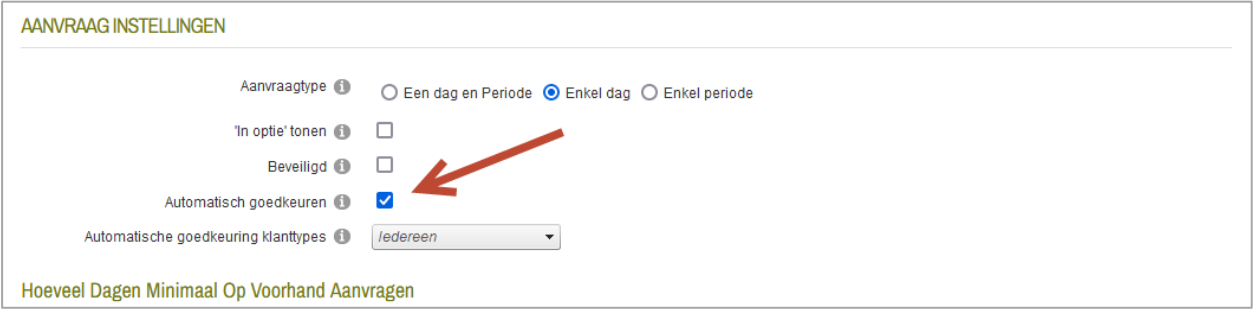

#### ➢ Tabblad instellingen > Facturatie >> Tijdstip van afrekening

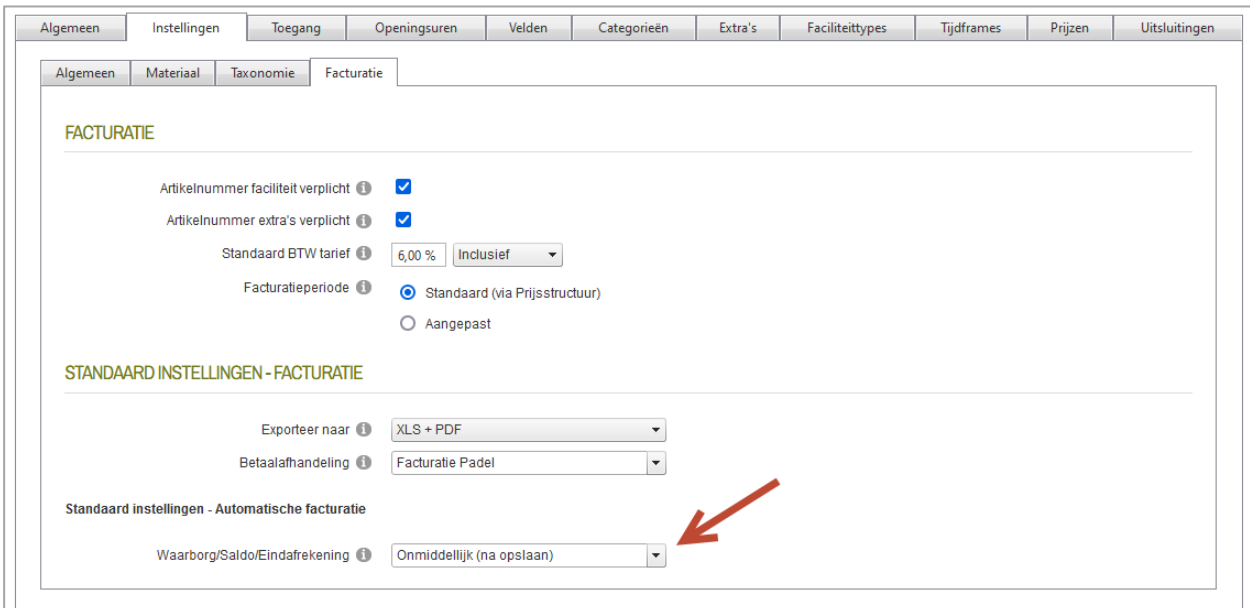

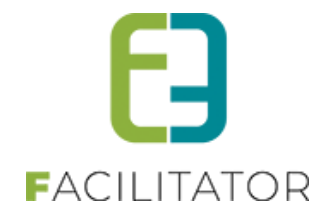

#### **3.7.1.2 Reserveren via de front**

Wanneer er reservaties worden aangevraagd via de front, dan zal bij de bovenstaande configuratie zullen de reservaties automatisch goedgekeurd worden en onmiddellijk een saldofactuur gemaakt worden voor deze reservaties (of voorschot/waarborg factuur). Wanneer de factuur online moet worden betaald, zal de klant onmiddellijk worden doorgestuurd naar het online betaalplatform. Na betaling komt de klant naar zijn klantenprofiel met het tabblad "Facturen – zaalreservaties" geopend. Met de status van de betaling.

Wanneer op het profiel van de klant staat dat hij steeds via overschrijving moet betalen, zal ook in dit geval de factuur opgemaakt worden via overschrijving en is er dus geen online betaling mogelijk.

Wanneer er meer dan één factuur gemaakt wordt (verschillende betaalafhandelingen) én minstens één factuur moet online betaald worden, zal de klant sowieso doorgestuurd worden naar het online betaalplatform voor de eerste factuur. Na betaling komt deze terecht op zijn klantenprofiel met het tabblad "Facturen – zaalreservaties" geopend, waar hij de openstaande facturen van die dag kan zien en van daaruit de andere facturen kan raadplegen en betalen.

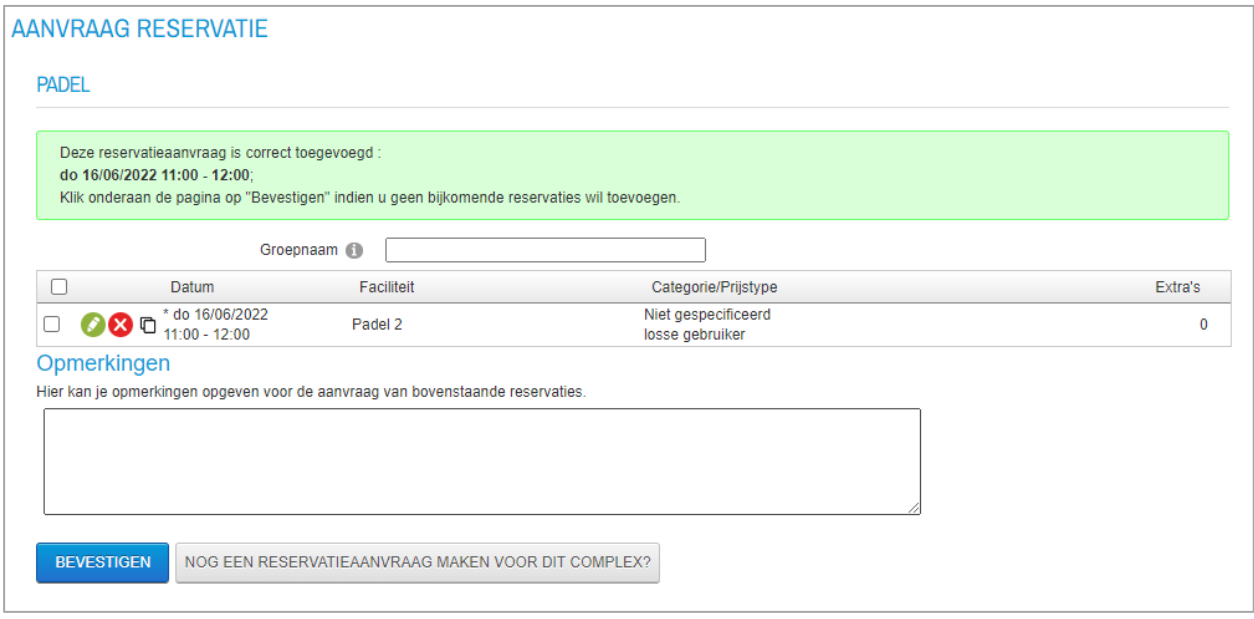

Na het klikken op de bevestigingsknop wordt de klant automatisch doorgestuurd naar het online betalingsplatform.

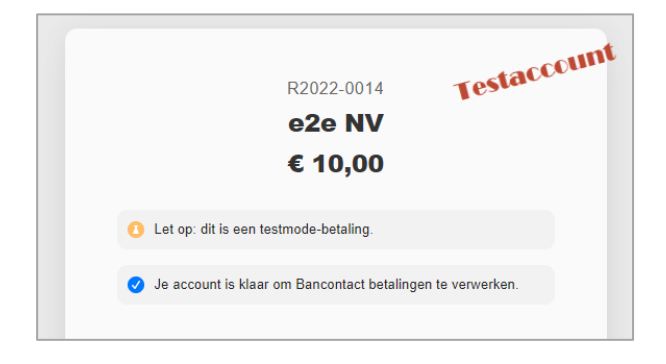

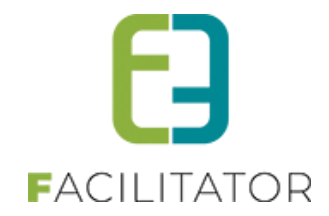

#### Na betaling komt de klant op zijn klantenprofiel terecht:

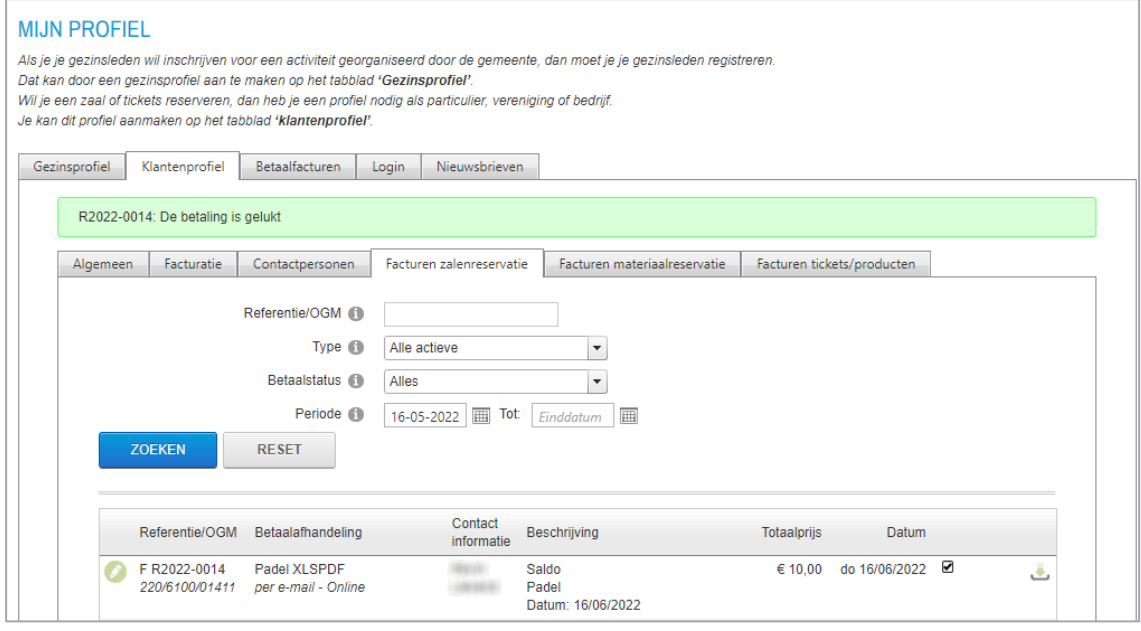

**! Opgelet:** Indien een reservatie in optie is, zal deze niet meegenomen worden om te factureren. Aangezien de klant onmiddellijk moet betalen, wordt er geen mail gestuurd voordat de betaling is voldaan. Is de betaling gelukt, dan krijgt de klant een bevestiging van betaling.

Wanneer er enkel een factuur is gemaakt voor betaling via overschrijving (omdat dit zo op het klantenprofiel staat) dan zal er wel een bevestigingsscherm getoond worden:

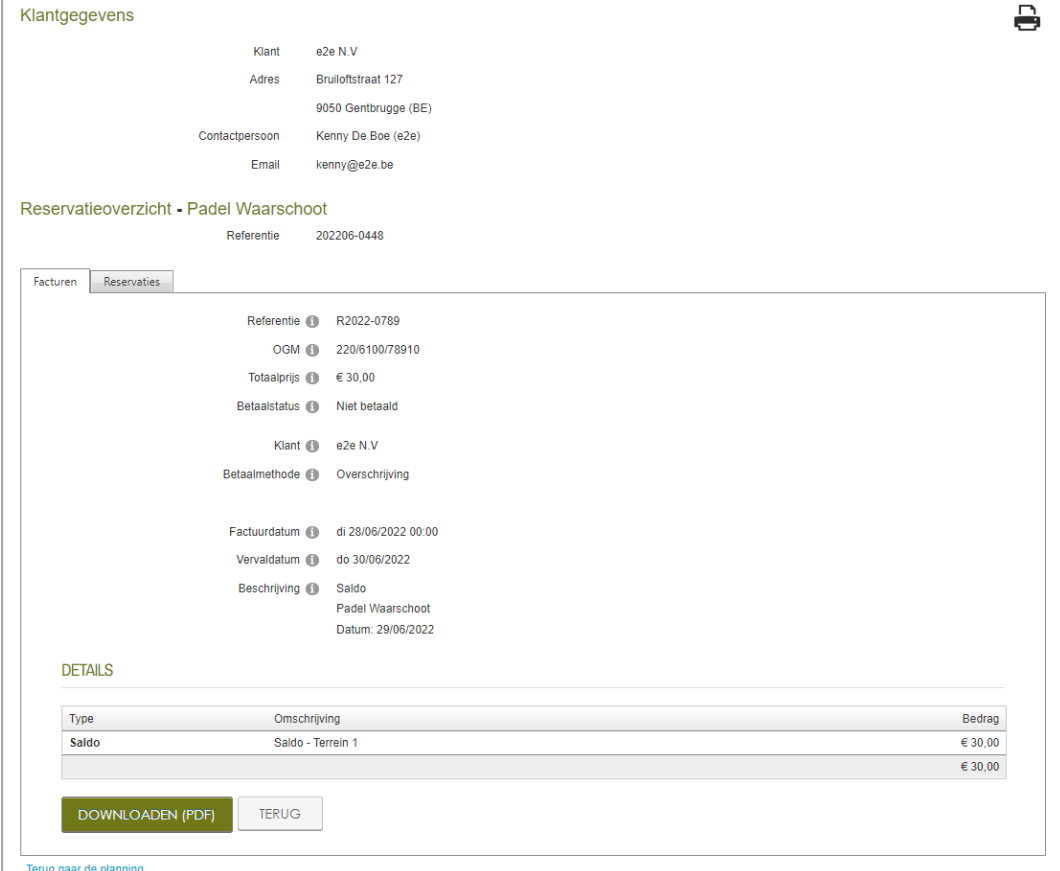

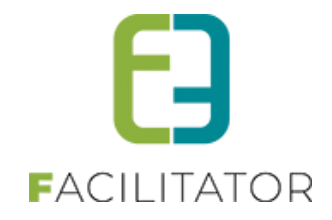

#### <span id="page-20-0"></span>**3.7.2 Automatisch annuleren**

#### **3.7.2.1 Configuratie Betaalafhandeling**

Als de betaalafhandeling gelinkt is aan minstens één complex of faciliteit met automatisch goedkeuren en tijdstip van de facturatie staat op "Onmiddellijk (na opslaan)" én de betaalafhandeling heeft de betaalmethode "Online" geactiveerd dan komt er een extra panel tevoorschijn "Onmiddellijke facturatie front - Automatisch annuleren". Hiermee kunnen de facturen die onmiddellijk aangemaakt zijn via de front automatisch geannuleerd worden indien ze na een bepaald aantal minuten niet worden betaald.

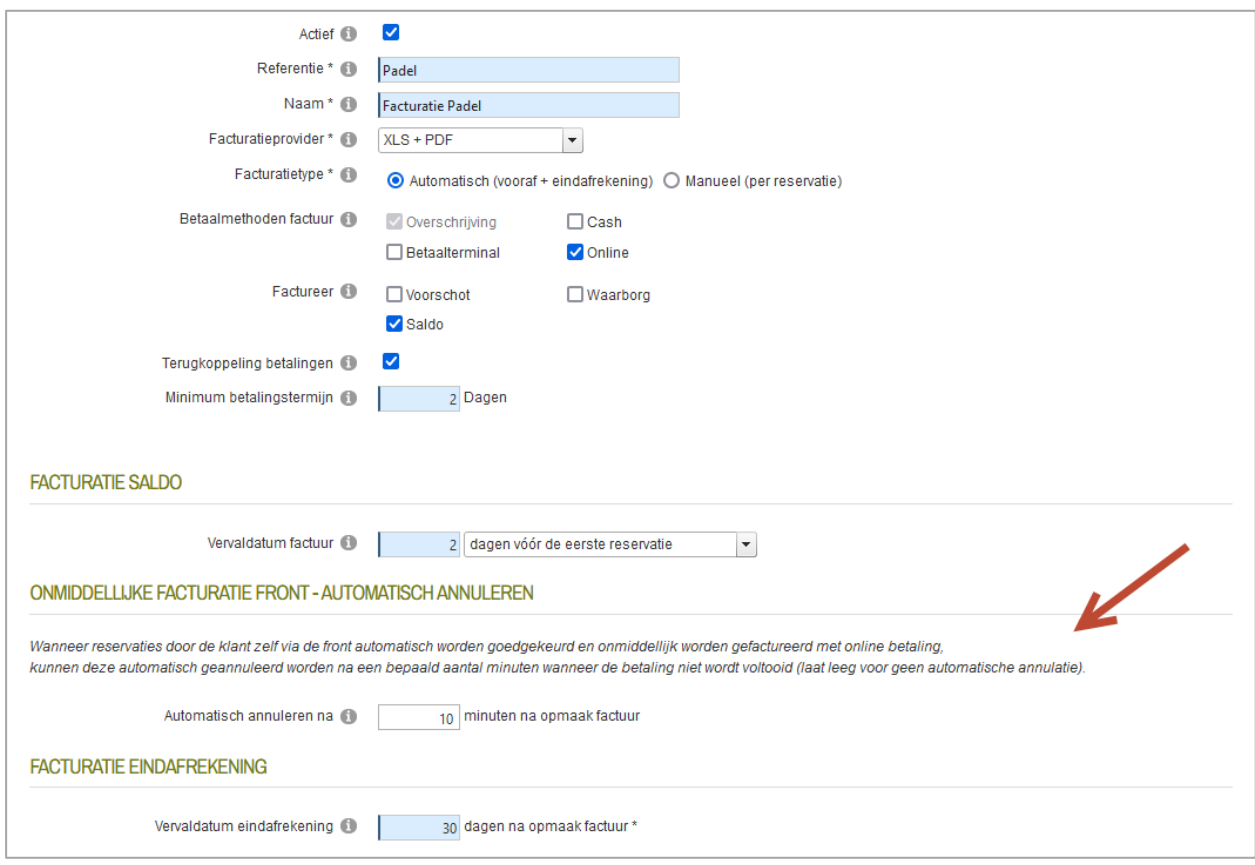

**! Opgelet:** opdat deze functionaliteit zou werken, moet e2e enkele technische instellingen configureren opdat de facturen tijdig zouden geannuleerd worden.

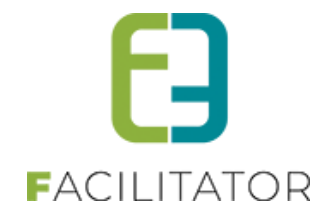

#### **3.7.2.2 Automatisch annuleren front**

Wanneer een factuur met online betaling wordt aangemaakt via de front en deze niet binnen de ingestelde tijd wordt betaald, zal de factuur automatisch geannuleerd worden. Echter mag er géén betaling geïnitieerd zijn binnen de 5 minuten op tijdstip van de annulatie. Dit is een veiligheidsmechanisme zodat de factuur niet geannuleerd wordt wanneer de klant de factuur alsnog aan het betalen is.

Bij het annuleren zal tevens nogmaals de factuur gecontroleerd worden bij de betaalprovider op een geldige betaling. Is de factuur dan nog niet betaald, dan zal deze onherroepelijk geannuleerd worden. Alle reservaties van de factuur worden kosteloos gemaakt en alle extra's worden verwijderd. De reservaties krijgen de status geannuleerd.

Aangezien er géén mail gestuurd wordt naar de klant bij het aanmaken van de factuur wordt er ook nu geen mail gestuurd naar de klant met de annulatie.

**! Aandacht** - Een factuur zal énkel worden geannuleerd indien de betaling online gebeurt en deze is aangemaakt in de front door een gebruiker die géén reservator rechten heeft op dat complex. Reserveerders en beheerders die dus via de front reservaties aanmaken voor een klant en deze worden meteen gereserveerd en er wordt onmiddellijk een factuur gemaakt, zullen nooit automatisch geannuleerd worden.

#### **3.7.2.3 Manueel annuleren front**

Wanneer een factuur met online betaling wordt aangemaakt via de front en deze betaald is, kunnen de reservaties ervan ook geannuleerd worden. Opgelet: de reservatie wordt geannuleerd maar **niet** kosteloos gemaakt, aangezien dit een manuele annulatie is van de klant uit. Wanneer er een prijs is aan gekoppeld, zal er een melding komen om een eventuele aanvraag tot terugbetaling in te dienen.

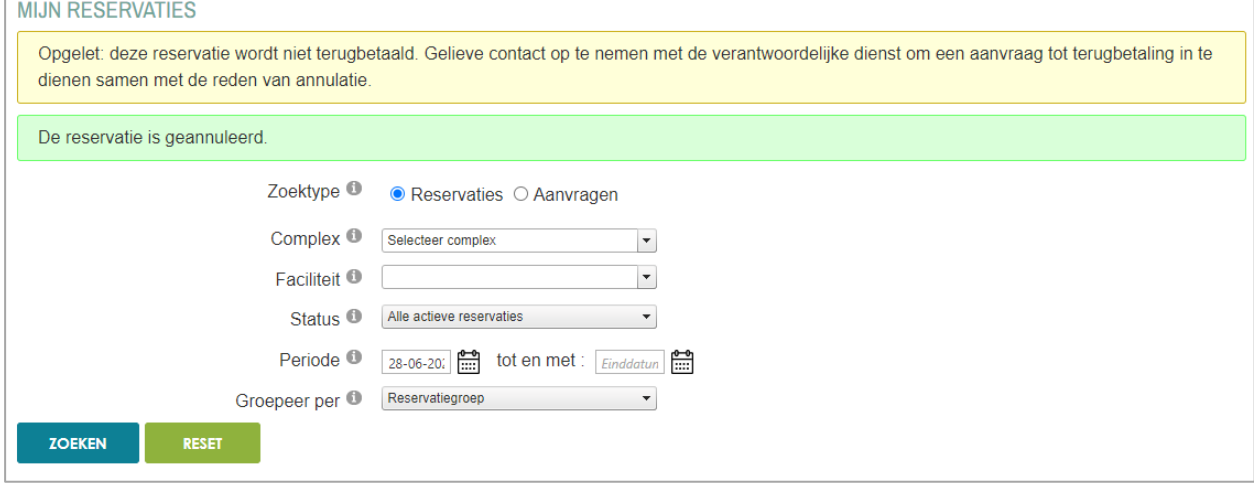

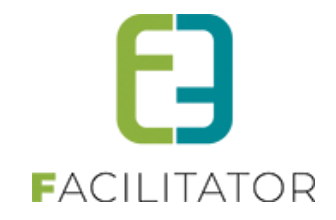

Als er een beheerder is ingesteld op het complex krijgt deze een melding van de annulatie op basis van mailtemplate EMAIL015.

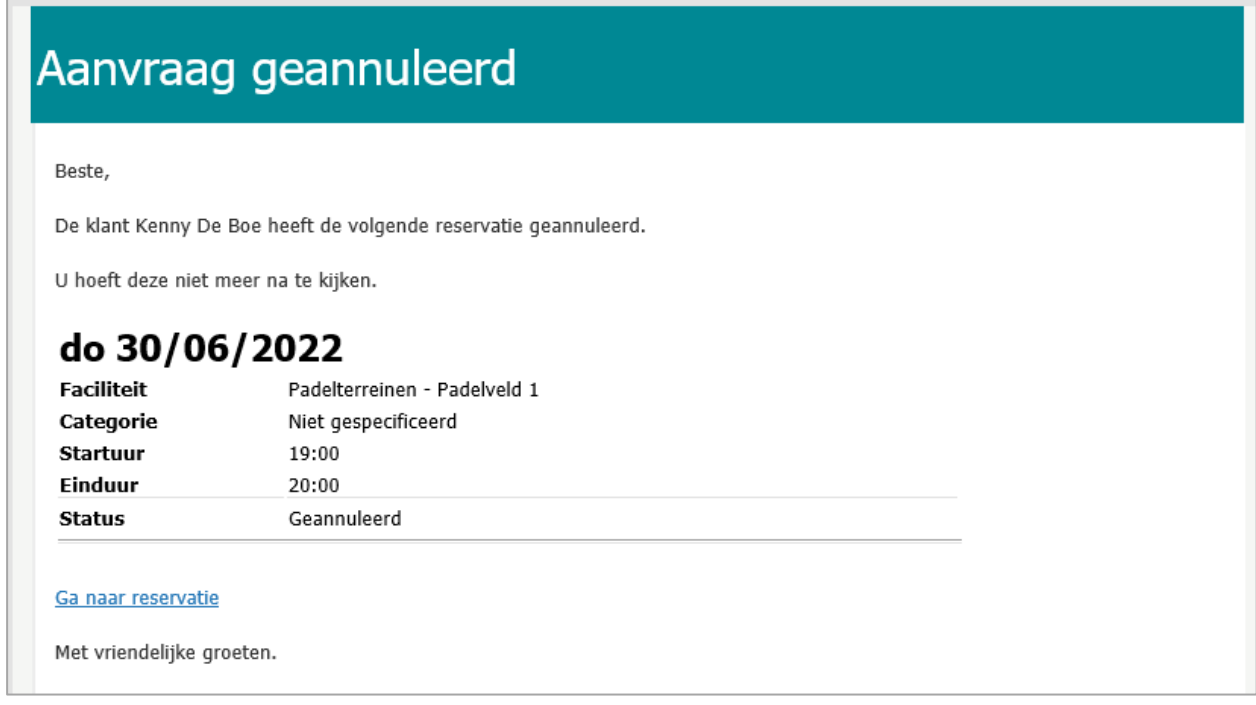

## <span id="page-22-0"></span>3.8 Overzetten contactpersonen

Dit is een uitbreiding op de bestaande feature 'Overzetten klantgegevens'.

Wanneer je aanvragen/reservaties in verschillende modules wilt overzetten van een klant naar de andere kan je nu ook kiezen welke contactpersonen je wenst over te zetten van de huidige klant naar de nieuwe klant.

#### ➢ Beheer reservaties > klanten > overzetten

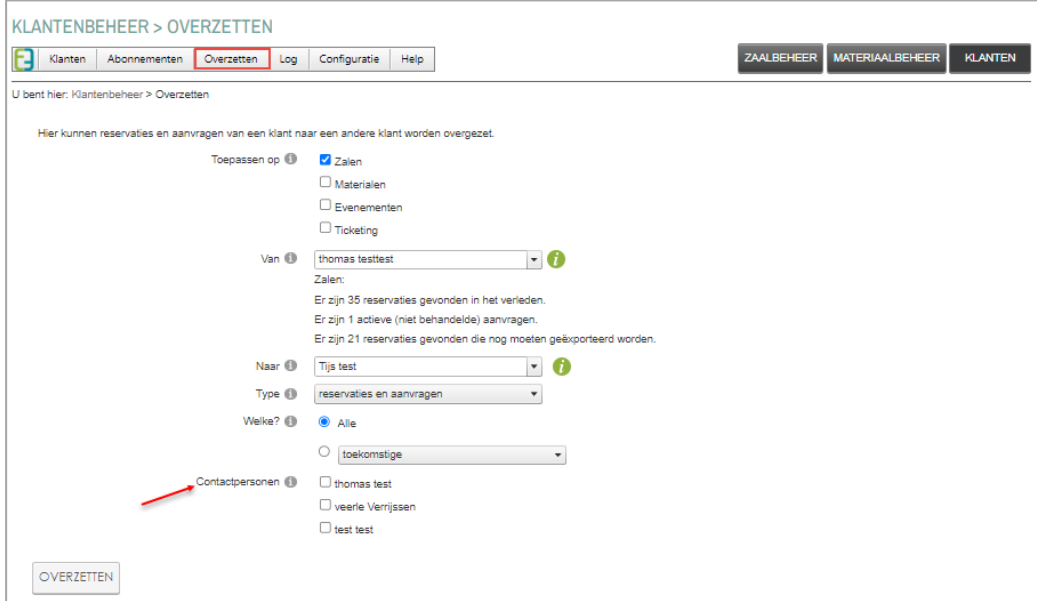

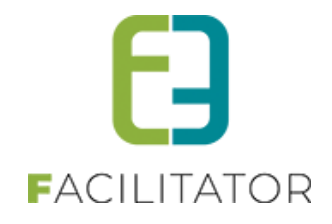

Indien er op basis van naam een gelijkaardige contactpersoon wordt gevonden wordt het aangegeven en worden de inschrijvingen/reservaties/aanvragen gekoppeld aan dit contactpersoon.

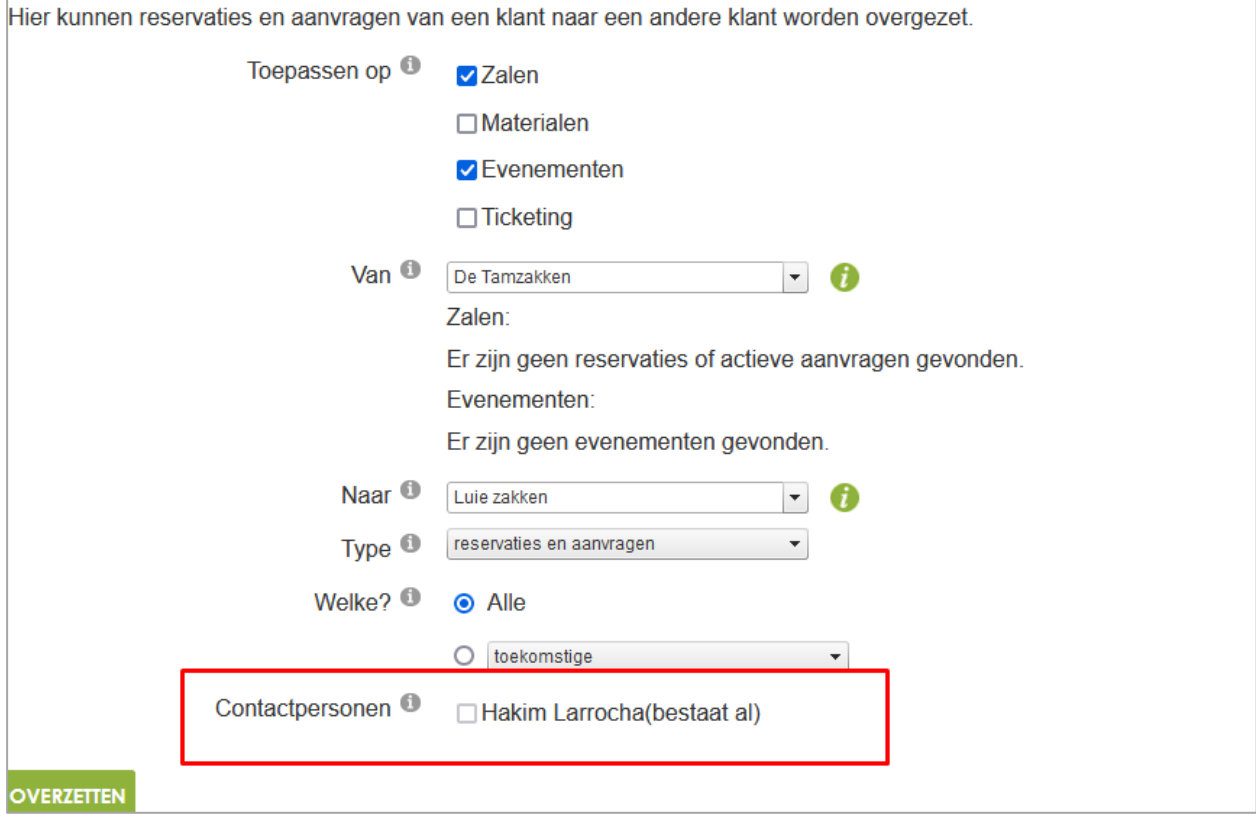

## <span id="page-23-0"></span>3.9 Controle klant op unieke adres

Dit is een nieuwe feature die standaard aan staat bij de klanten.

Indien actief wordt er via Front gecontroleerd bij registratie *klant/vereniging* of het adres niet al in gebruik is. Indien het wel zo is krijgt de klant een foutmelding te zien en kan zijn registratie niet verder afronden. In de backoffice wordt er enkel een waarschuwing getoond aan de gebruiker maar hij kan de registratie wel voortzetten.

Dit is niet van toepassing bij Organisatie. Enkel bij Particulier en feitelijke vereniging, indien zelfde naam, voornaam en adres.

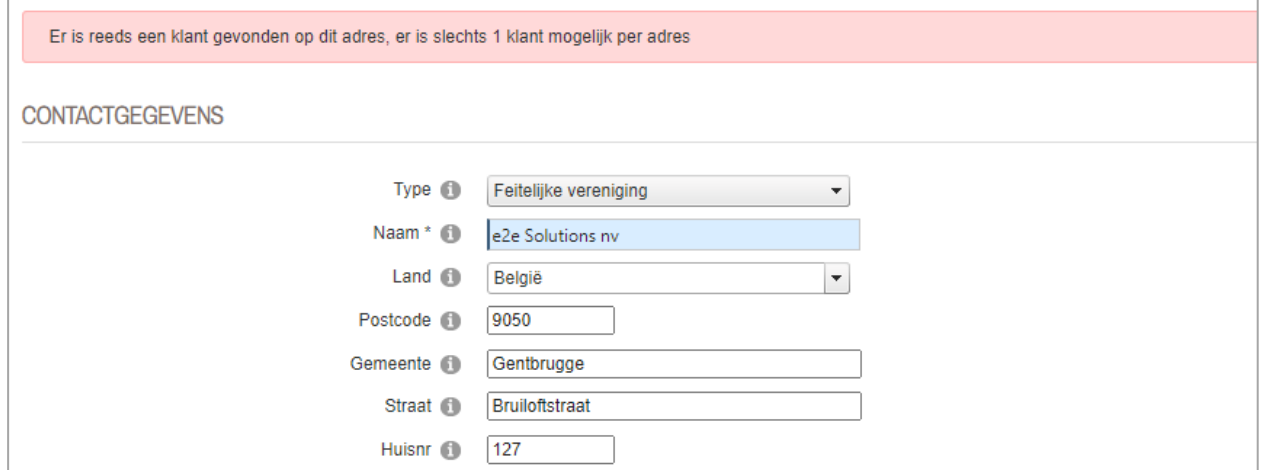

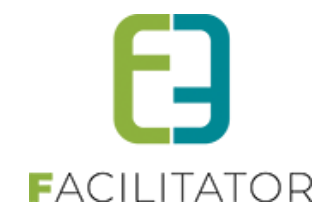

## <span id="page-24-0"></span>3.10 Logging van inkomende betalingen op factuur

Wanneer er terugkoppeling is van betalingen (overschrijvingen), zullen de betalingen gelogd worden wanneer deze verwerkt worden in facilitator. Deze zijn dan raadpleegbaar op de tab Log van de factuur. Hierdoor is het nu mogelijk om te zien wanneer een betaling is binnengekomen en verwerkt en het bedrag dat is doorgestuurd. Wat handig kan zijn als een gebruiker de factuur gedeeltelijk betaald.

## <span id="page-24-1"></span>3.11 Export reservaties: filter op klantentaxonomie

Het is nu mogelijk om bij export van reservaties voor facturatie te gaan filteren op klanten met een bepaalde taxonomie. Dit is dus enkel mogelijk bij facturatie achteraf/manuele facturatie.

Op deze manier kunnen er bijvoorbeeld maandelijks exports gemaakt worden voor klanten met taxonomie x en half jaarlijks voor klanten met taxonomie y.

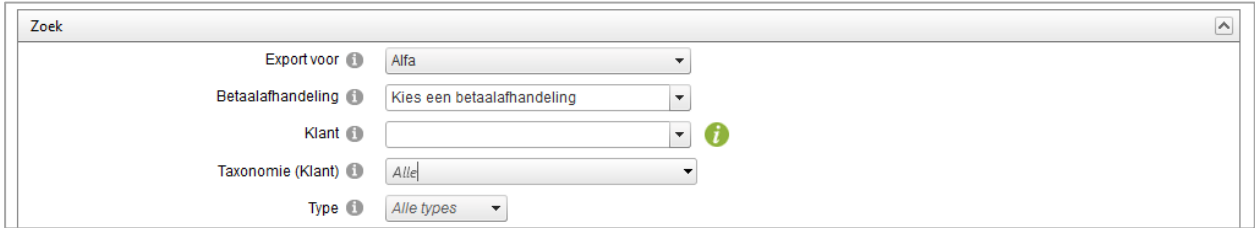

## <span id="page-24-2"></span>3.12 Registratie klanten backoffice: vestigingsnummer niet verplicht

Wanneer er in de backoffice een klant wordt geregistreerd als vestiging, en het vestigingsnummer wordt gevraagd (instelling) dan zal deze nu niet meer verplicht in te vullen zijn, omdat er blijkbaar vestigingen bestaan zonder vestigingsnummer uit het KBO. Voor de front blijft het wel verplicht, om zo weinig mogelijk dubbele klanten te vermijden.

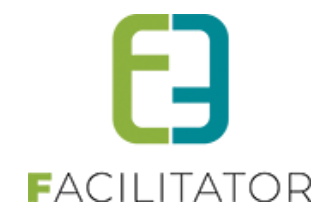

## <span id="page-25-0"></span>3.13 Scannen van materiaal

Wanneer geactiveerd, kan het materiaal gescand worden

## 1) Beheer materiaal > Config > Instellingen > Algemene instellingen >> Tab Algemeen

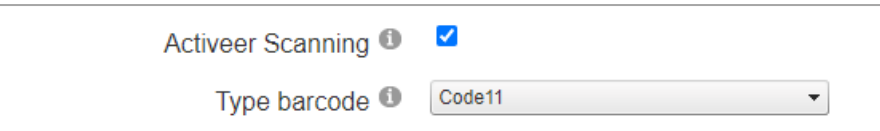

>> Standaard Code 39

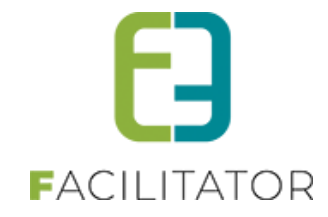

2) Beheer materialan > Config > Instellingen > Algemene instellingen >> Tab Algemeen

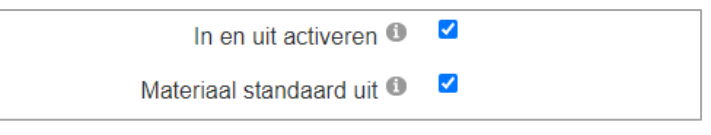

• Materiaal standaard uit

=> indien aangevinkt wordt het materiaal standaard op uit-modus gezet

3) Op materiaal kan een Barcode worden ingegeven.

Via het refresh-icoontje wordt er automatisch een unieke barcode gegenereerd. Het is ook mogelijk om een bestaande barcode te scannen of manueel in te geven zodat deze wordt toegekend aan het materiaal. Bij het opslaan wordt er gecontroleerd of deze barcode uniek is.

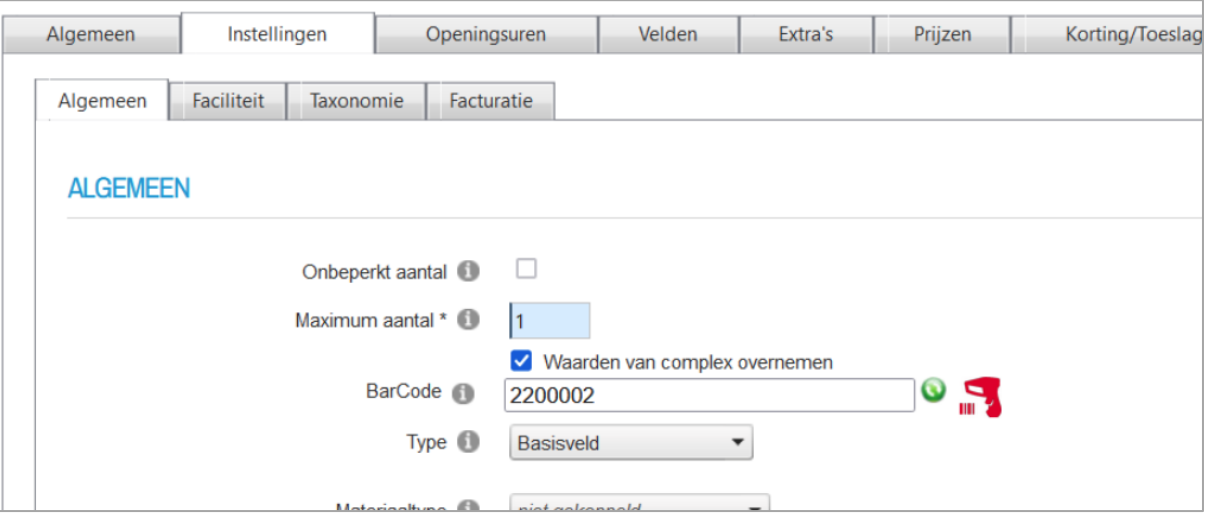

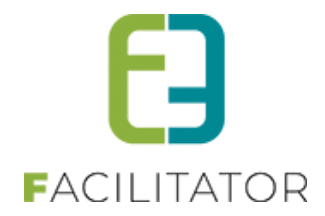

## 4) Bij een reservatie kan de barcode worden gescand

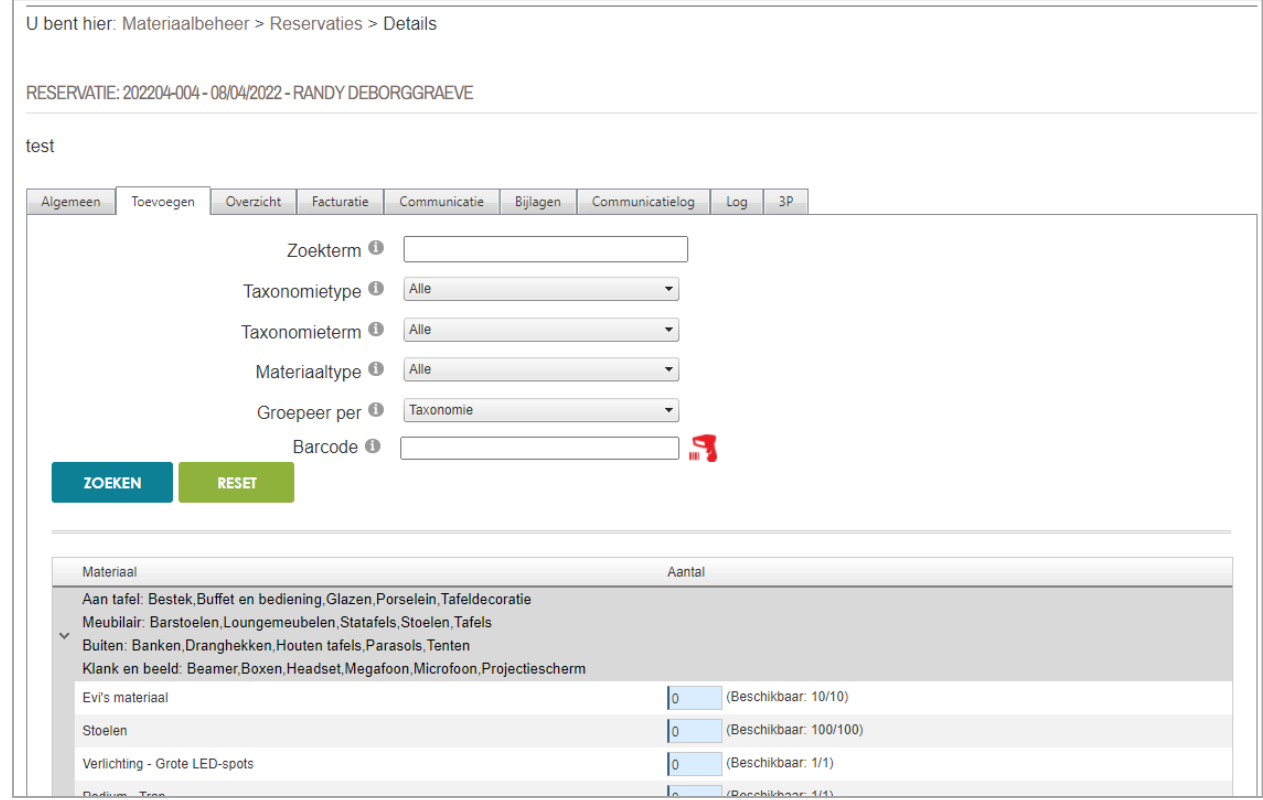

5) Nieuw menu-item Reservaties > Scanning

## Modus In:

Deze modus wordt gebruikt bij het terugbrengen van materialen.

## Modus Uit:

Deze modus wordt gebruikt bij het meegeven van materialen.

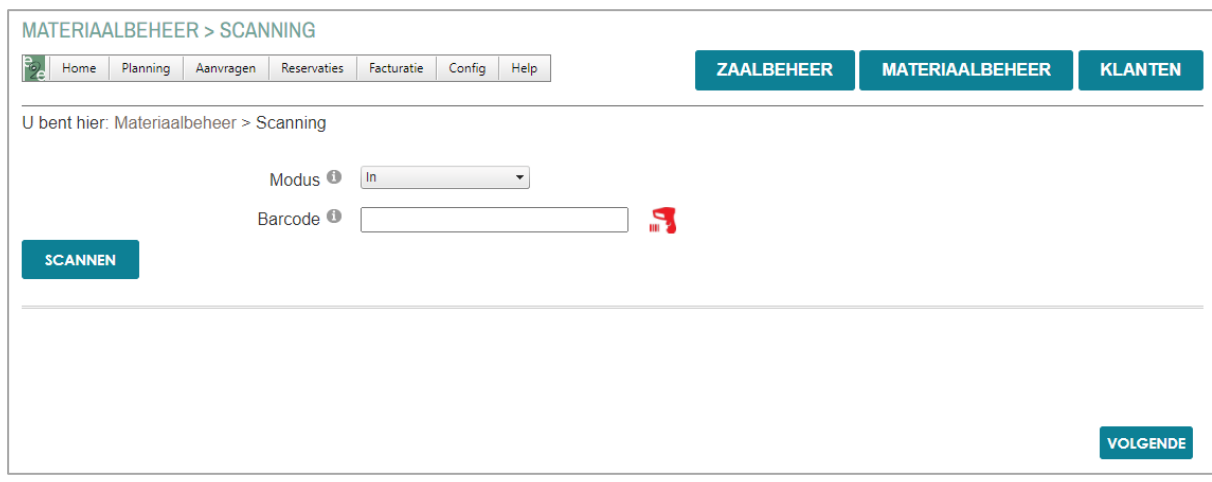

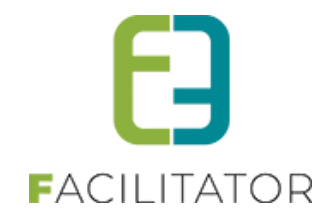

## <span id="page-28-0"></span>3.14 Extra velden bij materiaal

Naast velden op reservatie (worden gevraagd bij het reserveren) is het nu ook mogelijk om velden aan te maken om extra informatie bij te houden op het materiaal.

## <span id="page-28-1"></span>**3.14.1 Op het complex de velden 'Op materiaal' bijgemaakt.**

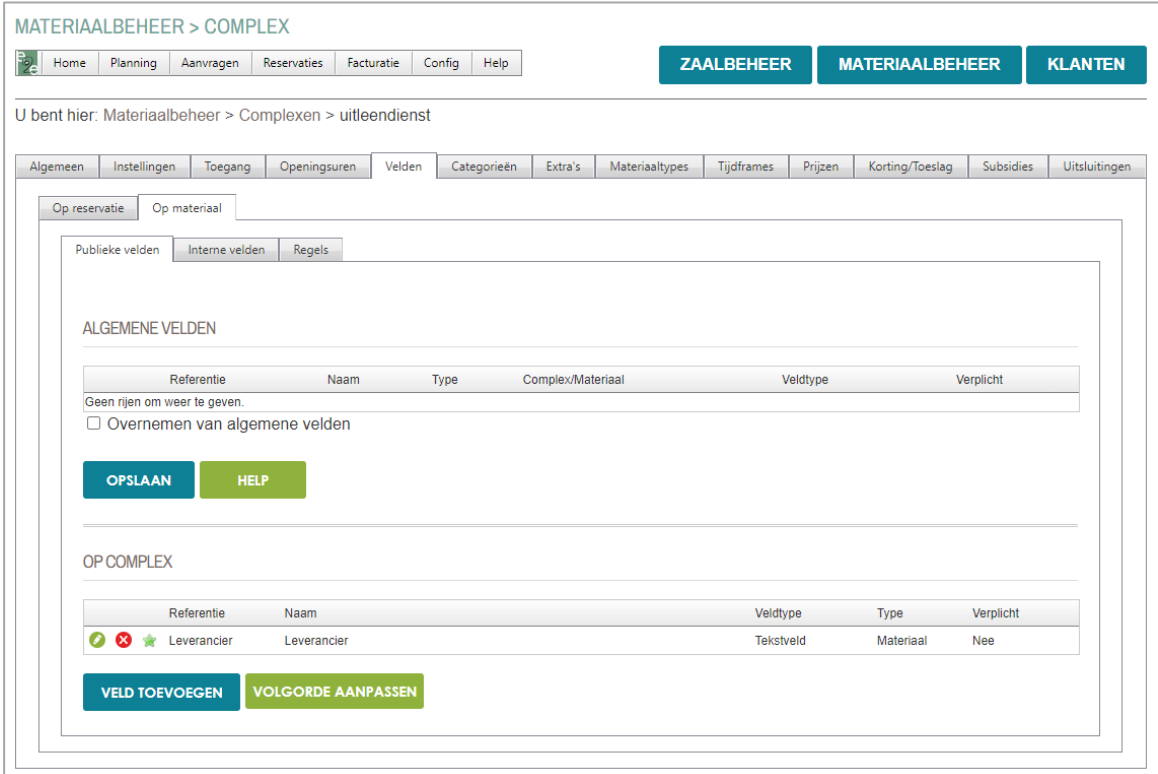

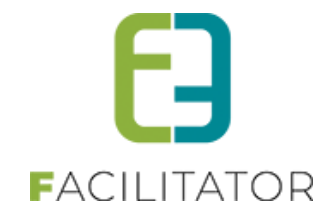

## <span id="page-29-0"></span>**3.14.2 Op het materiaal kan de inhoud van de velden worden bijgehouden.**

Er werden zowel intern als publieke velden voorzien.

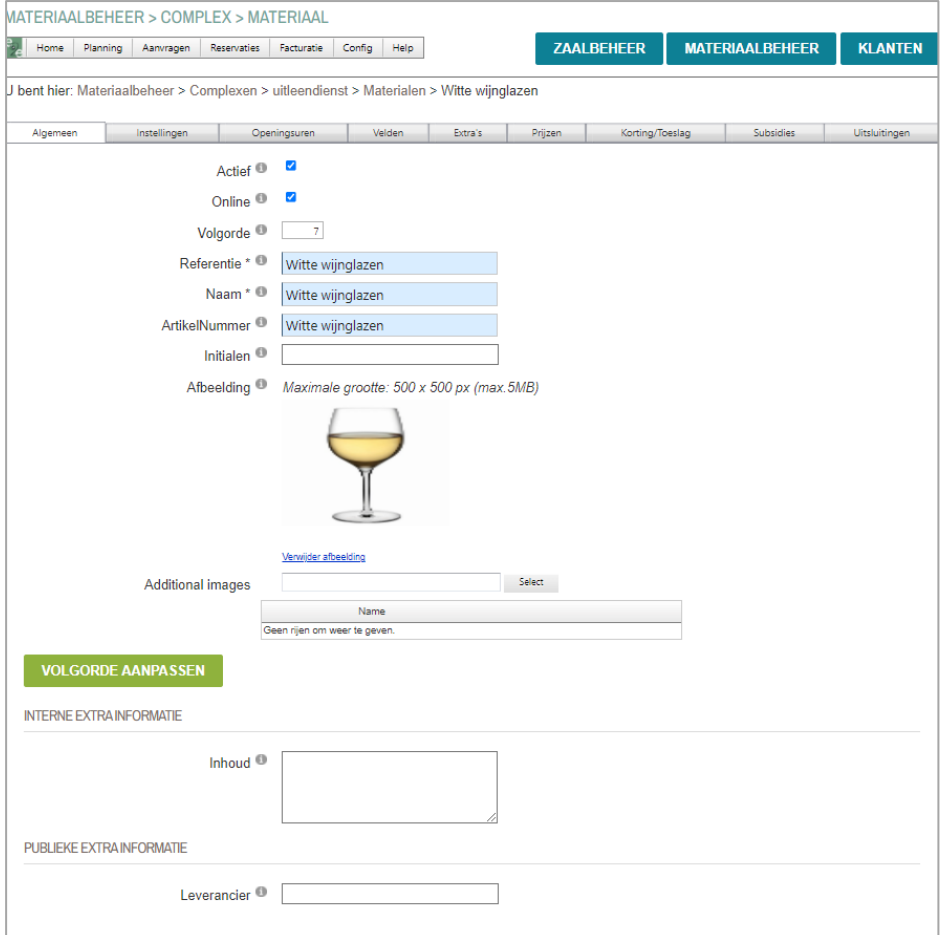

## <span id="page-29-1"></span>**3.14.3 Weergave publieke informatie op overzicht materiaal front-end**

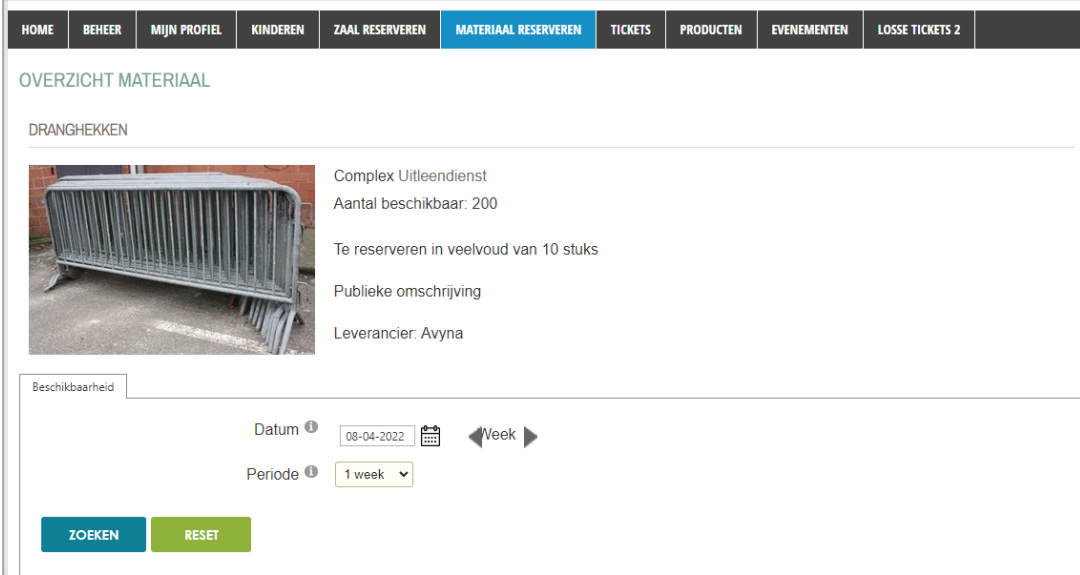

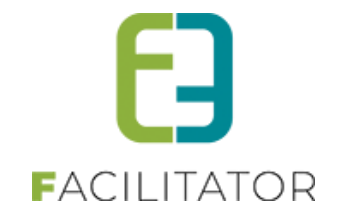

# <span id="page-30-0"></span>**4 Inschrijvingen**

## <span id="page-30-1"></span>4.1 Animatorenvergoeding exporteren naar Excel

Bij het overzicht van bereken vergoeding voor animatoren is het nu eveneens mogelijk om te exporteren naar Excel (op basis van de template "MONITORFEE\_EXCEL"). Grootste verschil met de export knop is dat deze geen wijzigingen gaat maken. De export naar Excel zal gebruikt worden om de vergoedingen aan de boekhouding te bezorgen.

In de filter is er een extra filter mogelijkheid bijgekomen, namelijk indien er gekozen wordt voor enkel de geëxporteerde, kan de datum van export opgegeven worden.

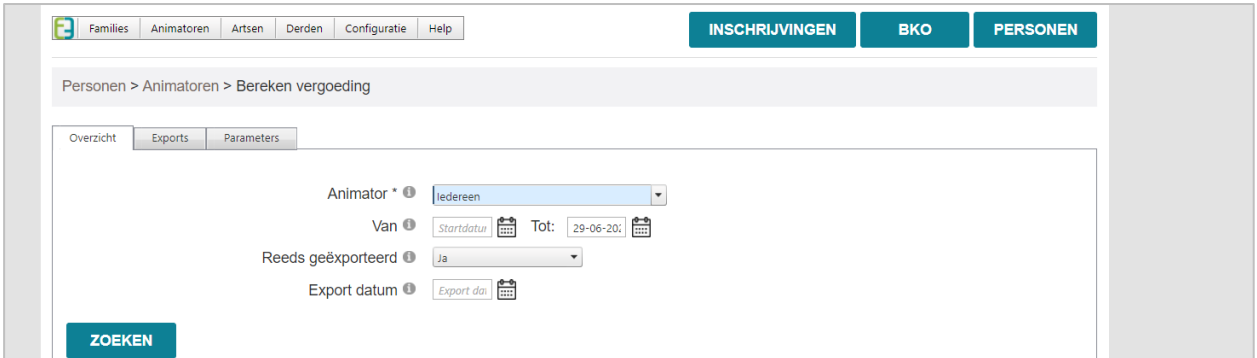

## <span id="page-30-2"></span>4.2 Evaluatie animator

Bij een animator is het nu mogelijk om een evaluatie op te geven. De periode van de evaluatie en de evaluatie zelf zijn verplicht. Er kan eveneens de huidige functie van animator en bijlagen opgenomen worden in deze evaluatie

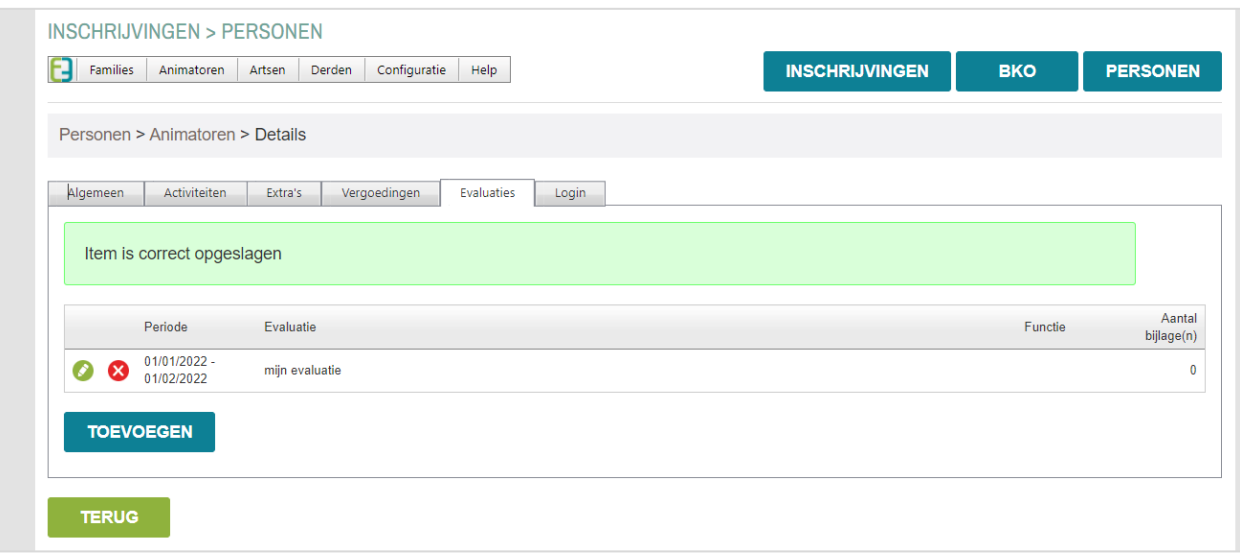

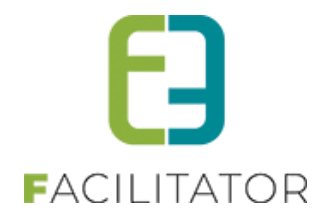

## <span id="page-31-0"></span>4.3 Meerdere Betaalservices mogelijk voor online betalen.

Het is mogelijk om meerdere online Betaalservices toe te voegen via de kassamodule. Indien er instellingen geconfigureerd waren om online betalen, zullen deze automatisch omgezet worden naar een betaalservice. Deze wordt als standaard betaalservice ingesteld. U hoeft verder niets te doen als u maar één betaalservice gebruikt. Wilt u graag gebruik maken van meerdere Betaalservices (meerdere Mollie, Worldline, Ingenico accounts dus) dan moet je deze gewoon selecteren op de betaalafhandeling. Vraag dan gerust bijkomende info via uw Projectmanager

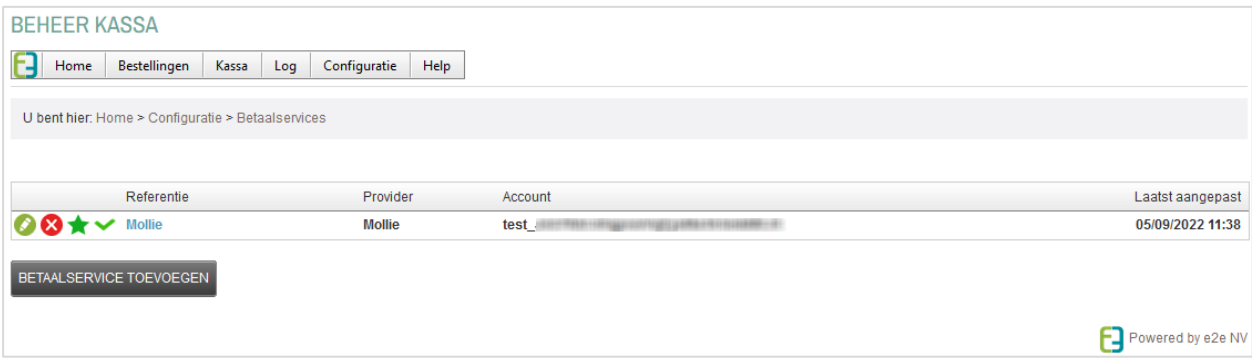

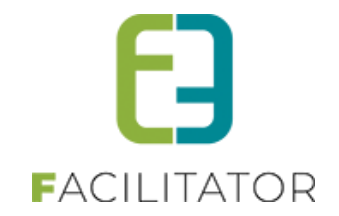

# <span id="page-32-0"></span>**5 Ticketing**

## <span id="page-32-1"></span>5.1 Mogelijkheid tot toevoegen van "Algemene voorwaarden "

Er is een nieuwe instelling bijgekomen, zijnde algemene voorwaarden voor ticketing. Deze kan enkel geactiveerd worden via e2e. Aarzel niet om dit aan te vragen via het support platform.

Wanneer geactiveerd kan men al dan niet periodiek algemene voorwaarden gaan definiëren.

➢ Beheer ticketing > configuratie > instellingen

De online gebruiker zal deze moeten aanvaarden bij het afronden van het mandje indien er tickets in het mandje zitten.

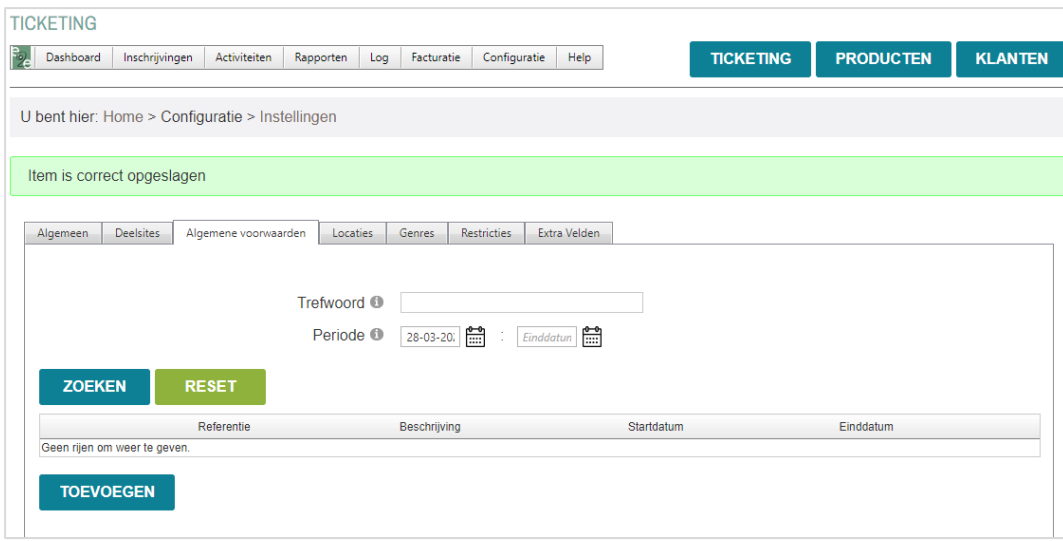

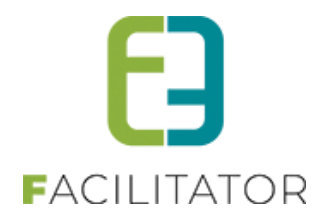

## <span id="page-33-0"></span>5.2 Opvragen telefoonnummer en/of postcode bij afronden mandje online gebruiker

Er zijn 2 instellingen bijgekomen zodanig dat we bij het afronden van het mandje het telefoonnummer en/of postcode van de klant nog eens uitdrukkelijk kunnen vragen. Men kan het mandje niet afronden indien deze gegevens niet volledig zijn.

Deze kan met als beheerder gaan instellen

➢ Beheer ticketing > configuratie > algemene instellingen

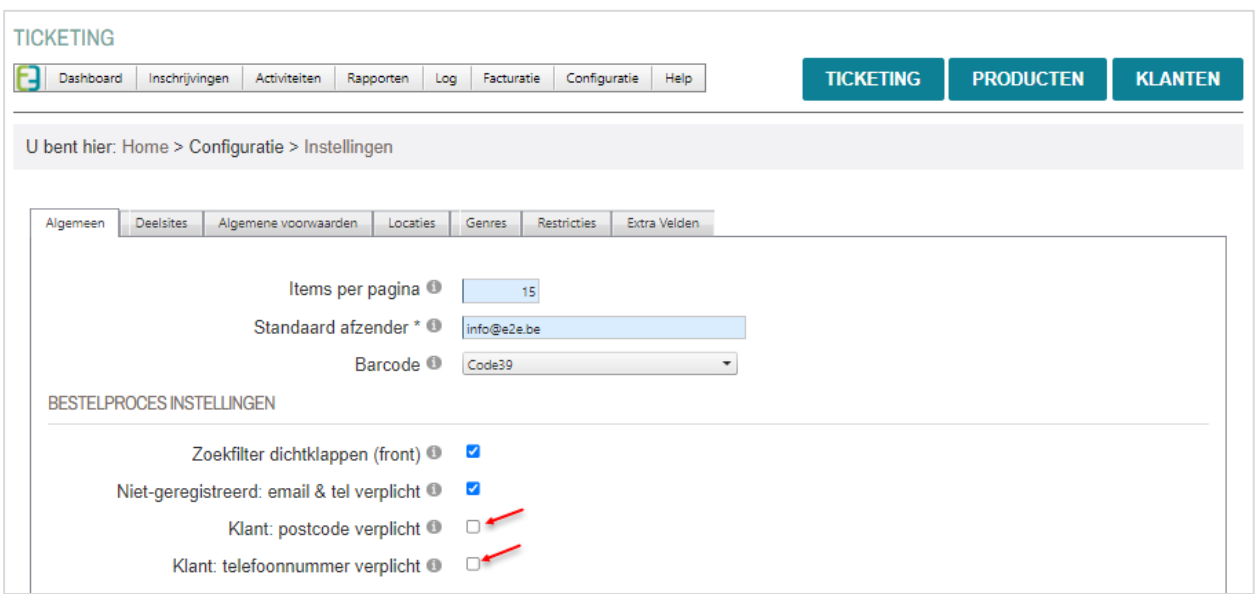

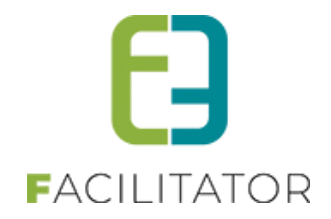

## <span id="page-34-0"></span>5.3 Aangepaste zoekfunctie inschrijvingen

De zoekfilter is aangepast voor een betere prestatie van de applicatie;

- Er dient eerst een afdeling geselecteerd te worden
- ➢ Pas nadien is het activiteitstype zichtbaar
- ➢ Pas Nadien de activiteit zelf

In de zoekfilter zal het activiteitstype pas zichtbaar komen indien er een afdeling geselecteerd is en de activiteit pas indien er een activiteitstype geselecteerd is

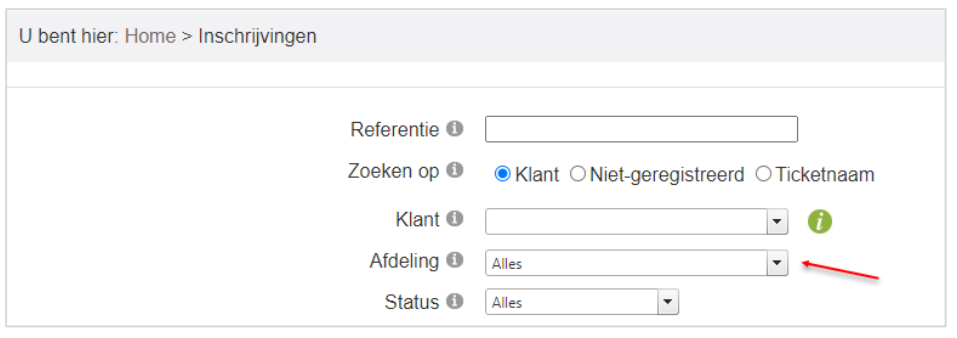

>>

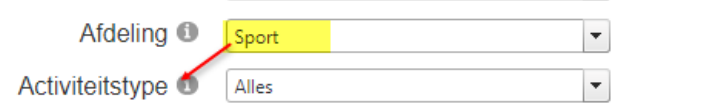

#### Verder is het nu eveneens mogelijk om op ticketnaam te zoeken

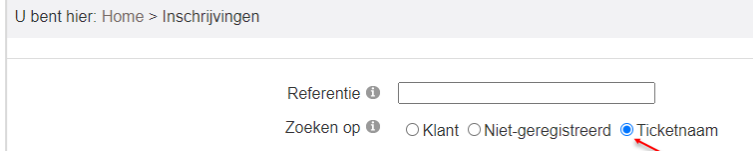

Als het een ticket op naam of met een stoelnummer is zal deze raadpleegbaar zijn in het overzicht (info icoontje na het aantal). Aangezien men steeds maar op één persoonscriteria kan zoeken, is dit ook aangepast in de filter

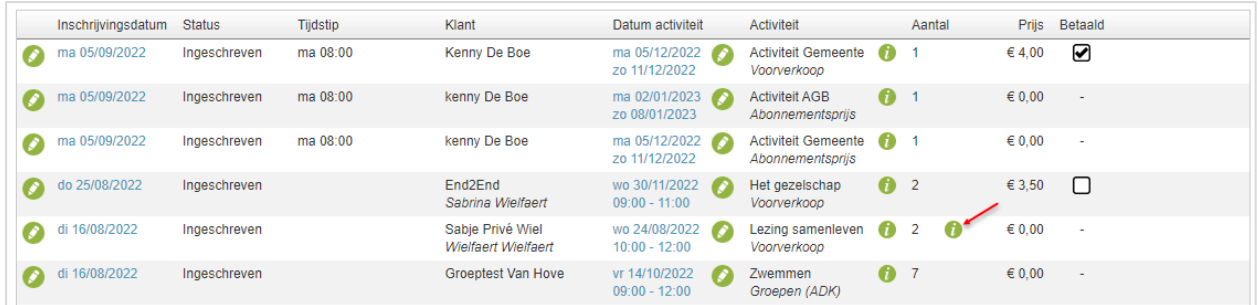

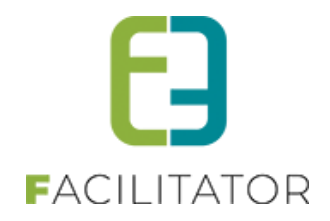

## <span id="page-35-0"></span>5.4 Ticketnaam in aanwezigheidsrapport

De zoekfunctie bij rapporten, aanwezigheidslijsten is aangepast naar analogie van deze bij ticketing tab inschrijvingen.

De ticketinformatie is nu zichtbaar in het overzicht. Ticketinformatie kan gaan over de naam op het ticket of stoelnummer.

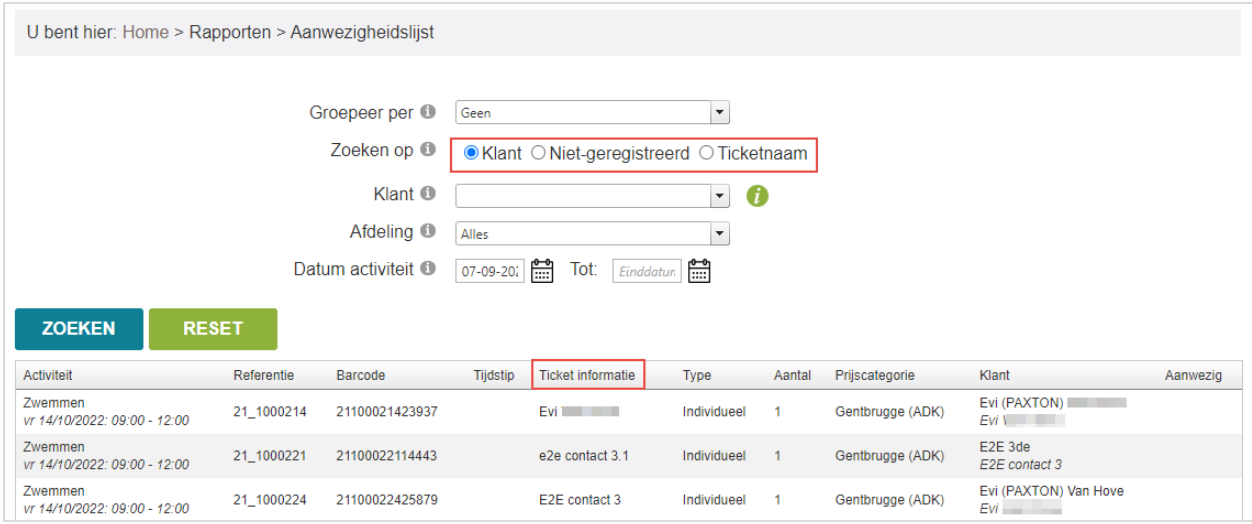

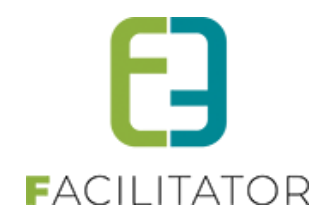

## <span id="page-36-0"></span>5.5 Aanpassen geldigheid toegangsproduct

Tot op heden kon de geldigheid van een toegangsproduct enkel met een aantal dagen verlengd worden. Vanaf nu is het mogelijk om voor verschillende opties te kiezen: verlengen met dagen, maanden, jaren of verlengen tot een bepaalde datum.

## <span id="page-36-1"></span>**5.5.1 In bulk via het overzicht beurten**

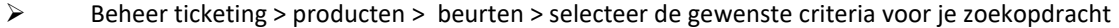

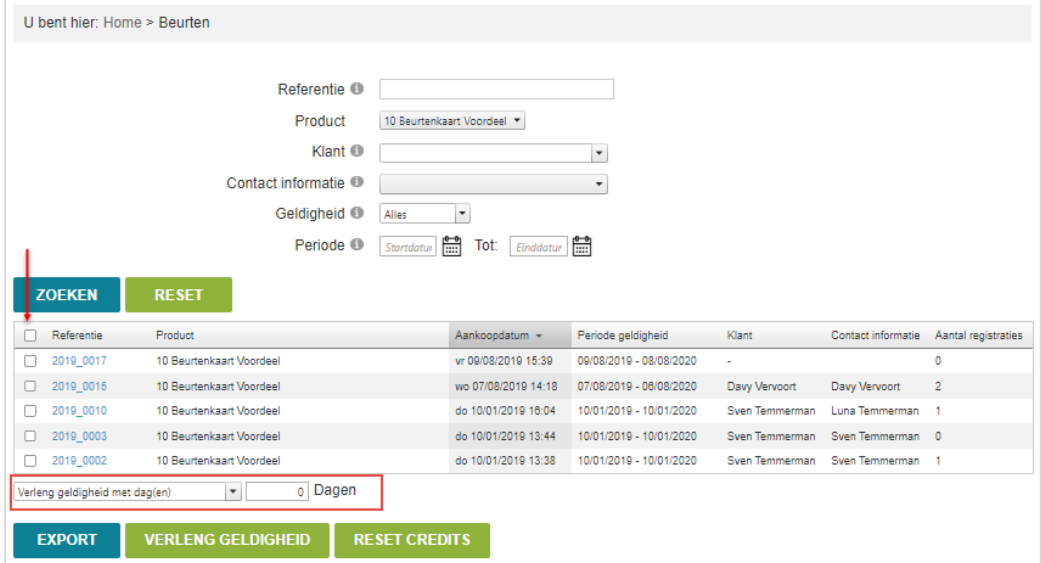

#### <span id="page-36-2"></span>**5.5.2 Via het detail van de beurt**

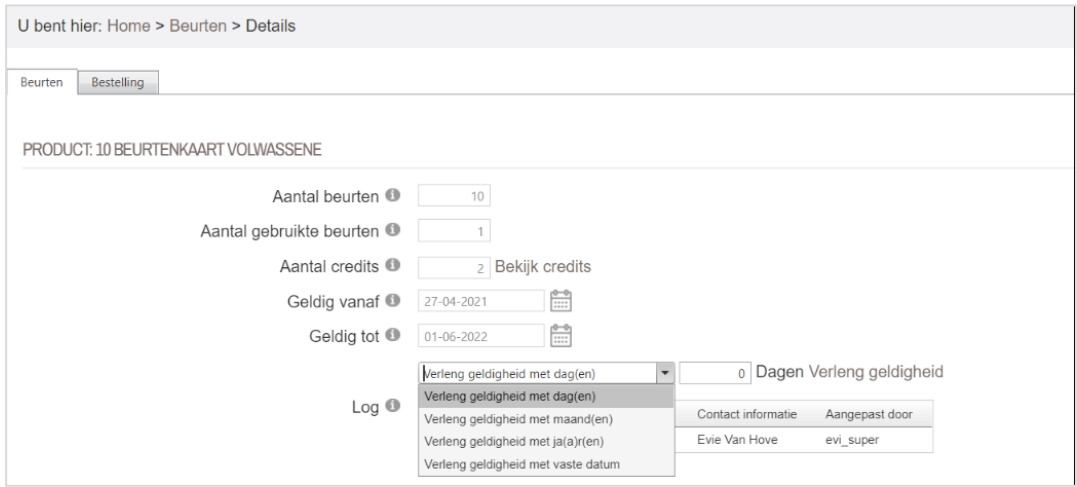

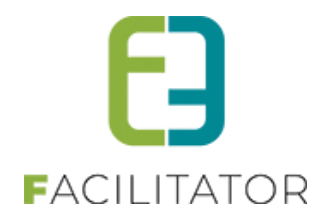

## <span id="page-37-0"></span>5.6 Test scanning om de geldigheid van een ticket te controleren

Bij het scannen bestaat nu ook de mogelijkheid om te kijken of het gaat om een geldig ticket zonder effectief het ticket te gaan scannen. Indien 'Test scanning' aangevinkt is, zal het ticket gescand worden en krijgen we een melding dat deze al dan niet geldig is, zonder dat hiervoor een registratie van aanwezigheid gedaan wordt. Test scannen kan met andere woorden meerdere malen voor één ticket terwijl bij effectieve scanning bij de 2<sup>de</sup> keer de melding komt dat het ticket reeds gebruikt werd.

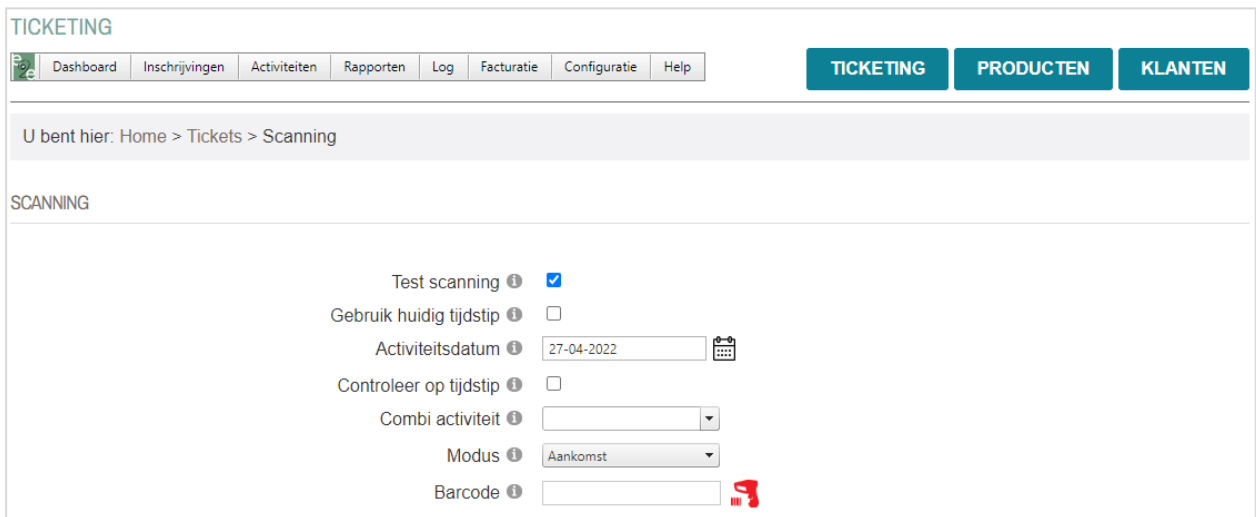

Verder wordt nu alles van de scanning gelogd, zowel de tickets die correct gescand werden als degene die fouten geven. Indien test scanning actief is, zal dit niet verschijnen in de log

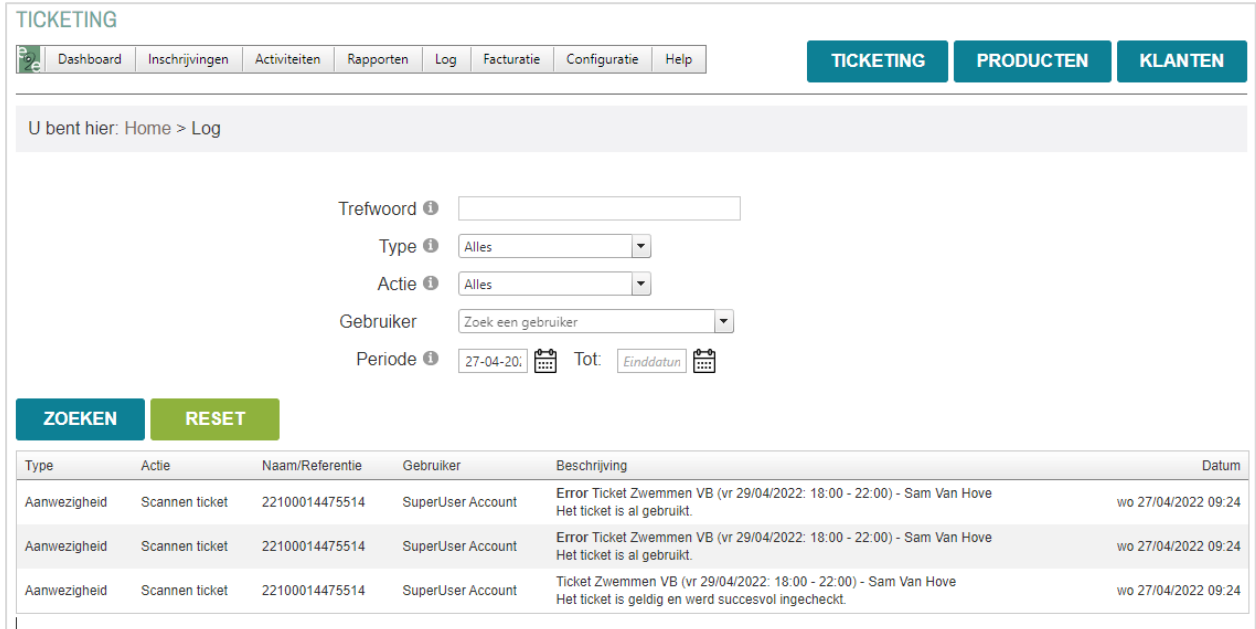

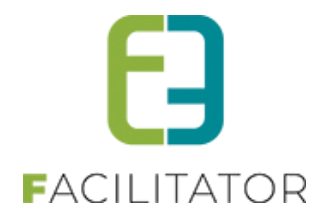

## <span id="page-38-0"></span>5.7 Meerdere Betaalservices mogelijk voor online betalen

Het is mogelijk om meerdere online Betaalservices toe te voegen via de kassamodule. Indien er instellingen geconfigureerd waren om online betalen, zullen deze automatisch omgezet worden naar een betaalservice. Deze wordt als standaard betaalservice ingesteld. U hoeft verder niets te doen als u maar één betaalservice gebruikt. Wilt u graag gebruik maken van meerdere Betaalservices (meerdere Mollie, Worldline, Ingenico accounts dus) dan moet je deze gewoon selecteren op de betaalafhandeling. Vraag dan gerust bijkomende info via uw Projectmanager.

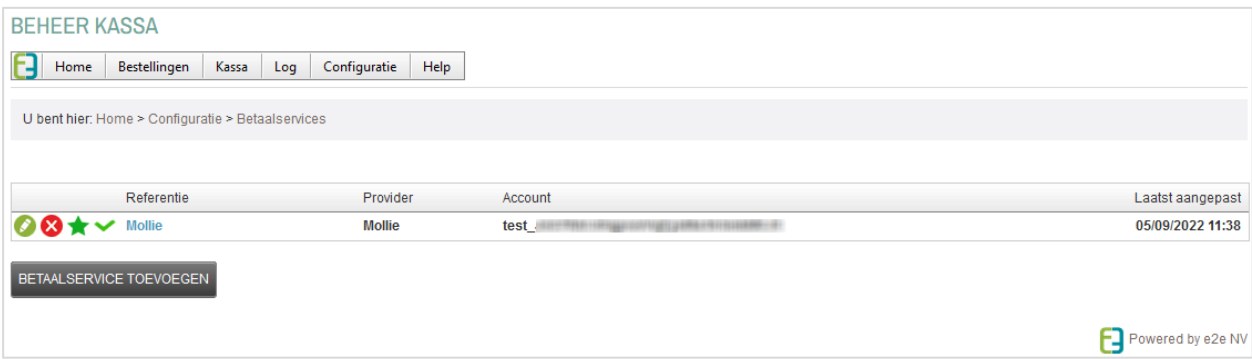

## <span id="page-38-1"></span>5.8 Abonnement met max aantal actieve tickets voor een abonnement

Dit is een betalende uitbreiding

Deze uitbereiding werkt momenteel enkel in combinatie met automatische prijsberekening.

Intentie is om het gebruik van betalen met een abonnement te beperken. Men mag slechts X aantal tickets bestellen met een abonnement, eens men het ticket heeft laten scannen voor aanwezigheid kan er terug gebruik gemaakt worden van het abonnement. Dit voorkomt dat mensen tickets gaan kopen en uiteindelijk niet komen opdagen.

Indien interesse aarzel niet om jullie Project Manger te contacteren [Tom@e2e.be](mailto:Tom@e2e.be) en [Evi@e2e.be](mailto:Evi@e2e.be)

## <span id="page-38-2"></span>5.9 Abonnementen bijhouden per klant

Voor een Speelotheek/Bibliotheek kan er met abonnementen worden gewerkt.

Er wordt een melding weergegeven op de reservatie/aanvraag als de klant geen geldig abonnement meer heeft om uit te lenen.

Abonnement aankopen verloopt via Extra's op reservatie, dit staat los van het koppelen van abonnementen aan een klant.

Indien interesse aarzel niet om jullie Project Manger te contacteren [Tom@e2e.be](mailto:Tom@e2e.be) en [Evi@e2e.be](mailto:Evi@e2e.be)

## <span id="page-38-3"></span>5.10 Front annulatie voor tickets betaald met producten

#### Annulatie tickets voor abonnees

Om dit te activeren moet je op een activiteit één van volgende opties aanduiden bij het veld 'Annulatie vooraf'

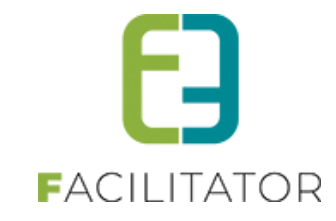

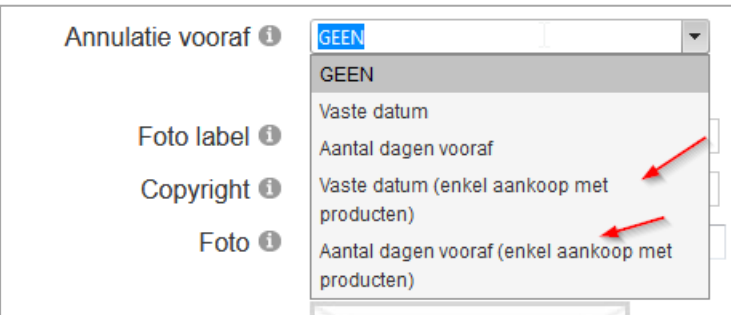

Het verschil in keuze heeft te maken met het tijdstip waarop de annulatie mogen gebeuren:

- Tot op een bepaalde datum
- Tot een aantal dagen voor het doorgaan van de activiteit

Wanneer dit geactiveerd is, zal een klant via Mijn profiel > Mijn activiteiten de aangekochte tickets via abonnement kosteloos kunnen annuleren

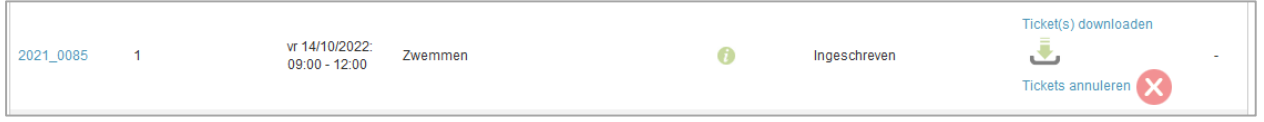

Na het klikken op 'Tickets annuleren' zal er een pop-up verschijnen waarin de klant kan aanduiden welke tickets mogen geannuleerd worden:

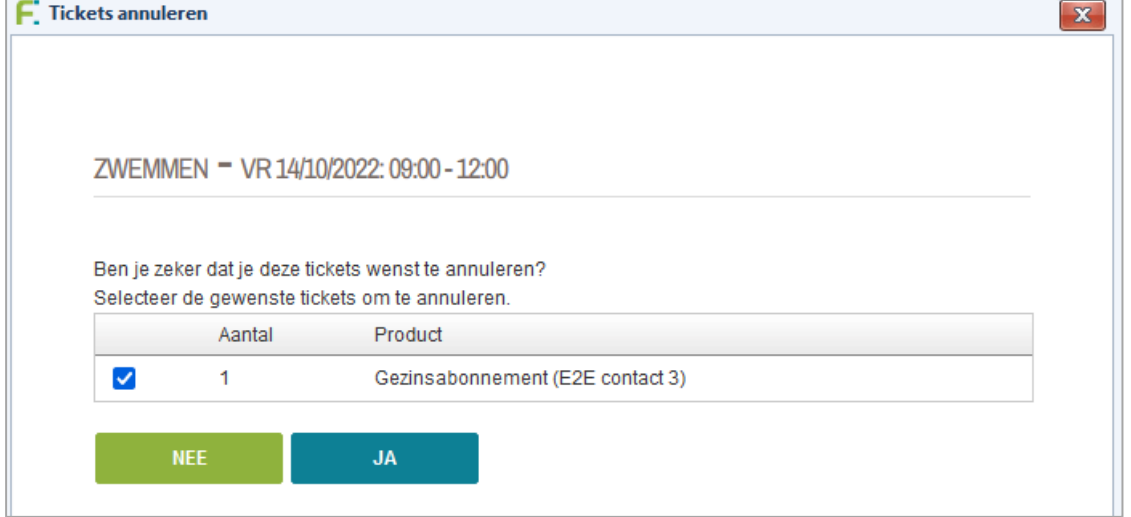

## <span id="page-39-0"></span>5.11 Verwijderen van niet geregistreerde gebruikers

Verwijderen anonieme klantgegevens

➢ Beheer Ticketing > Klanten > Niet-geregistreerde gebruikers > Verwijderen niet-geregistreerde gebruikers

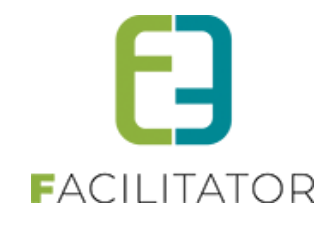

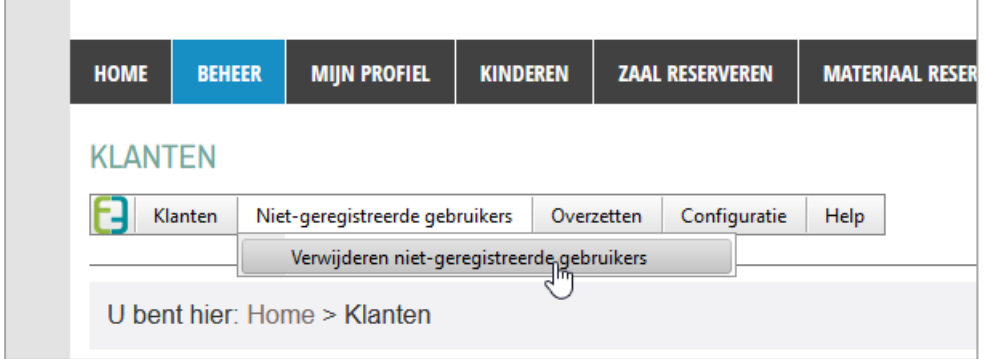

In dit scherm kan je filteren op allerlei waarden, bv. activiteitstype. Selecteer daarvoor wel eerst de overeenkomstige afdeling. Er is ook een filter op status;

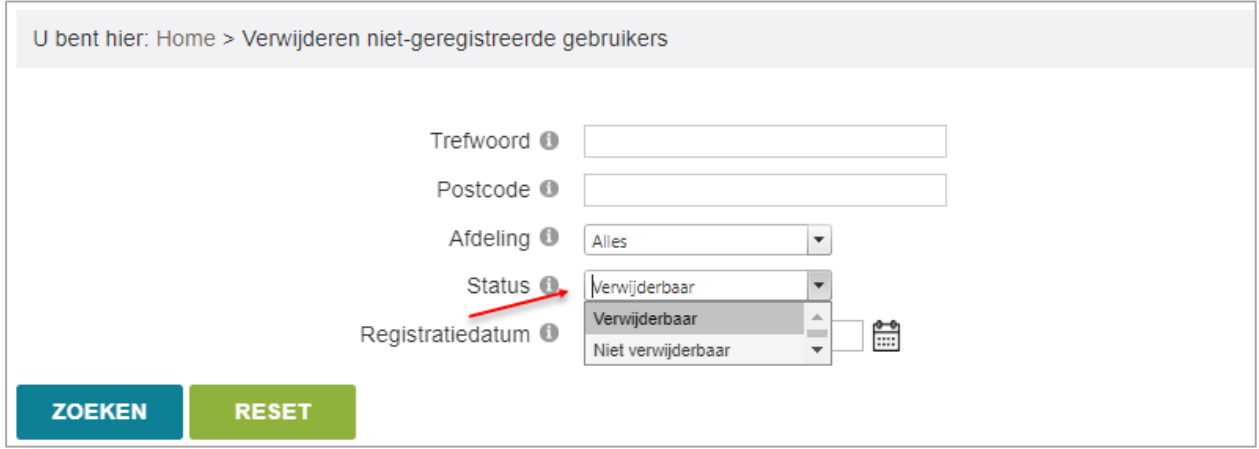

De status van de te verwijderen gebruikers staat standaard op 'Verwijderbaar'. Het is ook mogelijk dat een nietgeregistreerde gebruiker niet kan verwijderd worden omdat hieraan bv. nog niet-betaalde tickets gekoppeld zijn. Deze kan je raadplegen onder de status 'Niet-verwijderbaar'.

Om de gebruikers effectief te gaan verwijderen, vink je deze aan en klik je onderaan op 'Verwijderen'. Er wordt een melding gegeven i.v.m. het al dan niet slagen van de actie

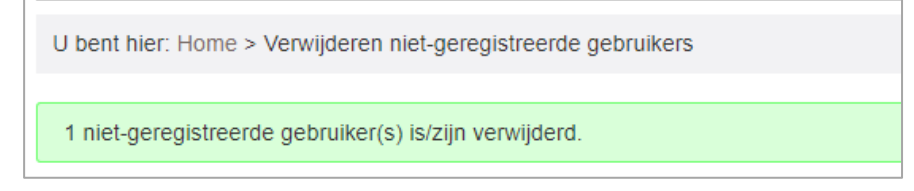

De actie wordt ook gelogd onder

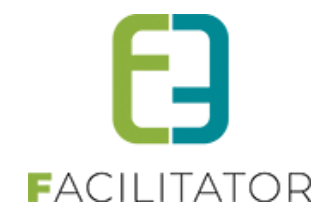

## ➢ Beheer Ticketing > Log > Algemene log

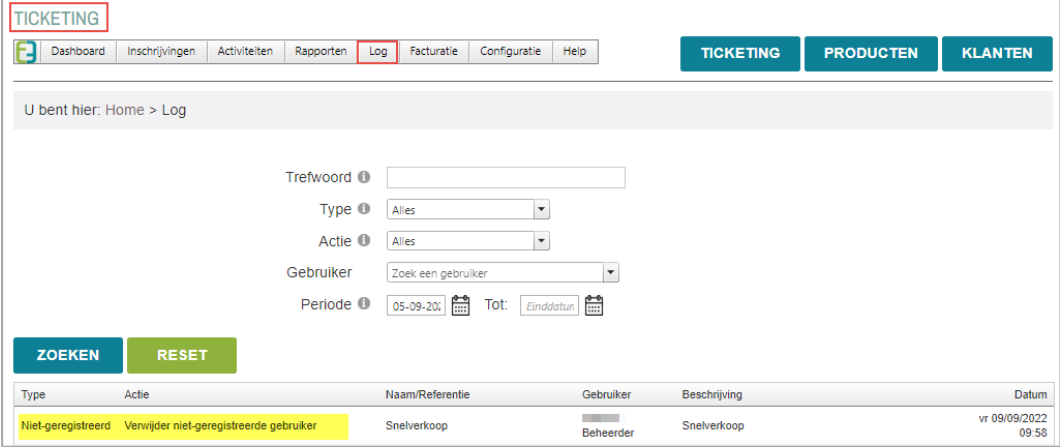

## <span id="page-41-0"></span>5.12 Keuze van abonnement (product) als betaalmiddel

Er werd automatisch steeds het eerste geldige ABO gekoppeld indien er meerdere abonnementen gedefinieerd staan. Vanaf deze versie kan er een keuze gemaakt worden bij de bestelling indien er meerdere abonnementen in aanmerking komen voor de aankoop.

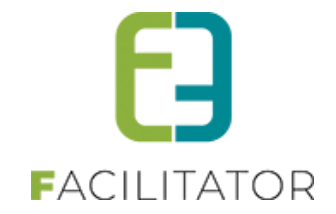

## <span id="page-42-0"></span>**6 Kassa**

## <span id="page-42-1"></span>6.1 Cashflow

Cashflow betekent alle acties die gebeuren via een betaalpunt van het type cash. De functionaliteiten zijn zichtbaar zodra de kassa module actief is.

#### <span id="page-42-2"></span>**6.1.1 Bij een betaalpunt van het type cash is er een nieuwe tab Cashflow**

De beheerder kan hier het start bedrag van de kassa instellen De gebruiker kan cash in / cash uit transacties ingeven *Vb*. er wordt geld uit de kassa gehaald om naar de bank te gaan

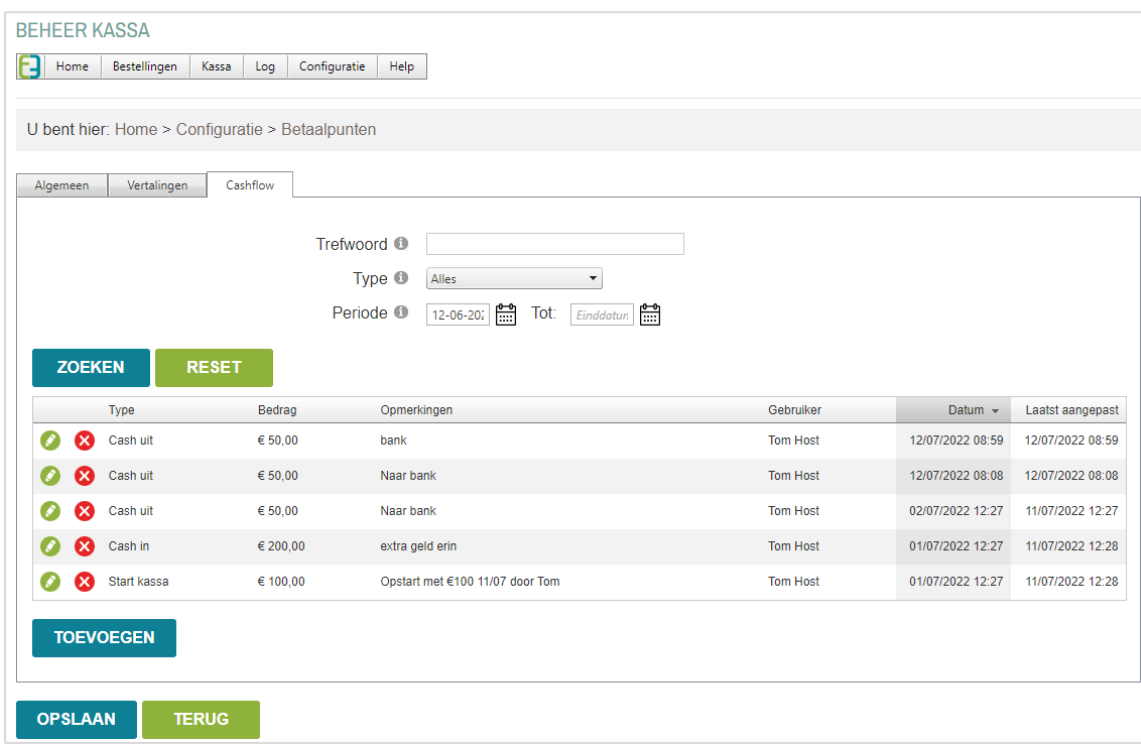

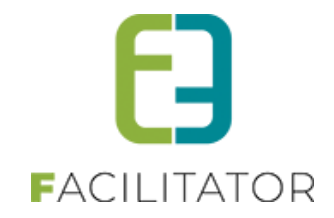

#### <span id="page-43-0"></span>**6.1.2 Bij de kassa is er een nieuw menu-item cashflow**

De gebruiker kan cash in / cash uit transacties ingeven.

*Vb*. er wordt geld uit de kassa gehaald om naar de bank te gaan.

Eveneens werden er nu ook rechten voorzien op de kassa, zodat een gebruiker enkel toegang heeft tot zijn eigen kassa.

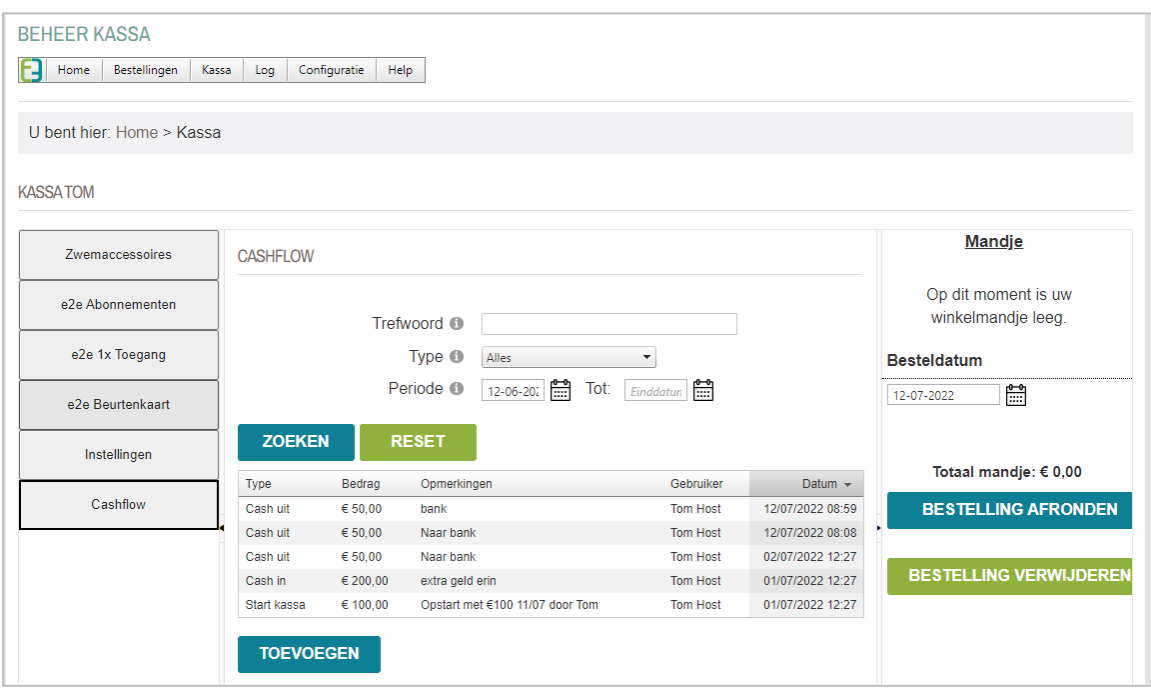

## <span id="page-43-1"></span>**6.1.3 Nieuw rapport Kassa > Cashflow rapport**

Dit rapport toont een samenvatting van alle acties die gebeuren via de betaalpunten.

- Start bedrag = het bedrag waarmee de kassa die dag werd gestart
- Ontvangen = alle inkomsten/verkoop via het betaalpunt (incl. waardebonnen)
- Cash = alle cash inkomenssteun/verkoop via het betaalpunt
- 
- Waardebon = ingeruilde waardebonnen<br>Cashflow = de som van alle cashflow = de som van alle cashflow acties die werden verricht op die dag
- 
- Eind bedrag = het bedrag waarmee de kassa die dag werd beëindigd

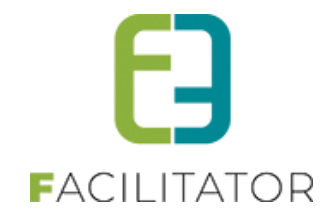

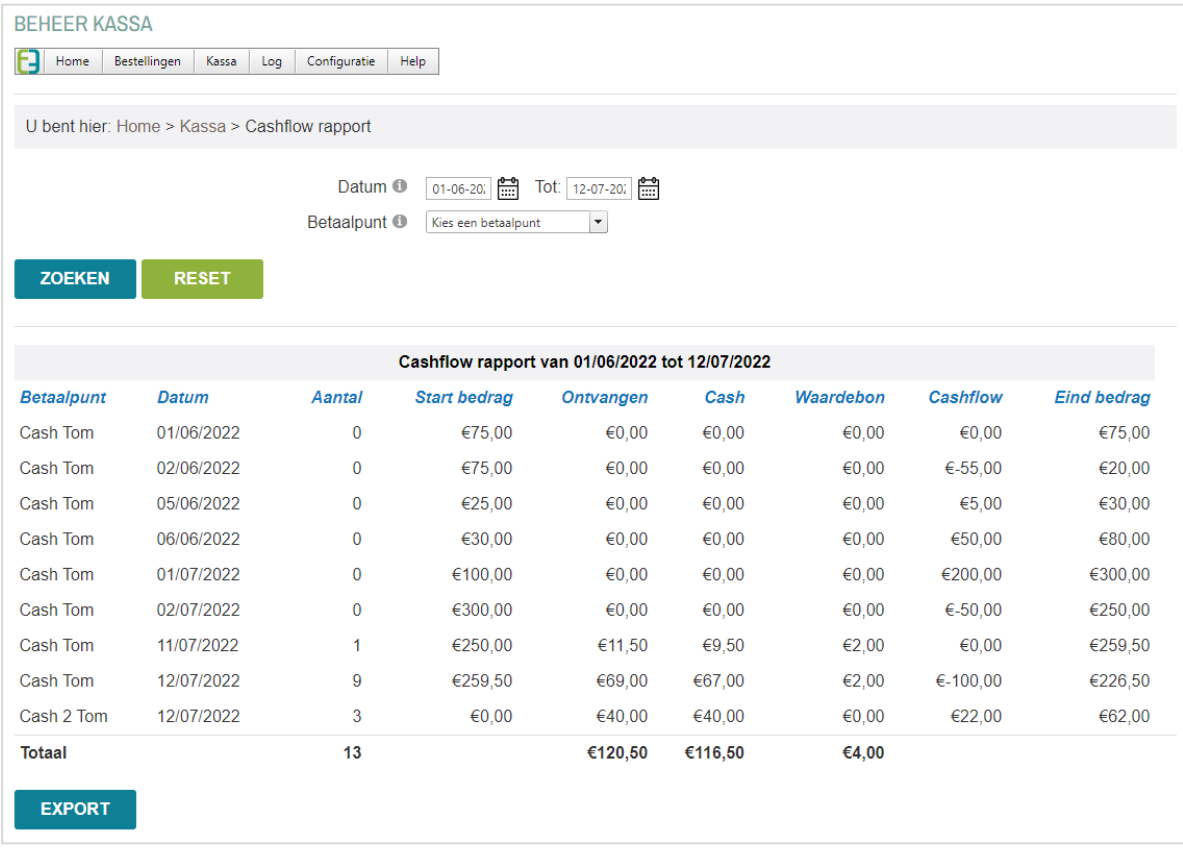

## <span id="page-44-0"></span>6.2 Meerdere Betaalservices mogelijk voor online betalen

Het is mogelijk om meerdere Mollie, Wordline en Ingenico accounts te configureren zodat een bepaalde bestelling door de ene, en de andere bestelling door een andere account wordt afgehandeld. Bijvoorbeeld als AGB en Gemeente een aparte Mollie account hebben, kunnen deze nu geconfigureerd worden in de kassamodule. Op de betaalafhandelingen van de desbetreffende module (inschrijvingen of ticketing) wordt de gewenste betaalprovider geselecteerd.

#### <span id="page-44-1"></span>**6.2.1 Betaalservices**

De Betaalservices voor online betalingen voor Inschrijvingen en Ticketing worden steeds afgehandeld via de kassamodule. Daar worden dus nu ook de Betaalservices geconfigureerd.

De bestaande configuratie om online te betalen wordt automatisch overgezet naar een betaalservice. Deze zal steeds als standaard betaalservice dienen. Zolang er geen betaalservice is geselecteerd op de betaalafhandeling van de module inschrijvingen of ticketing zal de standaard betaalservice gebruikt worden.

## **6.2.1.1 Overzicht**

De Betaalservices kunnen enkel geconfigureerd worden door beheerders en is terug te vinden bij

➢ Configuratie > Instellingen > Betaalservices

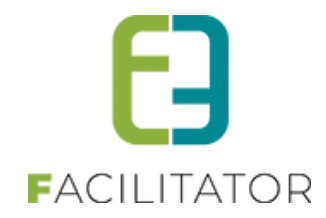

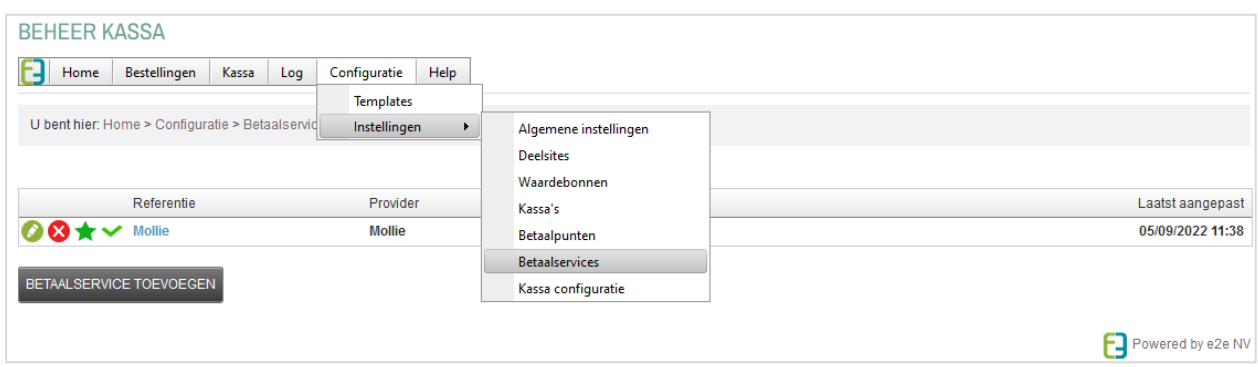

De standaard betaalservice heeft een vinkje en staat in het vet aangeduid en kan niet verwijderd worden. Enkel e2e de standaard betaalservice aanpassen. Dit kan op eenvoudige aanvraag via het supportplatform.

#### **6.2.1.2 Betaalservice aanmaken**

Een betaalservice heeft een referentie en een type (Mollie, Wordline, Ogone). Afhankelijk van het type moeten de specifieke parameters ingevuld worden.

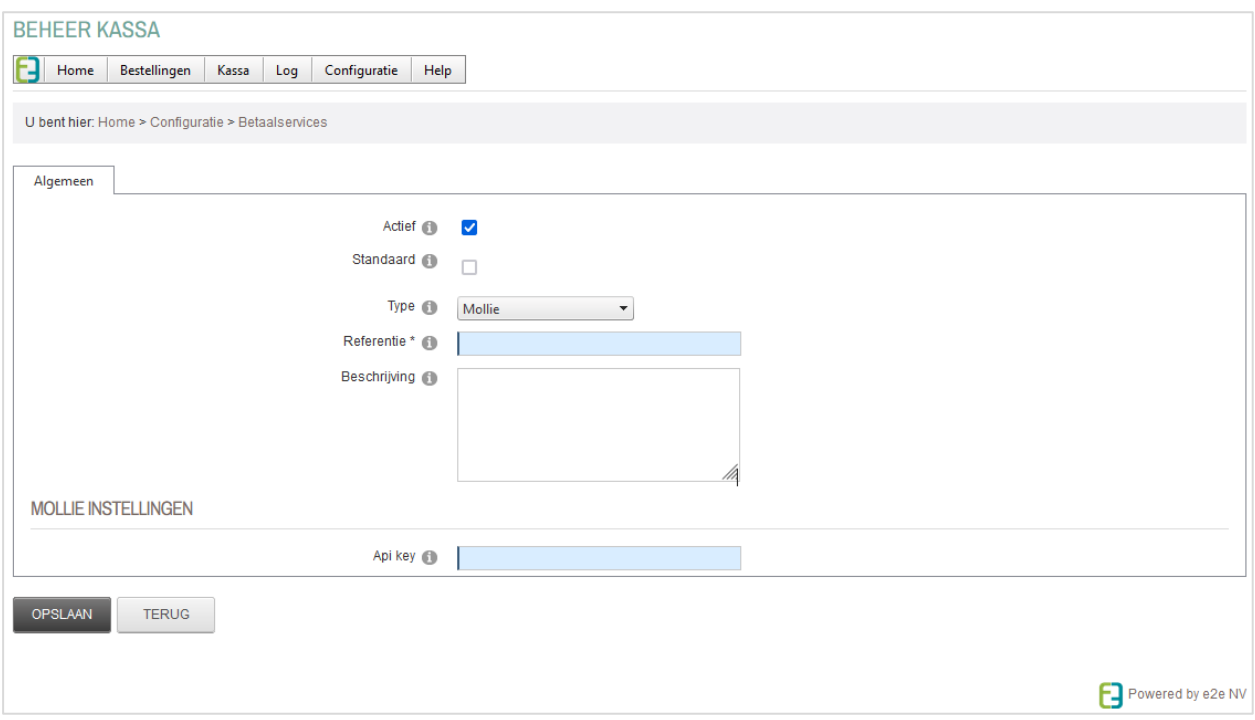

Er kunnen dus meerdere Betaalservices aangemaakt worden van verschillende types. Er kan bijvoorbeeld een Mollie account én een Wordline account geconfigureerd worden. Of verschillende accounts van één type. Iedere betaalservice heeft een referentie. Deze referentie wordt ook getoond op de details van de bestelling op de front, dus wordt er best een betekenisvolle naam geven zoals "Gemeente" of "AGB".

De standaard betaalservice die automatisch is aangemaakt heeft de naam van het type. Deze wordt dus best wel aangepast.

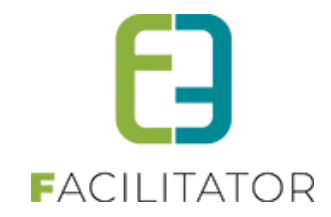

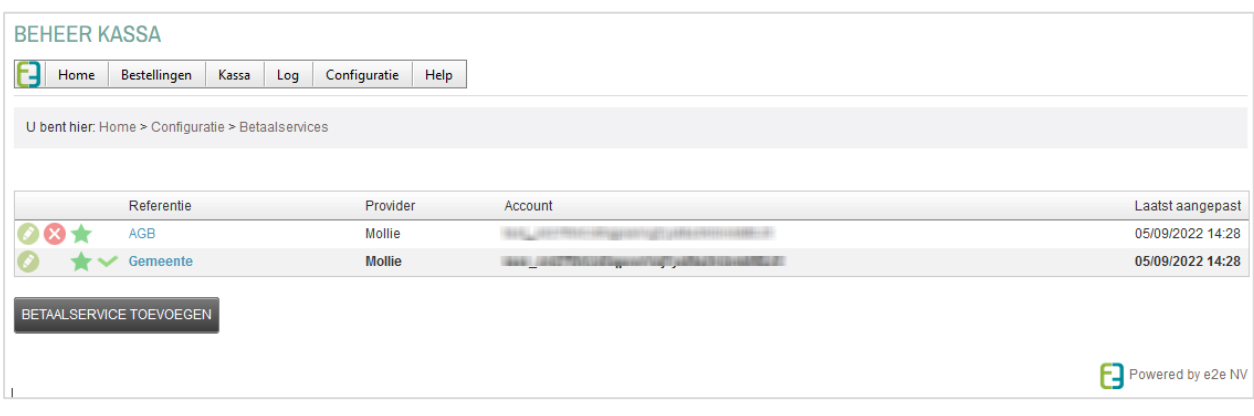

### **6.2.1.3 Configuratie betaalafhandeling**

Per betaalafhandeling kan er één betaalservice worden geselecteerd. Iedere bestaande betaalafhandeling zal initieel de standaard betaalservice gebruiken.

Het is dus mogelijk dat er extra betaalafhandelingen en activiteitstype moeten bijgemaakt worden om zo de online betalingen uit te splitsen per betaalservice. Mocht er iets niet duidelijk zijn hieromtrent, dan assisteren wij jullie graag bij deze transitie.

Van zodra de betaalmethode "Online" is aangevinkt kan er een actieve betaalservice worden geselecteerd.

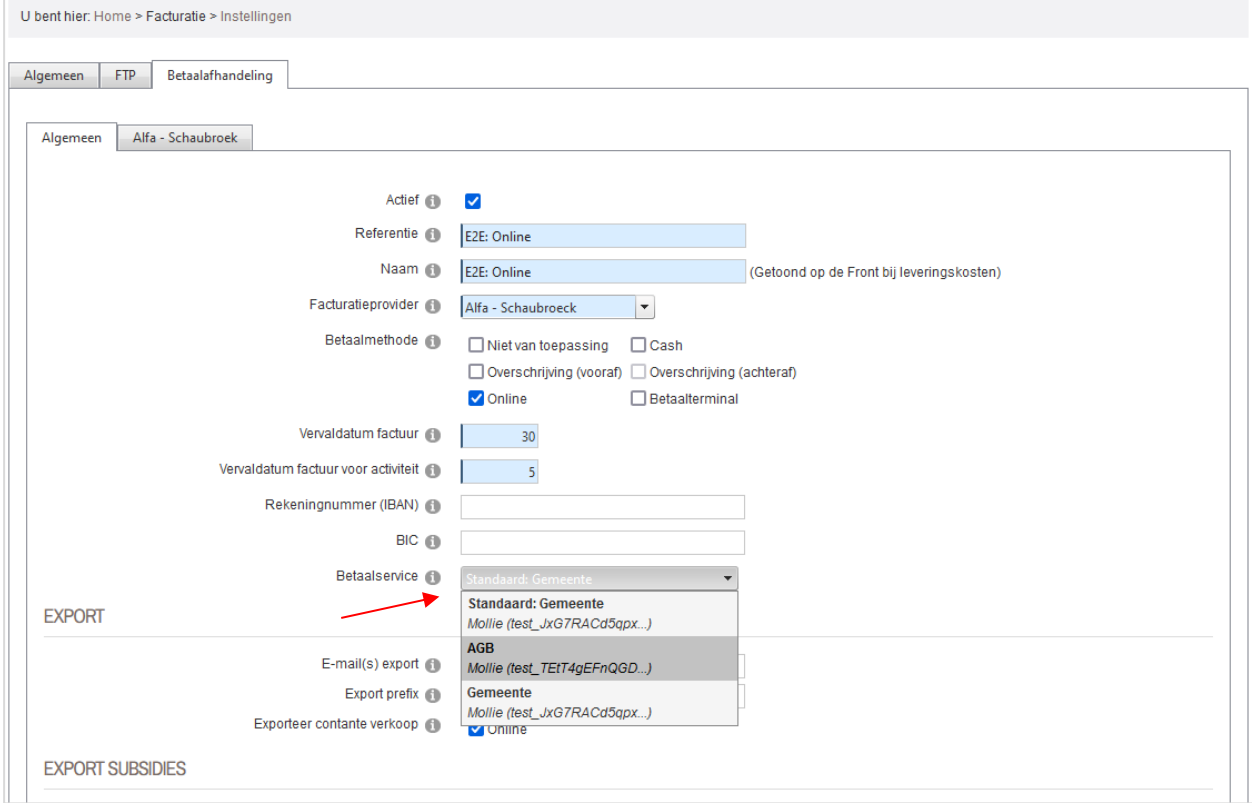

Wordt een betaalservice verwijderd of gedeactiveerd, zal deze toch blijven gebruikt worden voor deze betaalafhandeling tot er een andere betaalservice wordt geselecteerd.

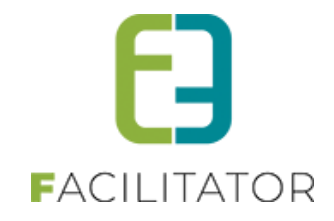

#### <span id="page-47-0"></span>**6.2.2 Bestellingen**

Belangrijk om te weten is dat als er ingeschreven wordt voor verschillende activiteiten waarbij de betaalafhandelingen andere Betaalservices hebben, dat er dan ook verschillende bestellingen zullen aangemaakt worden en de klant de verschillende bestellingen moet betalen. Dit wordt via verschillende meldingen aan de gebruiker duidelijk gemaakt.

#### **6.2.2.1 Bevestigen mandje – Ingelogde gebruiker**

Als het mandje bevestigd wordt zal de gebruiker automatisch omgeleid worden naar de betaling van de éérste bestelling. Als de betaling afgerond is (of geannuleerd wordt bij de betaalprovider) komt de gebruiker automatisch terug naar zijn profiel, tabblad betaalfacturen.

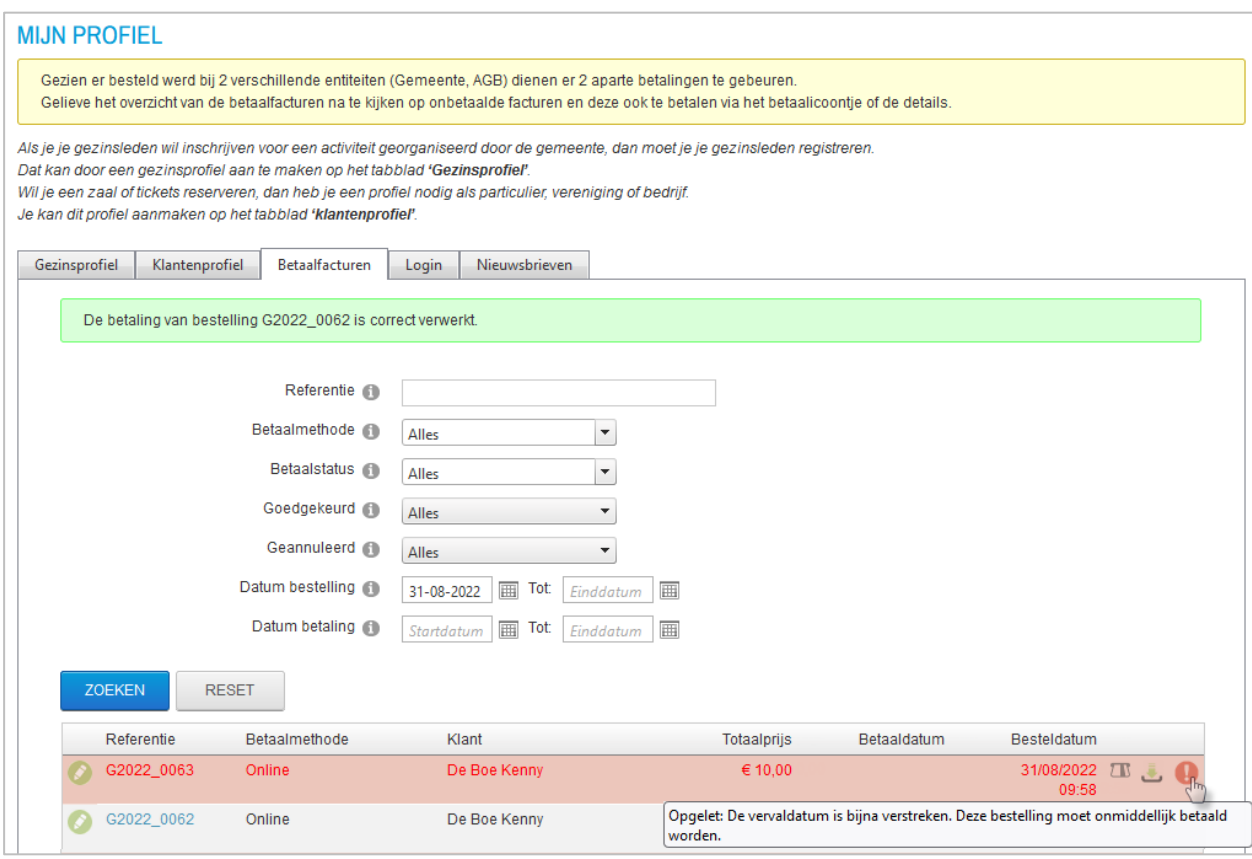

Er wordt helemaal bovenaan een melding getoond met het aantal bestellingen dat online moet betaald worden en de referentie van de verschillende Betaalservices die gebruikt zijn. Bijvoorbeeld: "Gezien er besteld werd bij 2 verschillende entiteiten (Gemeente, AGB) dienen er 2 aparte betalingen te gebeuren". De tekst zelf kan niet aangepast worden, enkel het aantal betalingen en de namen van de Betaalservices zijn dynamisch. Verder komen de niet betaalde bestellingen in het rood te staan (indien vervaldatum minder dan 7 dagen is, wat steeds het geval is bij online betalen) en komt er een waarschuwingsicoontje met de melding dat de bestelling dringend moet betaald worden.

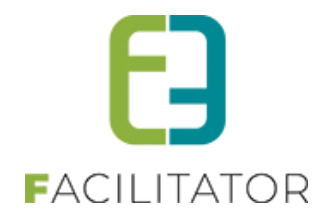

#### **6.2.2.2 Bevestigen mandje – Niet ingelogde gebruiker**

Bij ticketing is het mogelijk om als niet ingelogde gebruiker een bestelling te plaatsen. Als het mandje bevestigd wordt zal de gebruiker automatisch omgeleid worden naar de betaling van de éérste bestelling. Als de betaling afgerond is (of geannuleerd wordt bij de betaalprovider) zal de gebruiker worden omgeleid naar de details van de eerste bestelling.

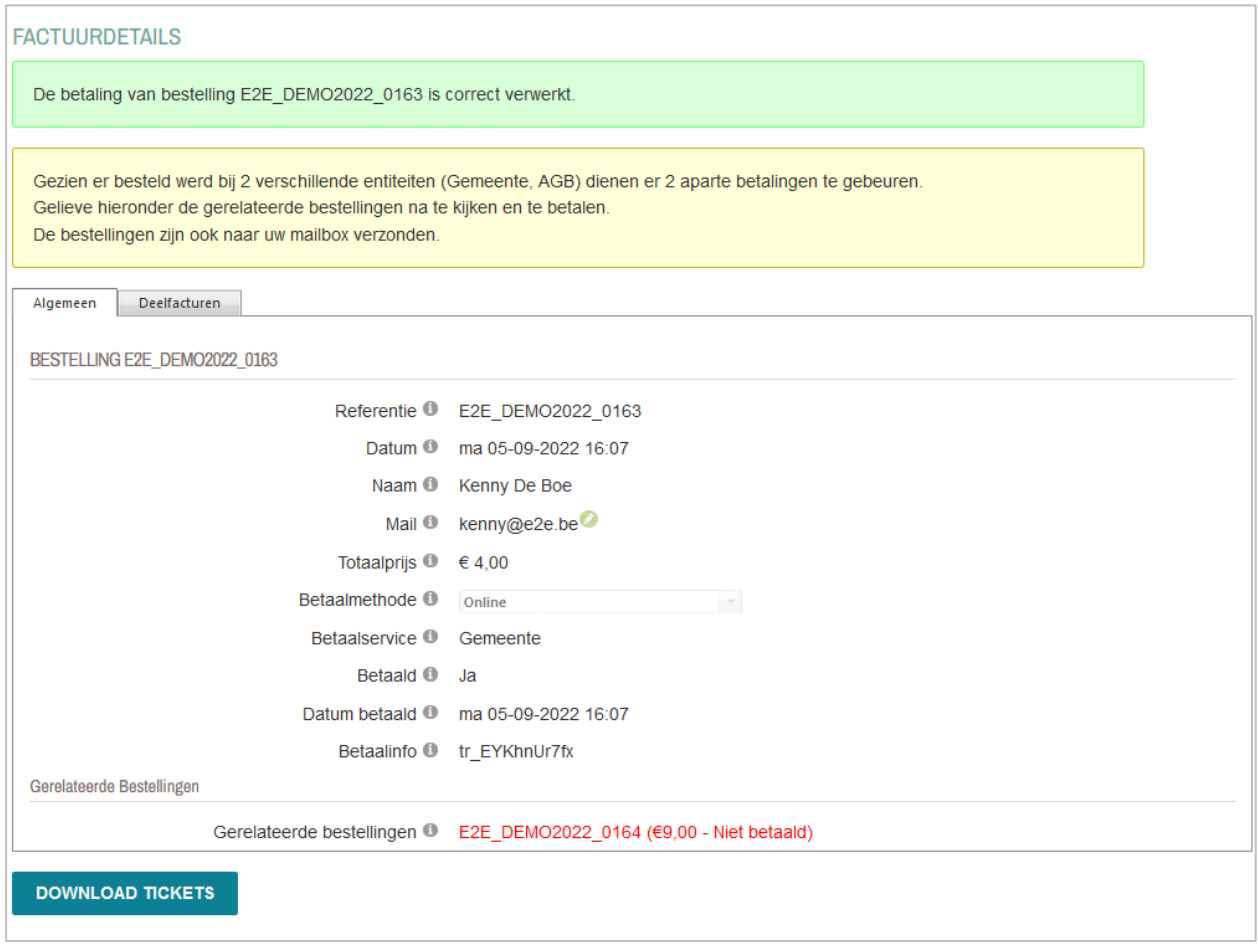

Er wordt bovenaan een melding getoond met het aantal bestellingen dat online moet betaald worden en de referentie van de verschillende Betaalservices die gebruikt zijn op de details van de bestelling. Ook de bijkomende bestellingen worden getoond in gerelateerde bestellingen (zie verder).

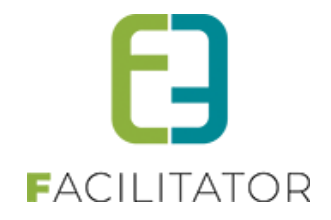

#### **6.2.2.3 Gerelateerde bestellingen**

Indien er uit één mandje meerdere bestellingen voortvloeien zullen deze altijd vermeld worden op de details van de bestelling onder gerelateerde bestellingen met de status van de betaling. Zo is het steeds duidelijk dat er meerdere bestellingen zijn aangemaakt ongeacht vanwaar de bestelling geopend wordt (via betaalprovider, mijn profiel, mail, PDF, etc.).

Wanneer minstens één bestelling online dient betaald te worden, en dit nog niet is gebeurd, zal deze in het rood staan en wordt bovenaan opnieuw die melding getoond.

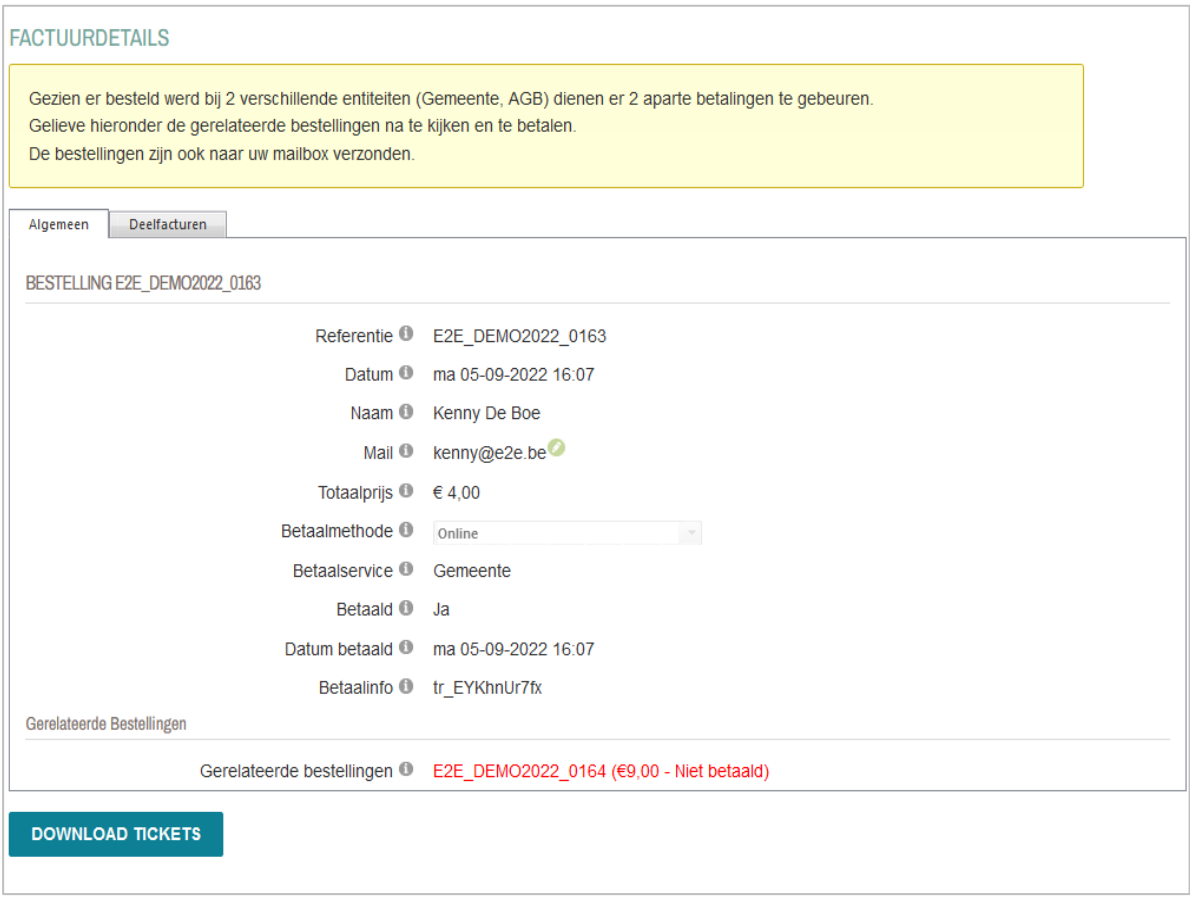

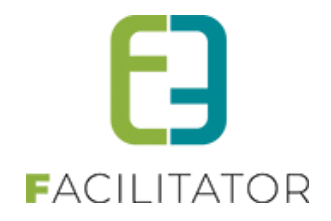

#### <span id="page-50-0"></span>**6.2.3 Facturen in Inschrijvingen/Ticketing**

Aangezien iedere factuur al per betaalafhandeling wordt gemaakt, zal bij het aanmaken van de factuur gelinkt worden aan de betaalservice. Het mandje of de kassamodule zal ervoor zorgen dat per betaalservice één bestelling wordt gemaakt.

### **6.2.3.1 Export contante verkoop**

Bij de export voor contante verkoop kan een betaalservice geselecteerd worden. Van zodra er een betaalafhandeling wordt gekozen, zal automatisch betaalservice geselecteerd worden die er op geconfigureerd is. Heeft de betaalafhandeling geen betaalmethode online geactiveerd, zal dit veld ook niet zichtbaar zijn.

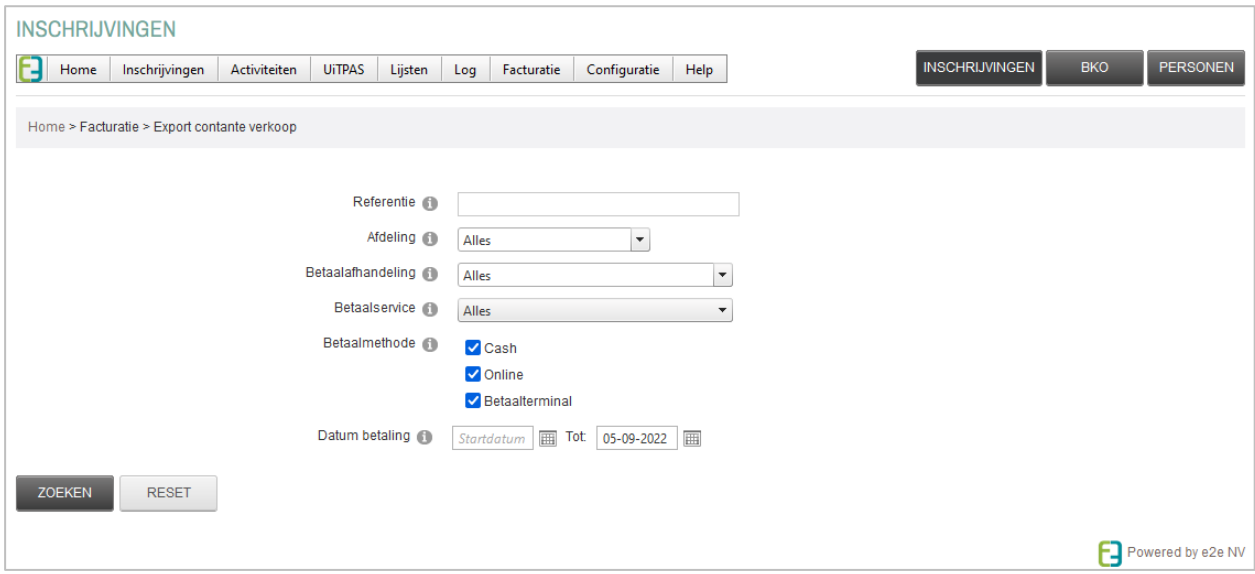

Indien alle betaalafhandelingen worden geselecteerd, zonder een betaalservice te selecteren zal er per betaalservice een deelfactuur worden gemaakt

Als de verschillende Betaalservices niet in één export mogen komen (omdat ze voor een andere boekhouding zijn) dan wordt er best gewerkt met een exportprefix op de betaalafhandeling (vb.: "GEM" of "AGB"). Per Exportprefix wordt er immers een aparte export gemaakt. Er kan ook altijd manueel een betaalservice geselecteerd worden, zodat alles wat betaald is in één export komt per betaalservice.

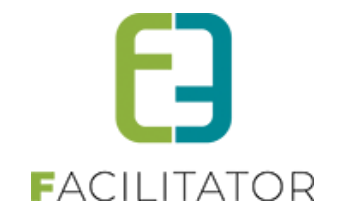

## <span id="page-51-0"></span>**7 Evenementen**

## <span id="page-51-1"></span>7.1 Dynamische tab voor producten

De algemene instelling om het tabblad van materialen vooraan of achteraan in de wizard te zetten werd vervangen door een dynamisch tabblad. Evenals het algemene tabblad kan dit niet verwijderd worden uit de lijst van tabbladen, enkel van plaats veranderen. In het event zelf zal dit slechts zichtbaar zijn van het moment er ook effectief materialen gekoppeld zijn

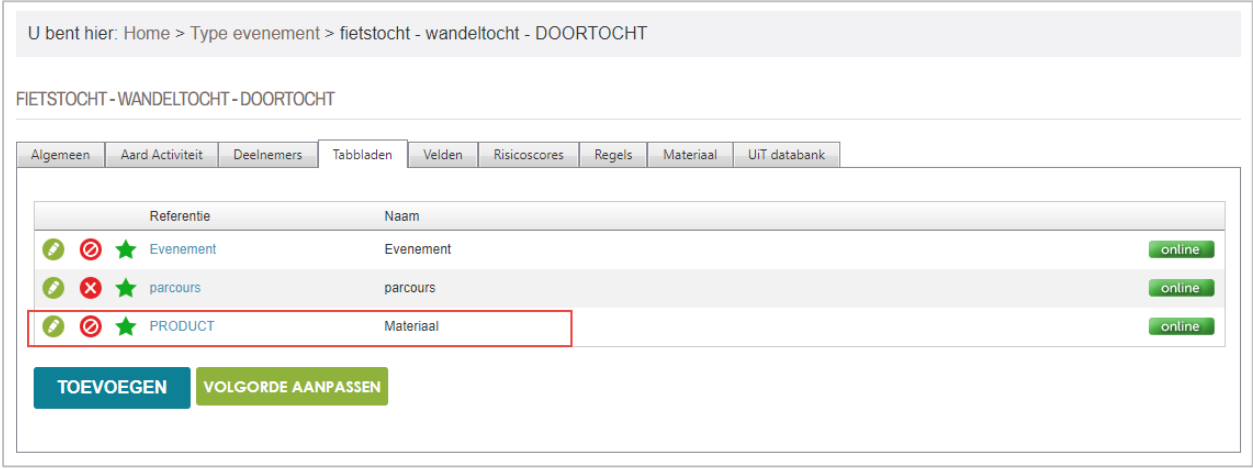

Zoals bij alle andere tabbladen, is het mogelijk om een alternatieve naam aan dit tabblad te geven alsook een omschrijving die bovenaan het tabblad zichtbaar zal zijn. In de detail van dit tabblad kunnen geen extra velden toegevoegd worden. Referentie is niet aanpasbaar.

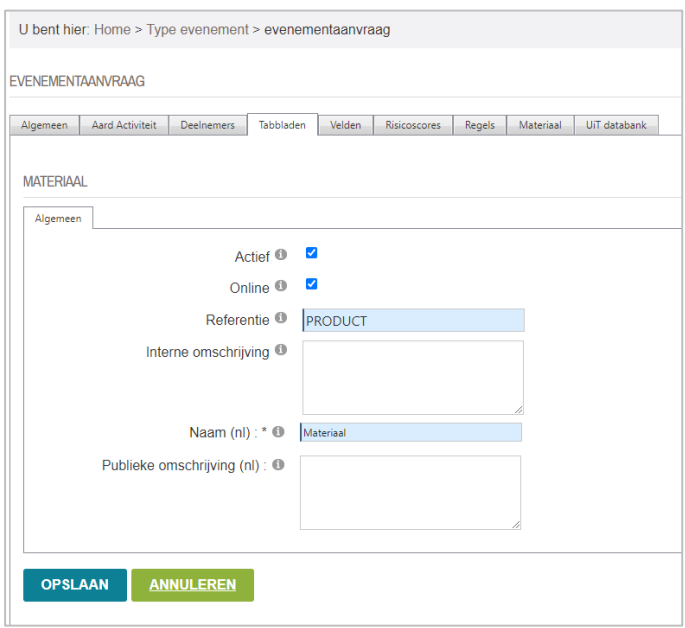

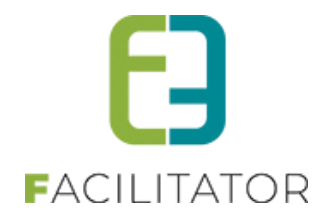

## <span id="page-52-0"></span>7.2 Dynamisch tabblad en regels voor inname openbaar domein

Het tabblad voor inname openbaar domein is vervangen door een dynamisch tabblad. Dit tabblad zal enkel zichtbaar zijn in de lijst indien men voor dat type event 'inname openbaar domein' geactiveerd heeft. De referentie is niet aanpasbaar, de naamgeving komt verder uit hetgeen op het tabblad zichtbaar is, namelijk de link naar geosparc. In het detail is het niet mogelijk om extra velden toe te voegen

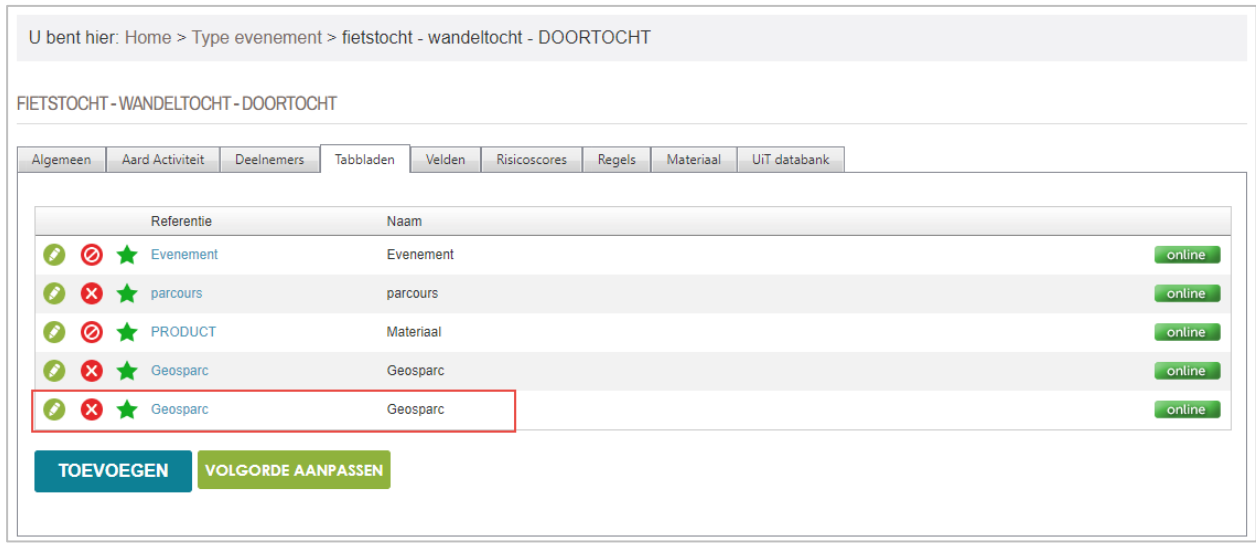

Verder wordt er bij activeren van 'inname openbaar domein' een algemeen veld aangemaakt. Met dit algemene veld waarbij de gebruiker kan aangeven of men gebruik wil maken van inname openbaar domein

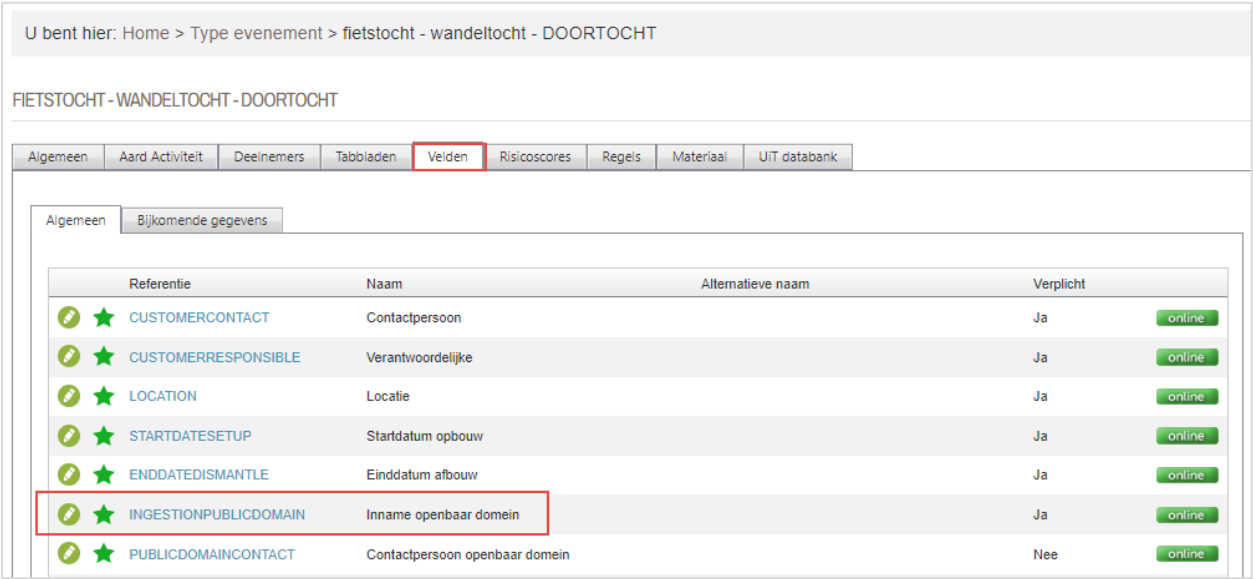

**!** Door te werken met een algemeen veld 'inname openbaar domein' krijgen we de mogelijkheid om deze vraag op eender welk tabblad te plaatsen. Maar belangrijkste voordeel is dat we deze nu ook kunnen gebruiken om regels op toe te passen.

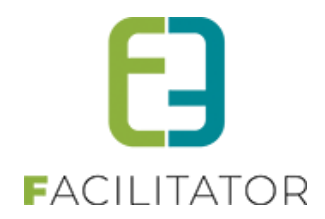

## <span id="page-53-0"></span>7.3 Omschrijvingsveld & contactpersoon Spotbooking

Indien inname openbaar domein actief is, zullen er nu 2 extra algemene velden beschikbaar zijn, namelijk omschrijving inname openbaar domein en contactpersoon inname openbaar domein.

Deze velden kunnen meegegeven worden naar Spotbooking. De contactpersoon zal enkel maar gebruikt worden indien het gaat over een vereniging of bedrijf die een andere contactpersoon willen opgeven dan de hoofdcontactpersoon.

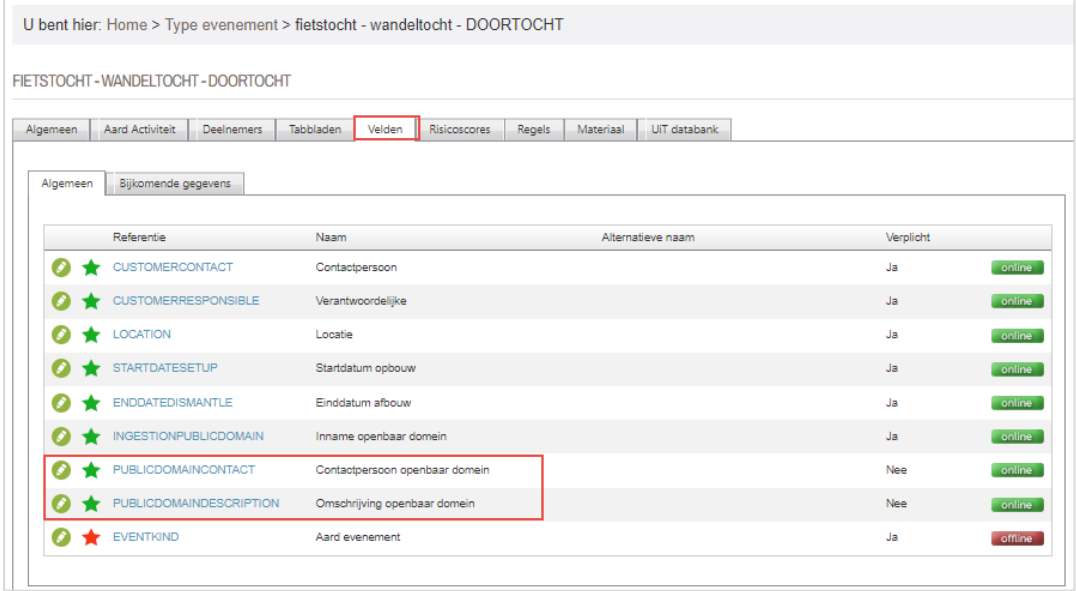

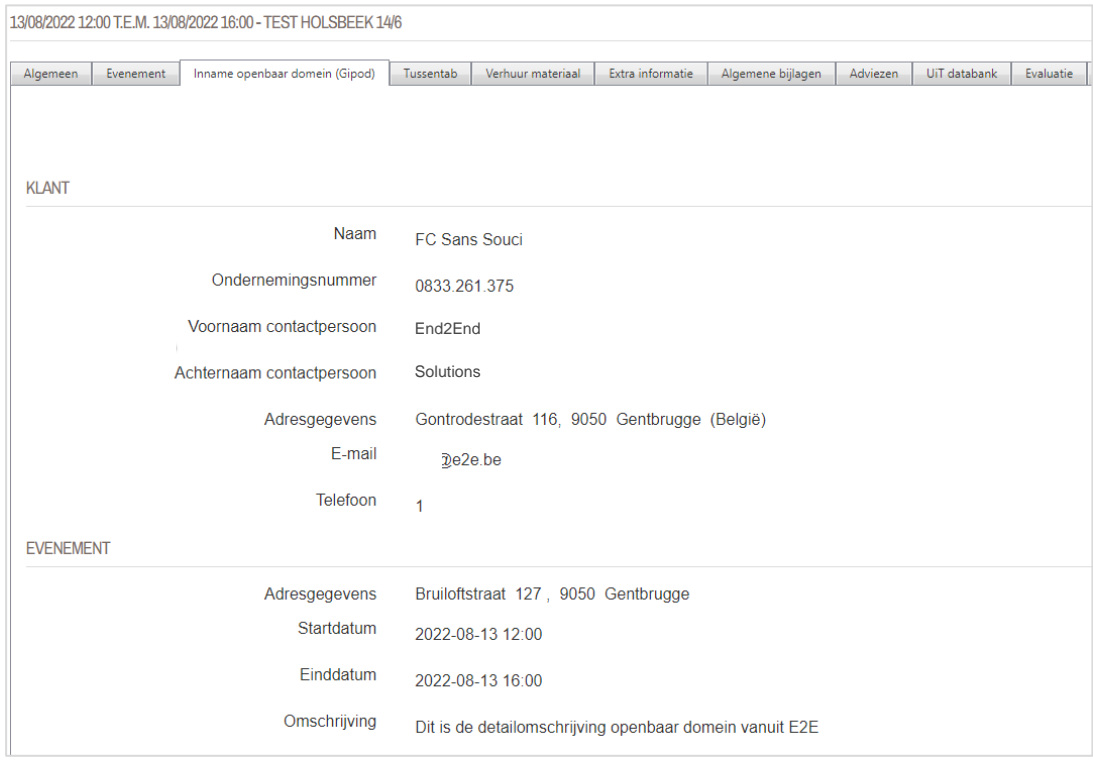

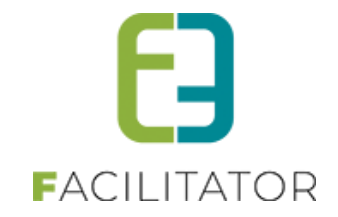

## <span id="page-54-0"></span>**8 Facturatie**

## <span id="page-54-1"></span>8.1 PDF factuur meesturen naar New Horizon (CEVI)

In het exportbestand komt een verwijzing naar het PDF document (factuur aangemaakt in facilitator) en er wordt nu steeds een zipbestand gemaakt met alle facturen in bij download vanop de export.

De XML en de pdf facturen komen nu allemaal in de exportfolder voor de synchronisatie naar de gemeente.

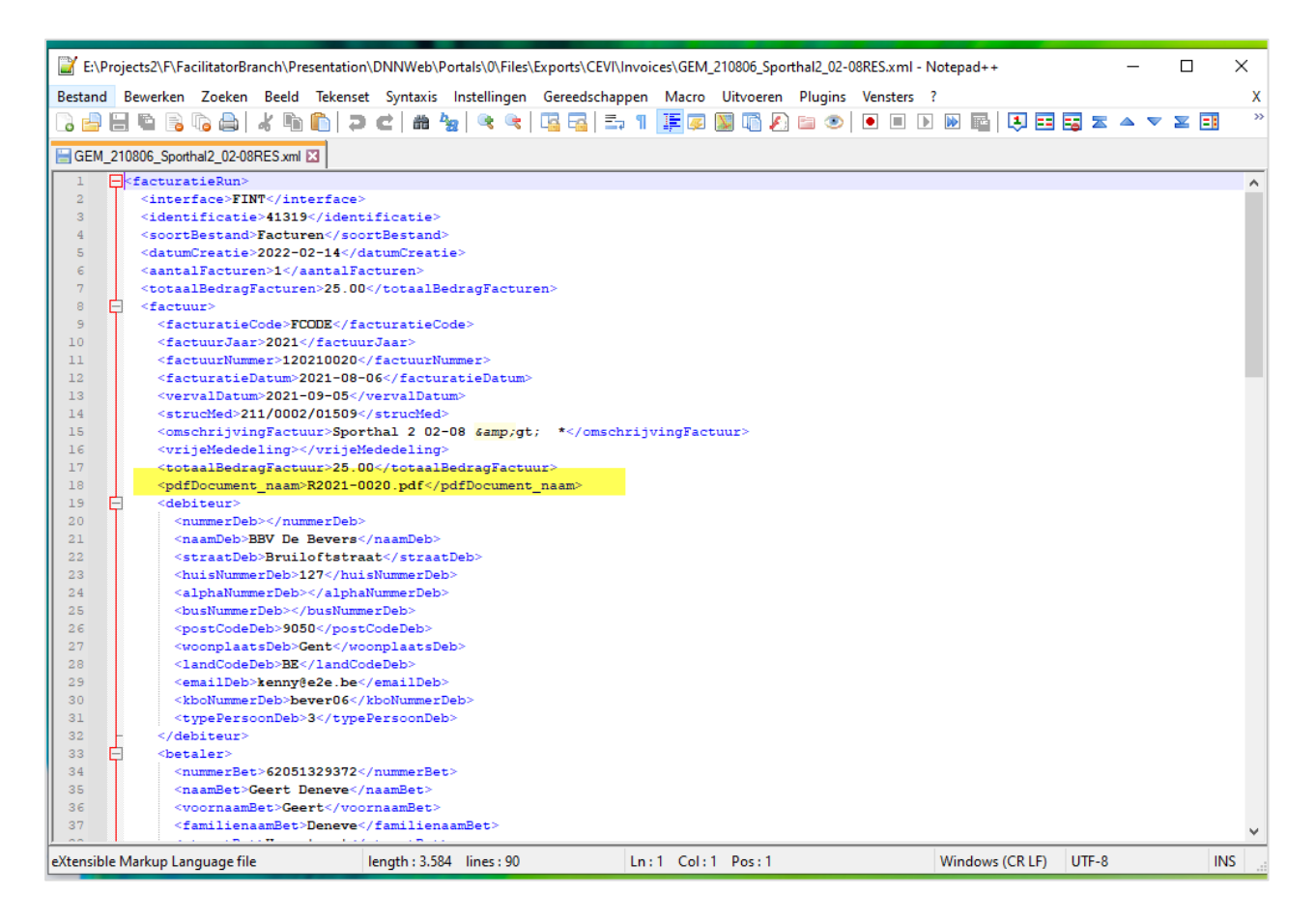

#### **Indien contante verkoop:**

- \* en de totaalfacturen worden geëxporteerd, zullen enkel de totaalfacturen in de exportfolder staan. de bestandsnaam van de totaalfactuur zal gelinkt zijn in de xml.
- \* en de deelfacturen worden geëxporteerd worden alle deelfacturen in de export folder geplaatst. de bestandsnaam van de deelfacturen zal gelinkt zijn in de xml

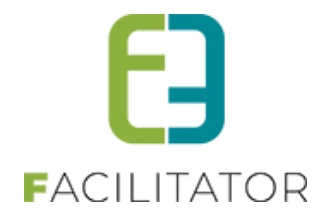

## <span id="page-55-0"></span>8.2 Steeds zipbestanden van exports

Bij inschrijvingen en ticketing werden niet altijd zipbestand gemaakt met de facturen in. Dit leek handig voor enkele gemeente, dus bij deze ook dat geïmplementeerd. De xml, de individuele facturen alsook een printbestand zitten samen in het zipbestand. Indien er maar één individuele factuur is, zal er geen printbestand aanwezig zijn.

Het printbestand heeft dezelfde naam als de export en bevat alle facturen uit de export - recto verso geoptimaliseerd voor gemakkelijk af te printen.

#### **Indien contante verkoop:**

- \* en de totaalfacturen worden geëxporteerd, zullen enkel de totaalfacturen in de exportfolder staan. de bestandsnaam van de totaalfactuur zal gelinkt zijn in de xml.
- \* en de deelfacturen worden geëxporteerd worden alle deelfacturen in de export folder gezet. de bestandsnaam van de deelfacturen zal gelinkt zijn in de xml

## <span id="page-55-1"></span>8.3 Bestellingen aanpassen naar overschrijving i.p.v. annuleren

Het is nu mogelijk om in te stellen dat bestellingen met online betaling niet meer geannuleerd worden, maar overgezet wordt naar overschrijvingen. De deelfacturen (van inschrijvingen en ticketing) worden dan automatisch geëxporteerd naar de boekhouding om daar verder opgevolgd te worden.

**! Aandacht**: deze instelling is van toepassing voor ALLE bestellingen, voor alle diensten, voor alle facturen van Inschrijvingen én ticketing.

Het kan zijn dat uw applicatie is ingesteld met "activeer annulatie per uur", dan kan u deze instelling als beheerder niet wijzigen. **Het is of annulatie per uur of kunnen wijzigen naar overschrijving**.

Wil u gebruik maken van deze functionaliteit om aan te passen naar overschrijving kan u dit aanvragen via onze support portaal.

**Let wel op,** indien gewijzigd is dit van toepassing voor alle bestellingen, alle diensten, alle facturen van Inschrijvingen én ticketing. Wij raden aan om dit intern met alle betrokken diensten te overleggen.

De configuratie van deze functionaliteit is te vinden onder

- ➢ Beheer Kassa > Configuratie > Instellingen > Algemene instellingen >> tabblad "Algemeen
	- o sectie Instellingen onbetaalde bestellingen (online)

Het veld "**Actie bij niet betalen"** staat bij iedereen standaard op "**Annuleren**". Deze kan aangepast worden naar "**Aanpassen naar overschrijving**".

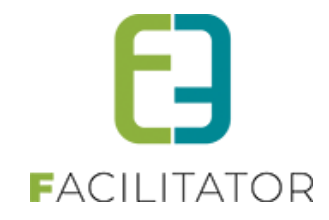

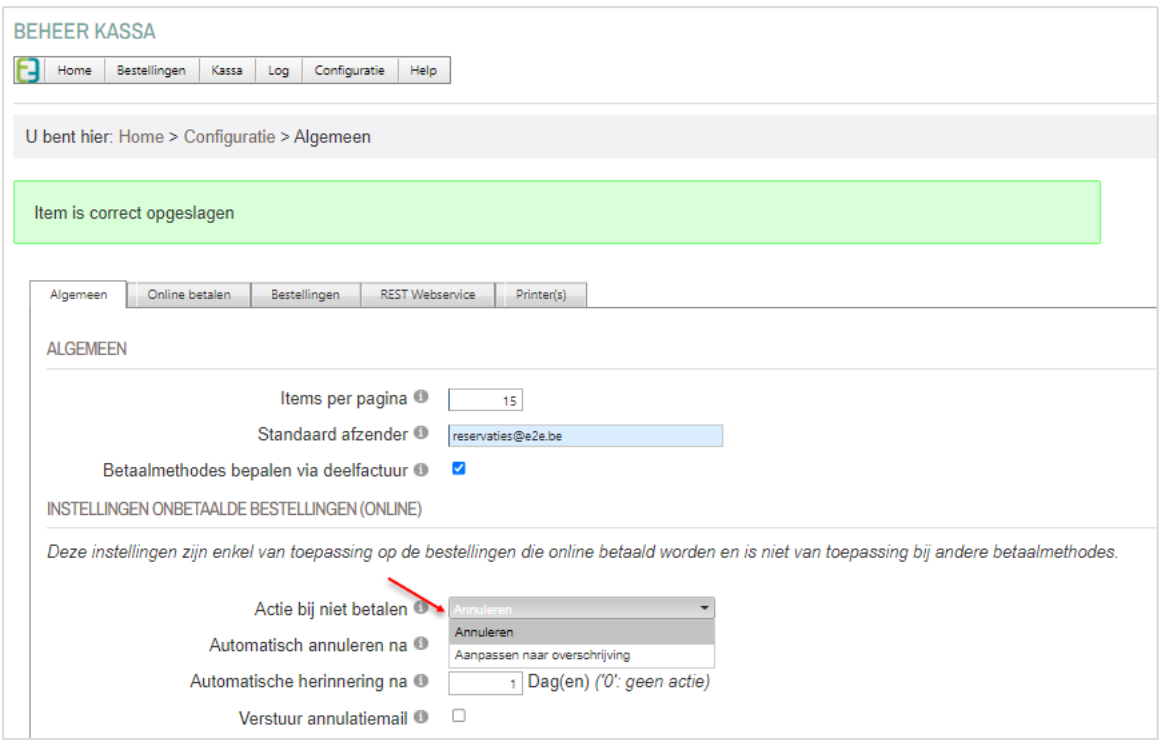

Deze flow volgt dezelfde regels als dat je dit manueel zou doen: De vervaldatum van de deelfacturen worden opnieuw berekend volgens de instellingen van de betaalafhandeling op basis van de datum waarop de betaalmethode gewijzigd naar overschrijving.

De klant krijgt dan ook de laatste keer een herinneringsmail (EMAIL005) om te betalen mét overschrijvingsgegevens. Daarna zit de factuur in de boekhouding en dient deze daar opgevolgd te worden. In de log wordt bijgehouden dat de betaalmethode is aangepast, de vervaldatum is aangepast en dat er mail is gestuurd naar klant

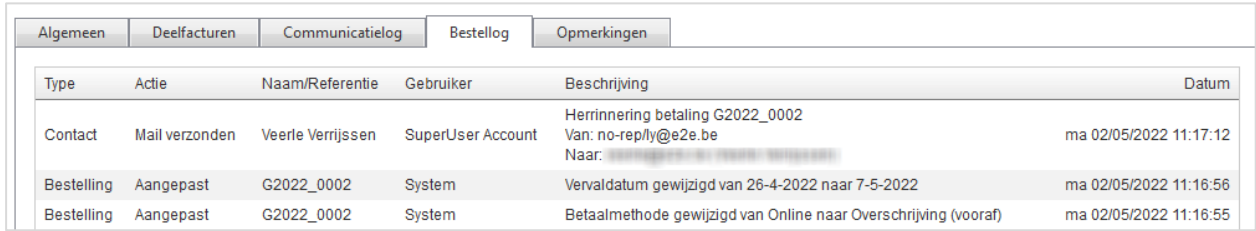

![](_page_57_Picture_0.jpeg)

## <span id="page-57-0"></span>8.4 QR code op factuur en overzicht voor online betaling

Er kan een QR code gegenereerd worden zodat de klant gelinkt wordt naar onze applicatie en ineens daar online kan betalen. Deze code is beschikbaar op het detail van de reservatie alsook op de factuur zelf. Indien u hiervan gebruik wil maken, geef ons een seintje dan voorzien wij de nodige templates en tags.

#### **Details reservatie**

![](_page_57_Picture_36.jpeg)

#### **Detail van de factuur**

![](_page_57_Picture_37.jpeg)

![](_page_58_Picture_0.jpeg)

![](_page_58_Picture_47.jpeg)

De QR code verschijnt enkel indien online, niet betaald en niet geannuleerd. Dit kan toegepast worden op zaal- en materiaalbeheer, inschrijvingen, ticketing en producten.

**! Aandacht** - De QR code is te scannen met algemene apps (camera, google, QR code app) – dit is geen link om rechtstreeks via een bancontact app te scannen.

Contacteer ons vi[a www.e2e.be/support](http://www.e2e.be/support) indien u deze wil laten configureren.

![](_page_59_Picture_0.jpeg)

# <span id="page-59-0"></span>**9 Algemeen**

## <span id="page-59-1"></span>9.1 Mobile friendly versie

Graag informeren we u dat we aanpassingen uitgevoerd hebben in alle modules om de applicatie meer mobiel vriendelijk te maken. Er kan vanaf deze versie eenvoudiger via een mobile telefoon of tablet gereserveerd worden, tickets aangekocht worden en kinderen ingeschreven.

Indien u hier nog aandachtspunten voor hebt, aarzel zeker niet om contact op te nemen via jullie project managers pm@e2e.be

## <span id="page-59-2"></span>9.2 Nieuwe UiT API

Voor het publiceren van activiteiten naar UiT maken we nu gebruik van de nieuwe API (Application programming interface = een verzameling definities op basis waarvan een computerprogramma kan communiceren met een ander programma).

De voornaamste wijziging is deze voor de authenticatie. In de oude API maakte we gebruik van de gebruikersnaam en paswoord van de ingelogde gebruiker om een activiteit te publiceren. Dit is niet meer het geval voor de nieuwe API, hierbij wordt er door publiq een client ID en client secret aangeleverd die gebruikt zal worden voor de authenticatie.

Dit houdt wel in dat de activiteiten die gepubliceerd werden voor de implementatie van deze nieuwe API niet meer gewijzigd kunnen worden via onze toepassing, publiq laat niet toe om een activiteit te wijzigen met een andere authenticatie dan degene waarmee deze werd aangemaakt. Voordeel van de nieuwe API is dat de gebruikers nu onderling wel de activiteiten kunnen gaan updaten richting UiT.

Hieronder een overzicht van de nieuwe UiT instellingen. Voor elke gemeente die gebruik wil maken van publicatie op UiT, zal er een client ID en client secret aangevraagd moeten worden. De service url is steeds dezelfde:

- Voor productie : https:// account.uitid.be
- Voor test: https:// account-test.uitid.be

![](_page_60_Picture_0.jpeg)

![](_page_60_Picture_74.jpeg)

Voor het publiceren naar UiT zijn er geen zichtbare wijzigingen, buiten het feit dat de login gegevens op het tabblad 'UiT databank' niet meer van toepassing zijn (en niet meer zichtbaar)

## <span id="page-60-0"></span>9.3 Doelpubliek meegeven bij publicatie naar UiT

Vanaf nu is het eveneens mogelijk om activiteiten in UiT enkel zichtbaar te zetten voor Leden. Standaard is een activiteit zichtbaar voor iedereen. Men kan deze ook zichtbaar zetten enkel voor leden of specifiek voor scholen. Dit kan men instellen op het activiteitstype en aanpasbaar op de activiteit zelf

![](_page_60_Picture_75.jpeg)

## <span id="page-60-1"></span>9.4 Registratielink vanuit UiTdatabank

Indien men vanuit UiT in Vlaanderen rechtstreeks wil doorverwezen worden naar onze applicatie om tickets te kopen of zich in te schrijven, kan dit nu meegegeven worden bij het publiceren. Voor inschrijvingen zal dit steeds naar de pagina zijn die algemeen is vastgelegd in de setting. Voor deze link is er een telefoonnummer en email adres noodzakelijk.

Bij de algemene UiTpas instellingen kan je deze gegevens opgeven alsook aangeven of dat je standaard deze link wil toevoegen bij het publiceren van een activiteit.

➢ Beheer algemeen > configuratie > instellingen > uitpasinstellingen >> tab algemeen

![](_page_61_Picture_0.jpeg)

![](_page_61_Picture_12.jpeg)

![](_page_62_Picture_0.jpeg)

Op de omgevingstabbladen moet de link voor inschrijvingen ingevuld worden

![](_page_62_Picture_49.jpeg)

Op het activiteitstype kan je aangeven of deze link gemaakt moet worden alsook indien deze gebruikt wordt, welk email en telefoon er meegegeven moet worden (deze worden standaard overgenomen van de algemene instellingen)

![](_page_62_Picture_50.jpeg)

Op de activiteit kan dit eveneens terug aangepast worden en dient er eveneens een start en einde voor de knop meegegeven te worden. Deze data worden standaard overgenomen van de activiteit start en einde inschrijvingen. Indien geen start gevonden zal hiervoor de huidige datum genomen worden.

Indien er op activiteitstype geen email of telefoon gedefinieerd staat, zullen de algemeen gedefinieerde waarden genomen worden.

![](_page_63_Picture_0.jpeg)

![](_page_63_Picture_46.jpeg)

## <span id="page-63-0"></span>9.5 Uitschakelen van automatische annulatiemail

Indien men in de kassamodule automatisch annuleren geactiveerd heeft, zal er op de gewenste tijdstippen (meestal 's nachts maar kan ook om de X uur) gekeken worden naar de openstaande facturen die online betaald moeten worden. Indien de betalingstermijn hiervoor overschreden is, wordt deze automatisch geannuleerd.

Tot op heden werd er bij deze actie steeds een automatische annulatiemail verstuurd.

Vanaf nu is het mogelijk om deze functionaliteit uit te zetten, zodanig dat bij automatische annulatie geen mails meer verstuurd worden.

![](_page_63_Picture_47.jpeg)

Standaard worden er dus nog steeds mails gestuurd bij automatische annulatie. Indien dit niet gewenst is, dient men deze optie uit te vinken.

![](_page_64_Picture_0.jpeg)

## <span id="page-64-0"></span>9.6 Overzicht van ACM gebruikers beschikbaar

Wanneer je beschikt om in te loggen via ACM (acces management) met het burgerprofiel kan je als beheerder nu ook gaan consulteren wie en hoeveel van je burgers deze manier van aanmelden gebruikt.

#### ➢ Beheer algemeen > configuratie >> ACM toegang

![](_page_64_Picture_161.jpeg)

U komt op het overzicht terecht met onderaan een "exporteer" knop om hiervan een Excel lijst te genereren

![](_page_64_Picture_162.jpeg)

## <span id="page-64-1"></span>9.7 Nieuwe SMS service integratie: RingRing

Naast clickatell bieden we ook RingRing aan <https://www.clickatell.com/> e[n https://www.ringring.be/](https://www.ringring.be/)

## <span id="page-64-2"></span>**10 Nawoord**

We blijven investeren in de kwaliteit van onze dienstverlening en communicatie. Hopelijk is deze handleiding nuttig en duidelijk.

Wij plaatsen ook onze beschikbare handleidingen online op onze [website.](https://www.e2e.be/producten/facilitator/handleidingen)

Indien u nog vragen zou hebben, aarzel niet om ons te contacteren 09/267 64 70(1) of via [www.e2e.be/support](http://www.e2e.be/support)